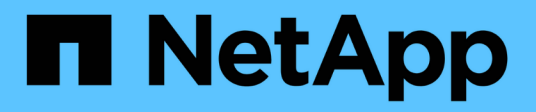

# **Schutz von Microsoft Exchange Server Datenbanken**

SnapCenter Software 4.5

NetApp January 18, 2024

This PDF was generated from https://docs.netapp.com/de-de/snapcenter-45/protectsce/concept\_snapcenter\_plug\_in\_for\_exchange\_server\_overview.html on January 18, 2024. Always check docs.netapp.com for the latest.

# **Inhalt**

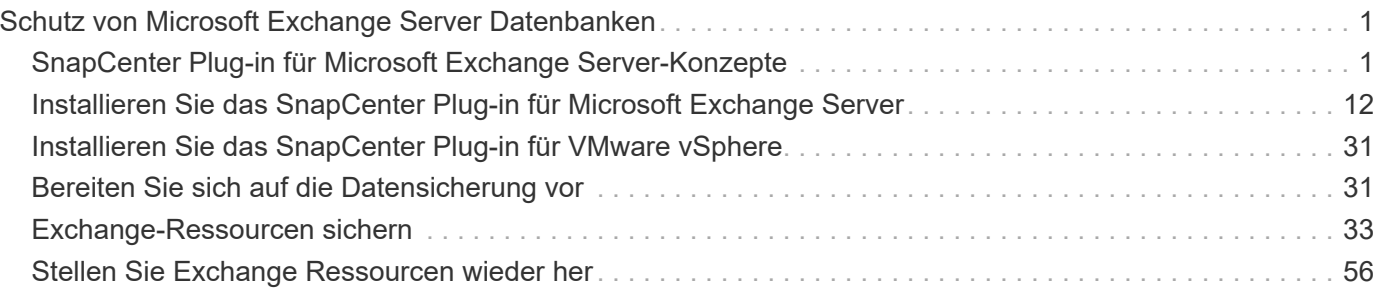

# <span id="page-2-0"></span>**Schutz von Microsoft Exchange Server Datenbanken**

# <span id="page-2-1"></span>**SnapCenter Plug-in für Microsoft Exchange Server-Konzepte**

# **Übersicht über das SnapCenter Plug-in für Microsoft Exchange Server**

Das SnapCenter Plug-in für Microsoft Exchange Server ist eine Host-seitige Komponente der NetApp SnapCenter Software, die das Management der applikationsspezifischen Datensicherung von Exchange Datenbanken ermöglicht. Das Plug-in für Exchange automatisiert Backup und Restore von Exchange Datenbanken in Ihrer SnapCenter Umgebung.

Wenn das Plug-in für Exchange installiert ist, können Sie mithilfe von SnapCenter mit NetApp SnapMirror Technologie gespiegelte Kopien von Backups auf einem anderen Volume erstellen. In diesem Fall ermöglicht NetApp SnapVault Technologie eine Disk-to-Disk-Backup-Replizierung, um Standard-Compliance- oder Archivierungszwecke zu erfüllen.

Wenn Sie E-Mails oder Mailboxen statt der gesamten Exchange Datenbank wiederherstellen möchten, können Sie die Single Mailbox Recovery (SMBR) Software verwenden. Die Einstellung der Verfügbarkeit für NetApp Single Mailbox Recovery (EOA) steht am 12. Mai 2023 fest. NetApp unterstützt Kunden, die für den Zeitraum der Support-Berechtigung Mailbox-Kapazität, Wartung und Support erworben haben, weiterhin über die am 24. Juni 2020 eingeführten Marketing-Teilenummern.

NetApp Single Mailbox Recovery ist ein Partnerprodukt von Ontrack. OnTrack PowerControls bietet ähnliche Funktionen wie NetApp Single Mailbox Recovery. Kunden können von Ontrack (bis [licensingteam@ontrack.com](mailto:licensingteam@ontrack.com)) neue Ontrack PowerControls Softwarelizenzen und Ontrack PowerControls Wartungs- und Supportverlängerungen für eine granulare Mailbox-Recovery erwerben.

# **Ihre Möglichkeiten mit dem SnapCenter Plug-in für Microsoft Exchange Server**

Mit dem Plug-in für Exchange können Sie Exchange Server Datenbanken sichern und wiederherstellen.

- Überwachen und managen Sie aktive Bestände an Exchange Database Availability Groups (DAGs), Datenbanken und Replikatsets
- Definition von Richtlinien mit den Sicherungseinstellungen für die Backup-Automatisierung
- Weisen Sie den Ressourcengruppen Richtlinien zu
- Sicherung einzelner DAGs und Datenbanken
- Backup von primären und sekundären Exchange Mailbox-Datenbanken
- Wiederherstellung von Datenbanken aus primären und sekundären Backups

# **Storage-Typen, die von SnapCenter Plug-in für Microsoft Windows und für Microsoft Exchange Server unterstützt werden**

SnapCenter unterstützt eine Vielzahl von Storage-Typen sowohl auf physischen

Computern als auch auf Virtual Machines. Sie müssen überprüfen, ob Ihr Speichertyp unterstützt wird, bevor Sie das Paket für Ihren Host installieren.

SnapCenter Provisioning und Datensicherung werden unter Windows Server unterstützt. Aktuelle Informationen zu unterstützten Versionen finden Sie im ["NetApp Interoperabilitäts-Matrix-Tool".](https://mysupport.netapp.com/matrix/imt.jsp?components=100747;&solution=1257&isHWU&src=IMT)

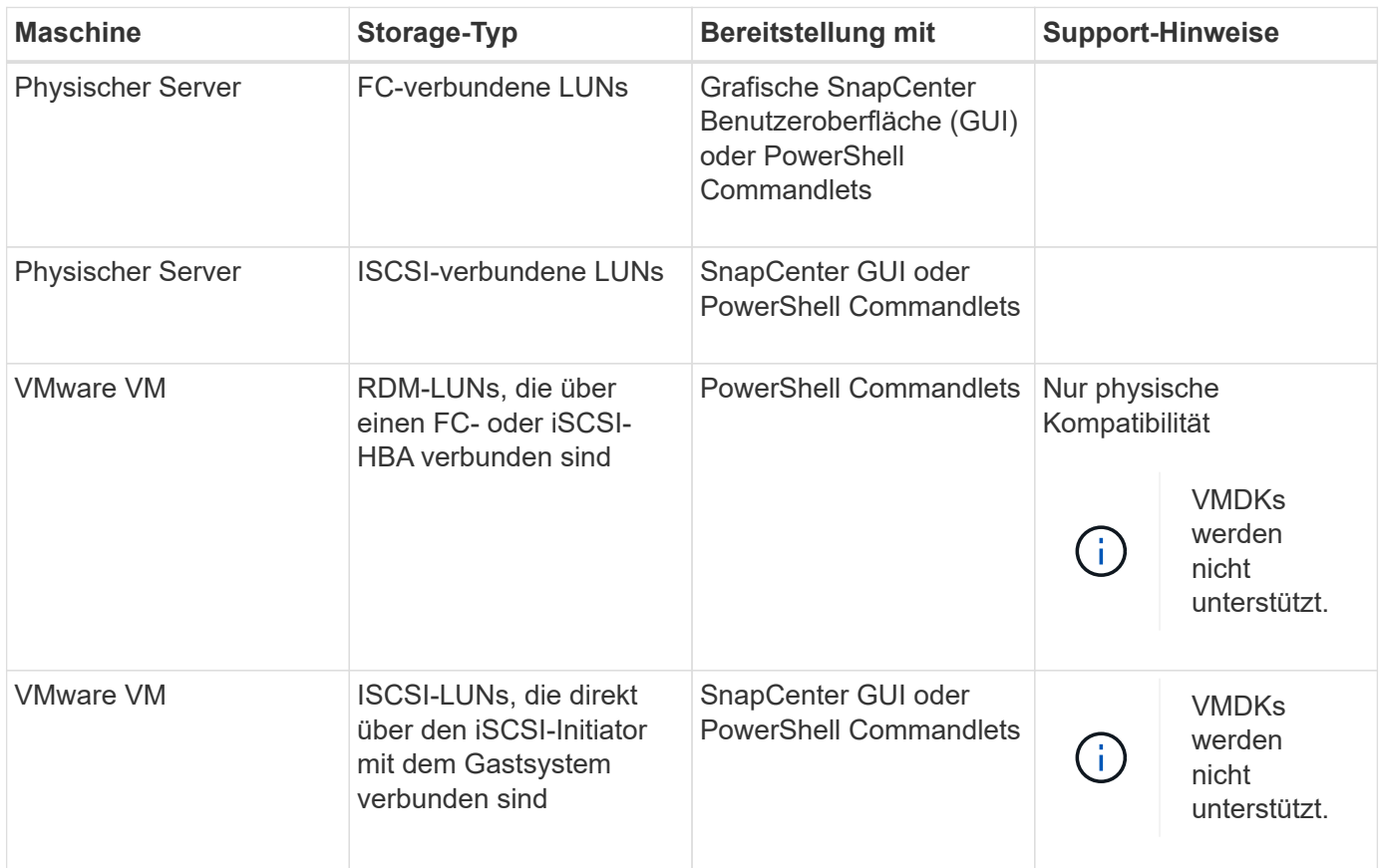

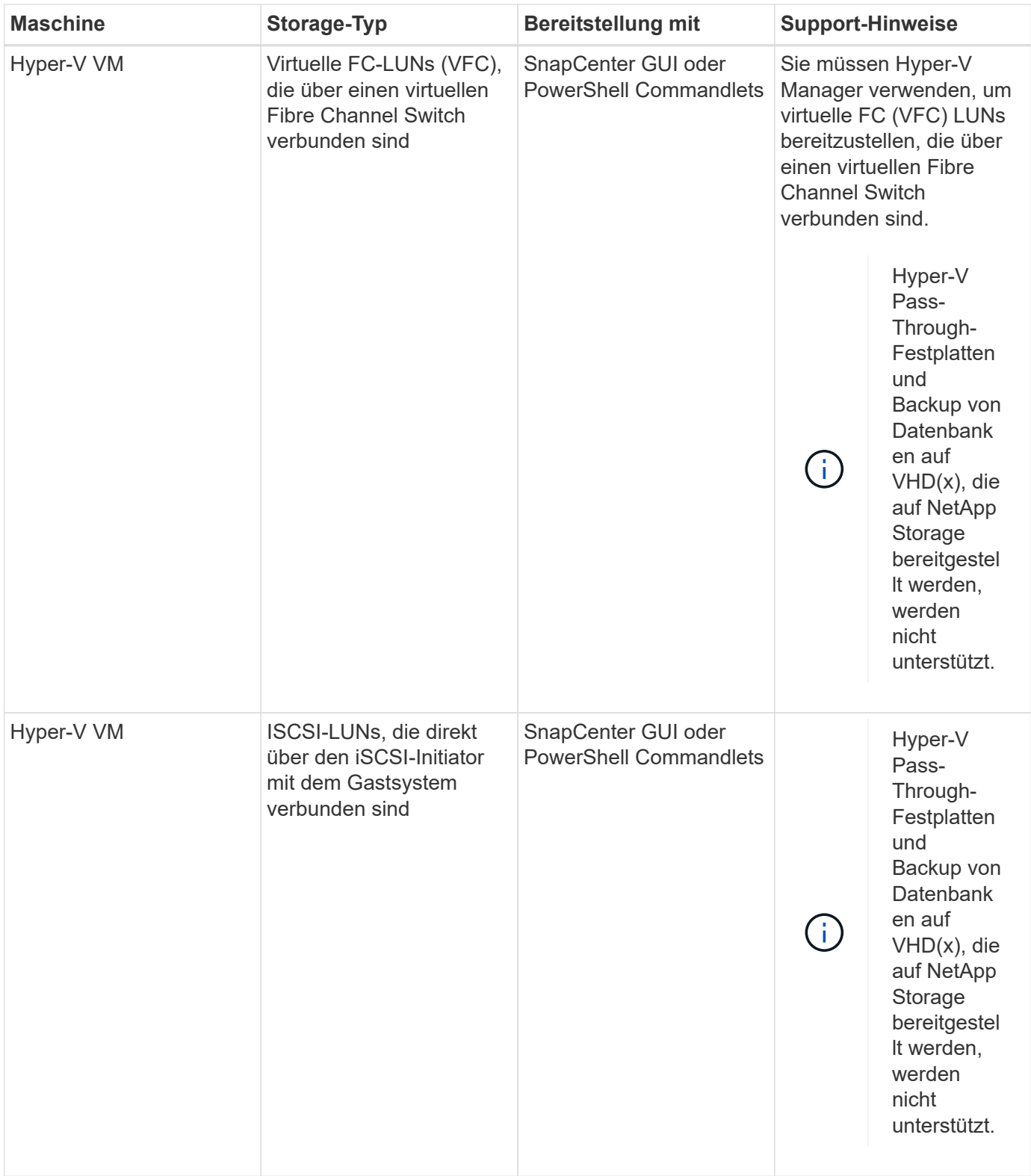

# **Mindestberechtigungen für ONTAP erforderlich**

Die erforderlichen Mindestberechtigungen für ONTAP variieren je nach SnapCenter Plug-ins, die Sie zur Datensicherung verwenden.

# **All-Access-Befehle: Mindestberechtigungen erforderlich für ONTAP 8.2.***x* **und höher** Event Generate-AutoSupport-log Job-Verlauf wird angezeigt Job beenden lun lun erstellen lun löschen lun Initiatorgruppe hinzufügen lun-Initiatorgruppe wird erstellt lun-Initiatorgruppe löschen lun igroup umbenennen lun-Initiatorgruppe wird angezeigt lun Mapping Add-Reporting-Nodes lun-Zuordnung erstellen lun-Zuordnung löschen lun Mapping remove-Reporting-Nodes lun-Zuordnung wird angezeigt lun ändern lun-Verschiebung in Volume lun ist offline lun ist online lun Persistent-Reservierung löschen die lun-Größe wird geändert lun seriell

lun anzeigen

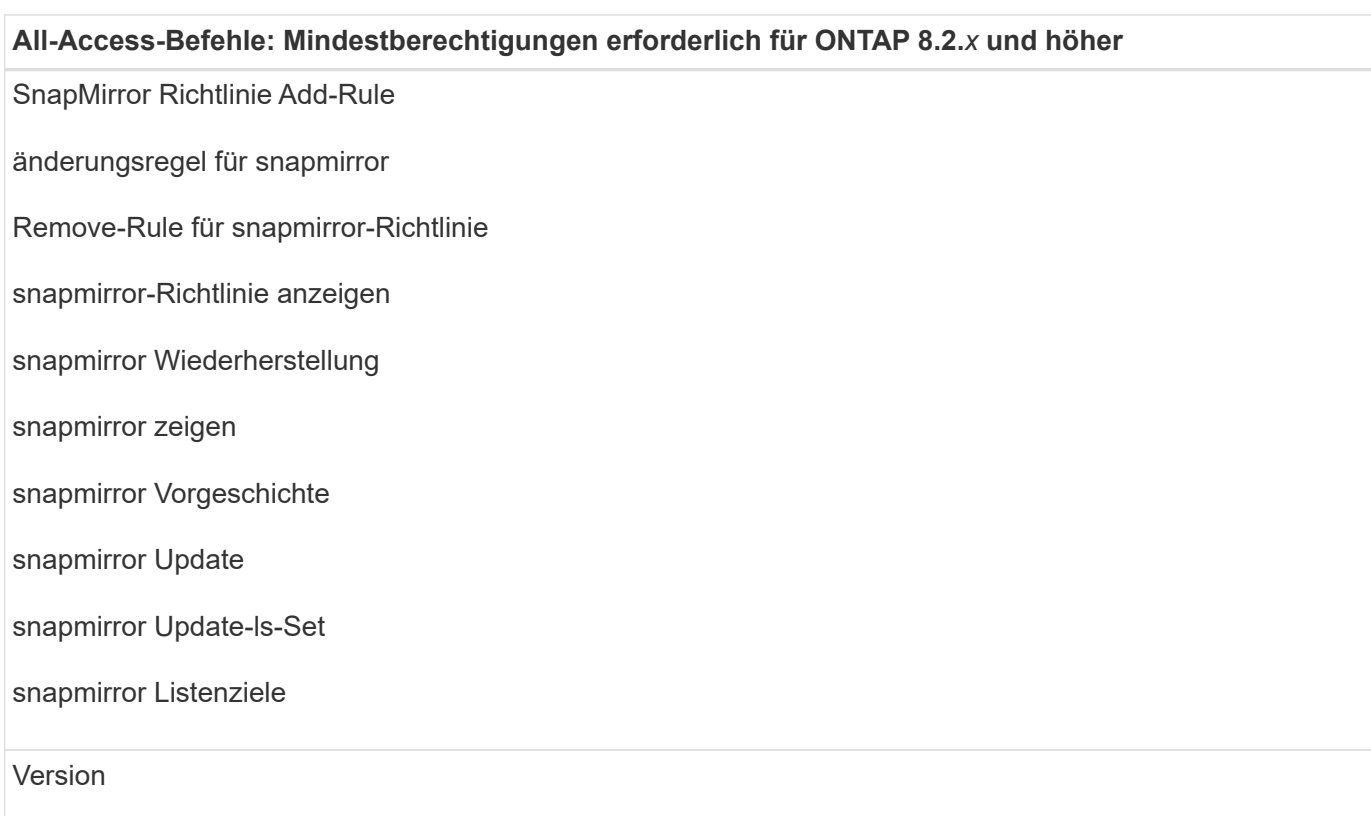

#### **All-Access-Befehle: Mindestberechtigungen erforderlich für ONTAP 8.2.***x* **und höher**

Erstellung von Volume-Klonen

Klon von Volume anzeigen

Split-Start des Volume-Klons

Split-Stopp für Volume-Klon

Volume erstellen

- Volume destroy
- Erstellen eines Volume-Dateiklonen

Show-Disk-Nutzung für Volume-Dateien

Volume ist offline

Das Volume ist online

Volume-Änderung

Erstellen von Volume-qtree

Volume qtree löschen

Änderung des Volume-qtree

Volume-qtree anzeigen

Volume-Einschränkung

Volumen anzeigen

Erstellen von Volume-Snapshots

Volume Snapshot löschen

Ändern des Volume-Snapshots

Umbenennung von Volume-Snapshots

Wiederherstellung von Volume Snapshots

Restore-Datei für Volume Snapshots

Volume-Snapshot werden angezeigt

Volume-Aufhängung nicht verfügbar

#### **All-Access-Befehle: Mindestberechtigungen erforderlich für ONTAP 8.2.***x* **und höher**

cifs von vserver

erstellung von cifs-Freigaben von vserver

cifs-Freigabe von vserver: Löschen

vserver cifs shadowcopy anzeigen

cifs-Freigabe von vserver wird angezeigt

vserver cifs zeigen

vserver Exportrichtlinie

Erstellung von vserver Exportrichtlinien

vserver: Löschen der Exportrichtlinie

Erstellung von vserver Export-Policy-Regel

vserver: Export-Policy-Regel anzeigen

vserver Export-Policy wird angezeigt

vserver iscsi

vserver iscsi-Verbindung wird angezeigt

vserver zeigen

#### **Schreibgeschützte Befehle: Mindestberechtigungen für ONTAP 8.2.***x* **und höher erforderlich**

Netzwerkschnittstelle

Netzwerkschnittstelle wird angezeigt

vserver

# **Storage-Systeme für SnapMirror und SnapVault Replizierung vorbereiten**

Mithilfe eines SnapCenter Plug-ins mit ONTAP SnapMirror Technologie lassen sich Spiegelkopien von Backup-Sets auf einem anderen Volume erstellen. Dank der ONTAP SnapVault Technologie kann eine Disk-to-Disk-Backup-Replizierung zwecks Standards Compliance und anderen Governance-Zwecken durchgeführt werden. Bevor Sie diese Aufgaben durchführen, müssen Sie eine Datensicherungsbeziehung zwischen den Quell- und Ziel-Volumes konfigurieren und die Beziehung initialisieren.

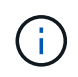

Wenn Sie von einem NetApp SnapManager Produkt zu SnapCenter kommen und mit Ihren konfigurierten Datensicherungsbeziehungen zufrieden sind, können Sie diesen Abschnitt überspringen.

Eine Datensicherungsbeziehung repliziert Daten auf dem Primärspeicher (das Quell-Volume) auf den

sekundären Storage (das Ziel-Volume). Bei der Initialisierung der Beziehung überträgt ONTAP die Datenblöcke, auf die auf dem Quell-Volume verwiesen wird, auf das Ziel-Volume.

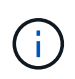

SnapCenter unterstützt keine Kaskadenbeziehungen zwischen SnapMirror und SnapVault Volumes (**Primary** > **Mirror** > **Vault**). Sie sollten Fanout-Beziehungen verwenden.

SnapCenter unterstützt das Management von versionsflexiblen SnapMirror Beziehungen. Informationen zu Beziehungen zwischen Versionen und SnapMirror sowie deren Einrichtung finden Sie im ["ONTAP-](http://docs.netapp.com/ontap-9/index.jsp?topic=%2Fcom.netapp.doc.ic-base%2Fresources%2Fhome.html)[Dokumentation".](http://docs.netapp.com/ontap-9/index.jsp?topic=%2Fcom.netapp.doc.ic-base%2Fresources%2Fhome.html)

# **Backup-Strategie für Exchange Server-Ressourcen definieren**

Wenn Sie eine Backup-Strategie definieren, bevor Sie Ihre Backup-Jobs erstellen, können Sie sicherstellen, dass Sie über die Backups verfügen, die Sie benötigen, um Ihre Datenbanken erfolgreich wiederherzustellen. Ihre Backup-Strategie wird durch Ihre Service Level Agreement (SLA), Recovery Time Objective (RTO) und Recovery Point Objective (RPO) weitgehend bestimmt.

Ein SLA definiert das erwartete Service-Level und löst zahlreiche Service-bezogene Probleme, einschließlich Verfügbarkeit und Performance des Service. Die RTO ist der Zeitpunkt, zu dem ein Geschäftsprozess nach einer Service-Unterbrechung wiederhergestellt werden muss. Ein RPO definiert die Strategie für das Alter der Dateien, die aus dem Backup-Storage wiederhergestellt werden müssen, damit die normalen Vorgänge nach einem Ausfall fortgesetzt werden können. SLA, RTO und RPO tragen zur Backup-Strategie bei.

# **Arten von Backups, die für Exchange-Datenbank unterstützt werden**

Für das Backup von Exchange Mailboxen mit SnapCenter müssen Sie den Ressourcentyp auswählen, beispielsweise Datenbanken und Datenbankverfügbarkeitsgruppen (Database Availability Groups, DAG). Mithilfe der Snapshot Kopiertechnologie lassen sich online schreibgeschützte Kopien der Volumes erstellen, auf denen sich die Ressourcen befinden.

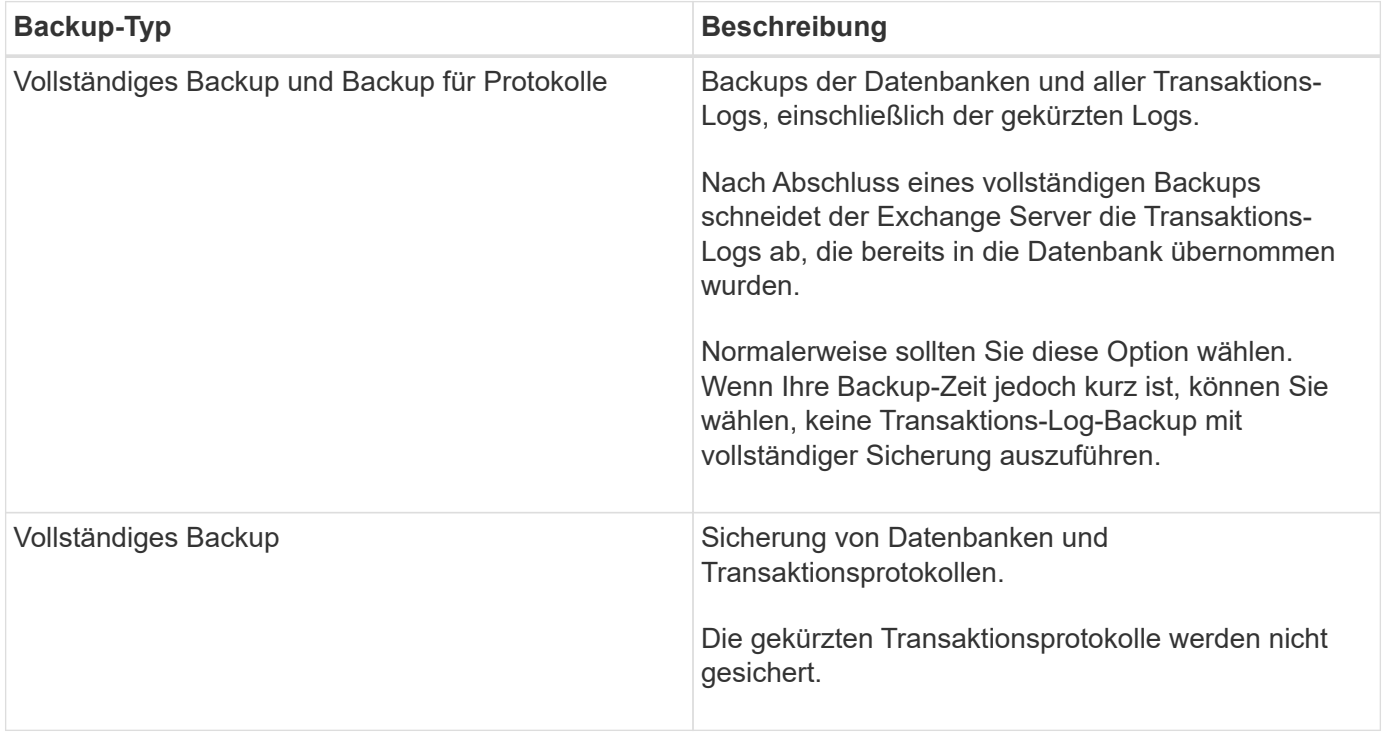

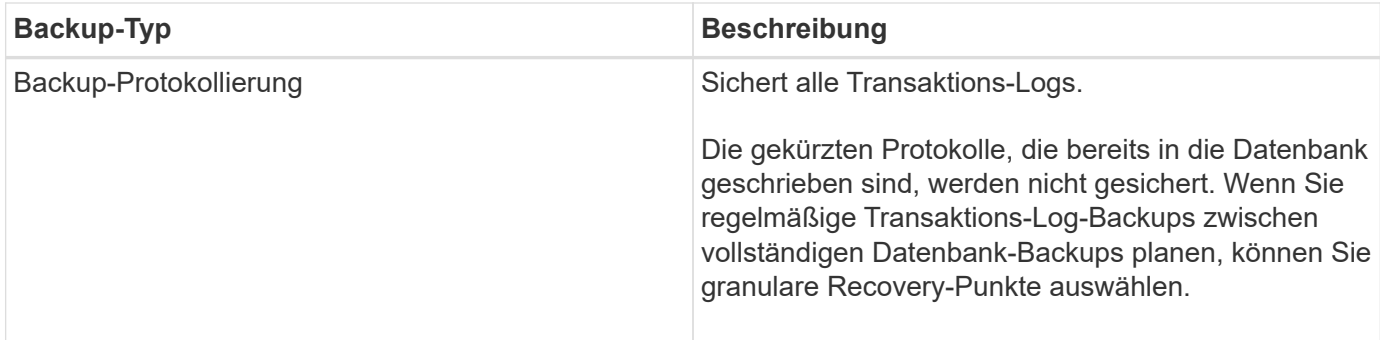

# **Backup-Pläne für Datenbank-Plug-ins**

Die Sicherungshäufigkeit (Planungstyp) wird in den Richtlinien angegeben. In der Konfiguration der Ressourcengruppe wird ein Backup-Zeitplan angegeben. Der wichtigste Faktor bei der Ermittlung der Backup-Häufigkeit oder des Zeitplans ist die Änderungsrate für die Ressource und die Bedeutung der Daten. Sie können eine stark genutzte Ressource unter Umständen jede Stunde sichern, während Sie selten genutzte Ressourcen einmal am Tag sichern können. Weitere Faktoren sind die Bedeutung der Ressource für Ihr Unternehmen, das Service Level Agreement (SLA) und das Recovery Point Objective (RPO).

Ein SLA definiert das erwartete Service-Level und löst zahlreiche Service-bezogene Probleme, einschließlich Verfügbarkeit und Performance des Service. Ein RPO definiert die Strategie für das Alter der Dateien, die aus dem Backup-Storage wiederhergestellt werden müssen, damit die normalen Vorgänge nach einem Ausfall fortgesetzt werden können. SLA und RPO tragen zur Datensicherungsstrategie bei.

Selbst bei einer stark ausgelasteten Ressource ist es nicht mehr als ein oder zwei Mal pro Tag erforderlich, ein komplettes Backup auszuführen. So könnten beispielsweise regelmäßige Transaktions-Log-Backups ausreichen, um sicherzustellen, dass Sie die Backups haben, die Sie benötigen. Je öfter Sie Ihre Datenbanken sichern, desto weniger Transaktions-Logs benötigt SnapCenter zum Zeitpunkt der Wiederherstellung, was zu schnelleren Restore-Vorgängen führen kann.

Backup-Zeitpläne haben zwei Teile:

• Sicherungshäufigkeit

Die Backup-Häufigkeit (wie oft Backups durchgeführt werden sollen), die für einige Plug-ins als *Schedule Type* bezeichnet wird, ist Teil einer Richtlinienkonfiguration. Sie können stündlich, täglich, wöchentlich oder monatlich als Sicherungshäufigkeit für die Richtlinie auswählen. Wenn Sie keine dieser Frequenzen auswählen, ist die erstellte Richtlinie eine reine On-Demand-Richtlinie. Sie können auf Richtlinien zugreifen, indem Sie auf **Einstellungen** > **Richtlinien** klicken.

• Backup-Pläne

Backup-Zeitpläne (genau, wann Backups durchgeführt werden sollen) sind Teil der Konfiguration einer Ressourcengruppe. Wenn Sie beispielsweise eine Ressourcengruppe haben, die eine Richtlinie für wöchentliche Backups konfiguriert hat, können Sie den Zeitplan so konfigurieren, dass er jeden Donnerstag um 10:00 Uhr gesichert wird. Sie können auf Ressourcengruppenpläne zugreifen, indem Sie auf **Ressourcen** > **Ressourcengruppen** klicken.

# **Anzahl der für Datenbanken erforderlichen Backup-Jobs**

Zu den Faktoren, die die Anzahl der erforderlichen Backup-Jobs bestimmen, zählen die Größe der Ressource, die Anzahl der verwendeten Volumes, die Änderungsrate der Ressource und Ihr Service Level Agreement (SLA).

# **Konventionen bei Backup-Namen**

Sie können entweder die standardmäßige Namenskonvention für Snapshot Kopien verwenden oder eine individuelle Namenskonvention verwenden. Die standardmäßige Backup-Namenskonvention fügt einen Zeitstempel zu den Namen von Snapshot Kopien hinzu, der Ihnen hilft, zu identifizieren, wann die Kopien erstellt wurden.

Die Snapshot Kopie verwendet die folgende standardmäßige Namenskonvention:

resourcegroupname\_hostname\_timestamp

Sie sollten Ihre Backup-Ressourcengruppen logisch benennen, wie im folgenden Beispiel:

```
dts1_mach1x88_03-12-2015_23.17.26
```
In diesem Beispiel haben die Syntaxelemente folgende Bedeutungen:

- *Dts1* ist der Name der Ressourcengruppe.
- *Mach1x88* ist der Hostname.
- *03-12-2015\_23.17.26* ist das Datum und der Zeitstempel.

Alternativ können Sie das Namensformat für die Snapshot-Kopie angeben und Ressourcen oder Ressourcengruppen schützen, indem Sie **Verwenden Sie benutzerdefiniertes Namensformat für die Snapshot-Kopie** wählen. Beispiel: Custtext resourcegruppe Policy hostname oder resourcegruppe\_hostname. Standardmäßig wird dem Namen der Snapshot Kopie das Suffix mit dem Zeitstempel hinzugefügt.

#### **Optionen zur Backup-Aufbewahrung**

Sie können entweder die Anzahl der Tage festlegen, für die Backup-Kopien aufbewahrt werden sollen, oder die Anzahl der Backup-Kopien angeben, die aufbewahrt werden sollen, bis zu einem ONTAP von maximal 255 Kopien. Beispielsweise muss Ihr Unternehmen unter Umständen Backup-Kopien von 10 Tagen oder 130 Backup-Kopien aufbewahren.

Beim Erstellen einer Richtlinie können Sie die Aufbewahrungsoptionen für den Backup-Typ und den Zeitplantyp angeben.

Wenn Sie die SnapMirror Replizierung einrichten, wird die Aufbewahrungsrichtlinie auf dem Ziel-Volume gespiegelt.

SnapCenter löscht die zurückbehaltenen Backups mit Beschriftungen, die dem Zeitplantyp entsprechen. Wenn der Zeitplantyp für die Ressource oder Ressourcengruppe geändert wurde, verbleiben Backups mit dem alten Etikett des Zeitplantyps möglicherweise weiterhin im System.

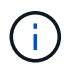

Für die langfristige Aufbewahrung von Backup-Kopien sollten Sie SnapVault-Backup verwenden.

#### **Wie lange dauert die Speicherung von Transaktions-Log-Backups auf dem Quell-Storage Volume für Exchange Server**

Das SnapCenter Plug-in für Microsoft Exchange Server benötigt Transaktions-Log-Backups, um minutengenaue Restore-Vorgänge durchzuführen, bei denen Ihre Datenbank zwischen zwei vollständigen Backups wiederhergestellt wird.

Beispiel: Wenn das Plug-in für Exchange um 8:00 Uhr ein vollständiges Backup mit Transaktionsprotokoll erstellt hat Zusätzlich noch um 5:00 Uhr ein vollständiges und Plus an Transaktions-Log-Backup, kann die Datenbank jederzeit zwischen 8:00 Uhr wiederhergestellt werden Und um 5:00 Uhr Falls keine Transaktionsprotokolle verfügbar sind, kann das Plug-in für Exchange nur zeitpunktgenaue Restore-Vorgänge durchführen, die eine Datenbank so lange wiederherstellen, wie das Plug-in für Exchange ein komplettes Backup durchgeführt hat.

In der Regel erfordern Sie minutengenaue Restore-Vorgänge nur für einen oder zwei Tage. SnapCenter speichert standardmäßig mindestens zwei Tage.

# **Festlegen einer Restore-Strategie für Exchange-Datenbanken**

Durch die Definition einer Wiederherstellungsstrategie für Exchange Server können Sie Ihre Datenbank erfolgreich wiederherstellen.

# **Quellen für eine Wiederherstellung in Exchange Server**

Sie können eine Exchange Server Datenbank aus einer Backup-Kopie im Primärspeicher wiederherstellen.

Sie können Datenbanken nur aus dem Primärspeicher wiederherstellen.

# **Arten von Wiederherstellungsvorgängen, die für Exchange Server unterstützt werden**

Mit SnapCenter können Sie verschiedene Arten von Restore-Vorgängen für Exchange Ressourcen ausführen.

- Wiederherstellung im Minutenschnoch
- Wiederherstellung auf einen früheren Zeitpunkt

#### **Führen Sie Wiederherstellungen minutengenau durch**

In einem up-to-the-minute-Wiederherstellungsvorgang werden Datenbanken bis zu dem Punkt des Ausfalls wiederhergestellt. SnapCenter erreicht dies durch folgende Sequenz:

- 1. Stellt die Datenbanken aus dem vollständigen Datenbank-Backup wieder her, das Sie auswählen.
- 2. Wendet alle gesicherten Transaktionsprotokolle sowie alle neuen Protokolle an, die seit dem letzten Backup erstellt wurden.

Transaktionsprotokolle werden nach vorne verschoben und auf alle ausgewählten Datenbanken angewendet.

Exchange erstellt nach Abschluss einer Wiederherstellung eine neue Protokollkette.

**Best Practice:** Es wird empfohlen, nach Abschluss einer Wiederherstellung ein neues vollständiges Backup durchzuführen und zu protokollieren.

Für eine minutengenaue Wiederherstellung ist ein zusammenhängender Satz von Transaktionsprotokollen erforderlich.

Nach der Durchführung eines up-to-the-minute-Restores ist das Backup, das Sie für die Wiederherstellung verwendet haben, nur für zeitpunktgenaue Restore-Vorgänge verfügbar.

Wenn Sie keine up-to-the-minute-Wiederherstellung für alle Backups benötigen, können Sie die Transaktions-Log-Backup-Aufbewahrung Ihres Systems mithilfe der Backup-Richtlinien konfigurieren.

# **Wiederherstellung auf einen früheren Zeitpunkt**

In einer zeitpunktgenauen Restore-Operation werden Datenbanken nur auf eine bestimmte Zeit aus der Vergangenheit wiederhergestellt. Ein Point-in-Time-Wiederherstellungsvorgang findet in den folgenden Situationen statt:

- Die Datenbank wird zu einem bestimmten Zeitpunkt in einem gesicherten Transaktions-Log wiederhergestellt.
- Die Datenbank ist wiederhergestellt, und nur ein Teil der gesicherten Transaktions-Logs wird angewendet.

# <span id="page-13-0"></span>**Installieren Sie das SnapCenter Plug-in für Microsoft Exchange Server**

# **Installations-Workflow des SnapCenter Plug-ins für Microsoft Exchange Server**

Sie sollten das SnapCenter Plug-in für Microsoft Exchange Server installieren und einrichten, wenn Sie Exchange-Datenbanken schützen möchten.

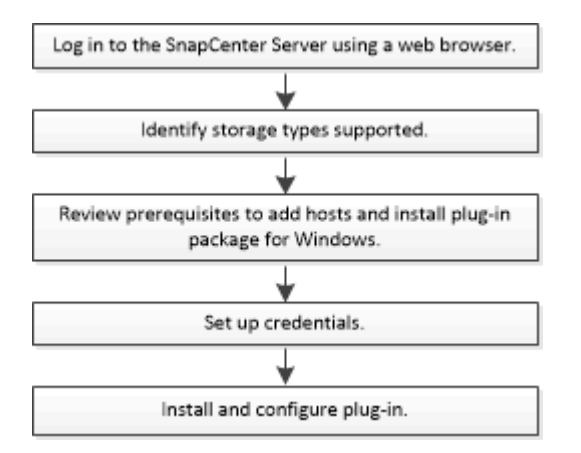

# **Voraussetzungen für das Hinzufügen von Hosts und die Installation des SnapCenter Plug-ins für Microsoft Exchange Server**

Bevor Sie einen Host hinzufügen und die Plug-in-Pakete installieren, müssen Sie alle Anforderungen erfüllen.

- Wenn Sie iSCSI verwenden, muss der iSCSI-Dienst ausgeführt werden.
- Sie müssen über einen Domänenbenutzer mit lokalen Administratorrechten mit lokalen Anmeldeberechtigungen auf dem Remote-Host verfügen.
- Sie müssen Microsoft Exchange Server 2013, 2016 oder 2019 für Standalone- und Database Availability Group-Konfigurationen verwenden.
- Wenn Sie ein Plug-in auf einem Windows-Host installieren, müssen Sie UAC auf dem Host deaktivieren, wenn Sie keine Anmeldedaten angeben, die nicht integriert sind, oder wenn der Benutzer zu einem lokalen Workgroup-Benutzer gehört.
- Wenn Sie Cluster-Nodes in SnapCenter verwalten, müssen Sie einen Benutzer mit Administratorrechten

für alle Nodes im Cluster besitzen.

- Sie müssen über einen Benutzer mit Administratorrechten auf dem Exchange Server verfügen.
- Wenn SnapManager für Microsoft Exchange Server und SnapDrive für Windows bereits installiert sind, müssen Sie den von SnapDrive für Windows verwendeten VSS Hardware Provider deinstallieren, bevor Sie Plug-in für Exchange auf demselben Exchange-Server installieren, um den erfolgreichen Datenschutz mit SnapCenter zu gewährleisten.
- Wenn SnapManager für Microsoft Exchange Server und das Plug-in für Exchange auf demselben Server installiert sind, müssen Sie alle vom SnapManager für Microsoft Exchange Server erstellten Zeitpläne aussetzen oder löschen.
- Der Host muss auf den vollständig qualifizierten Domänennamen (FQDN) vom Server resolable sein. Wenn die Hosts-Datei geändert wird, damit sie resolable ist und wenn sowohl der Kurzname als auch der FQDN in der Datei Hosts angegeben sind, erstellen Sie einen Eintrag in der Datei SnapCenter Hosts im folgenden Format: *<ip\_Address> <Host\_fqdn> <Host\_Name>*.
- Stellen Sie sicher, dass die folgenden Ports in der Firewall nicht blockiert sind, da sonst der Vorgang zum Hinzufügen eines Hosts fehlschlägt. Um dieses Problem zu lösen, müssen Sie den dynamischen Portbereich konfigurieren. Weitere Informationen finden Sie unter ["Microsoft-Dokumentation".](https://docs.microsoft.com/en-us/troubleshoot/windows-server/networking/configure-rpc-dynamic-port-allocation-with-firewalls)
	- Port-Bereich 50000 51000 für Windows 2016 und Exchange 2016
	- Port-Bereich 6000 6500 für Windows 2012 R2 und Exchange 2013
	- Portbereich 49152 65536 für Windows 2019

Führen Sie die folgenden Befehle aus, um den Port-Bereich zu identifizieren:

- Netsh int ipv4 zeigen Dynamit tcp
- Netsh int ipv4 zeigen Dynamit udp

Ĥ.

- Netsh int ipv6 zeigen Dynamit tcp
- Netsh int ipv6 zeigen Dynamit udp

#### **Hostanforderungen für die Installation des SnapCenter Plug-ins Pakets für Windows**

Bevor Sie das SnapCenter Plug-ins-Paket für Windows installieren, sollten Sie mit einigen grundlegenden Speicherplatzanforderungen und Größenanforderungen für das Host-System vertraut sein.

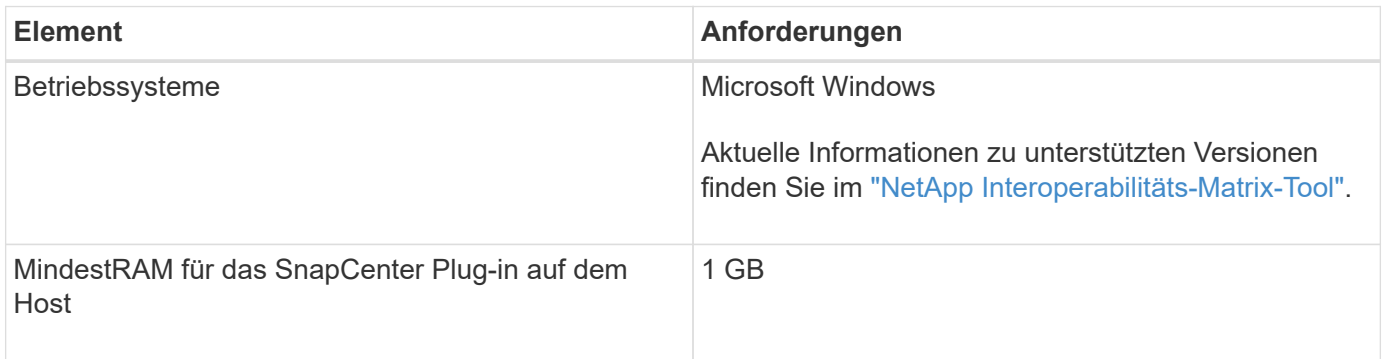

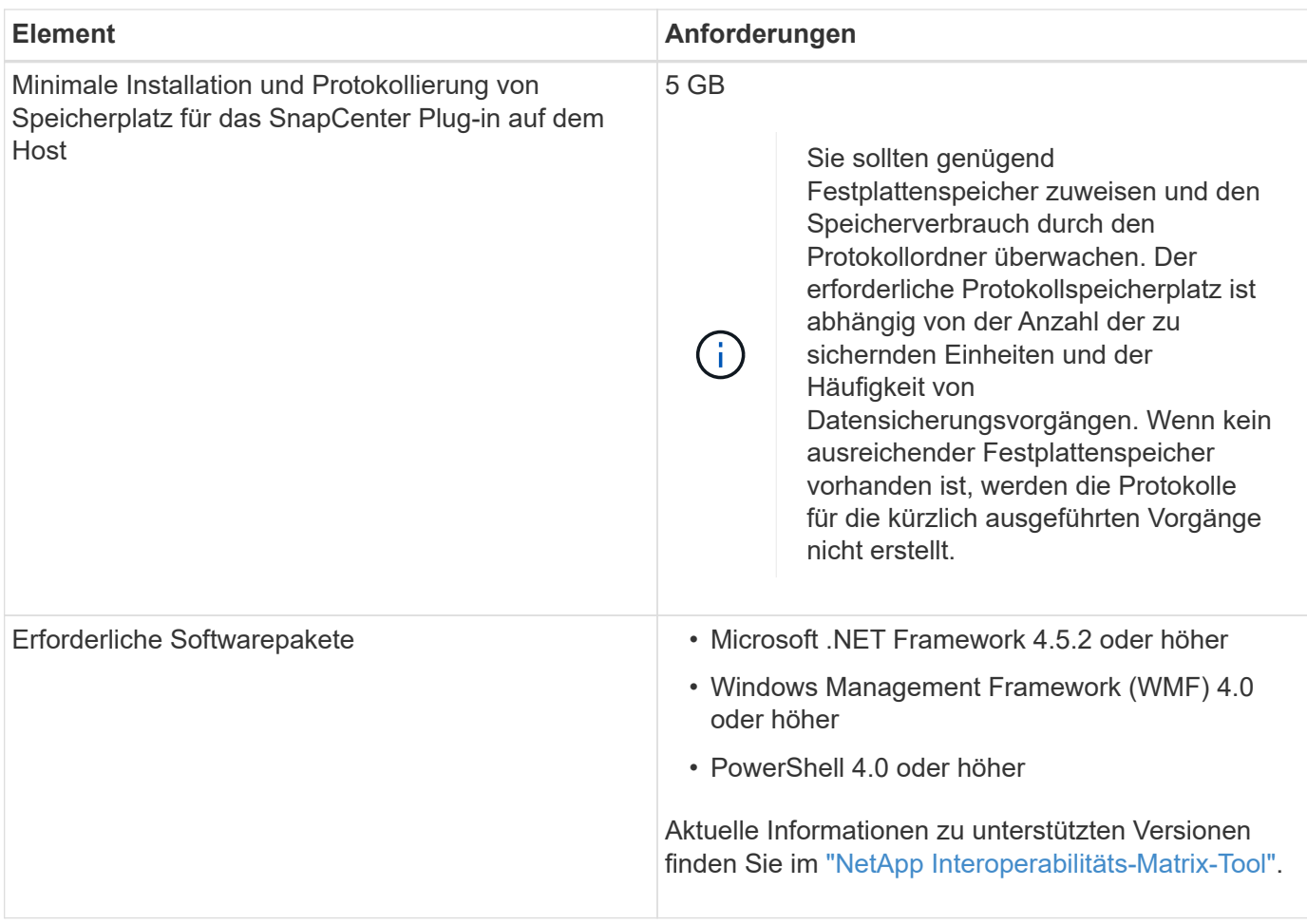

# **Berechtigungen für Exchange Server erforderlich**

Damit SnapCenter das Hinzufügen von Exchange Server oder DAG sowie die Installation des SnapCenter Plug-ins für Microsoft Exchange Server auf einem Host oder einer DAG aktivieren kann, müssen Sie SnapCenter mit Anmeldedaten für einen Benutzer mit einem Minimum an Berechtigungen und Berechtigungen konfigurieren.

Sie müssen über einen Domänenbenutzer mit lokalen Administratorrechten verfügen, und über lokale Anmeldeberechtigungen auf dem entfernten Exchange-Host sowie über Administratorberechtigungen auf allen Knoten in der DAG. Der Domänenbenutzer benötigt die folgenden Mindestberechtigungen:

- Add-MailboxDatabaseCopy
- Datenbank Entmounten
- Get-AdServerSettings
- Get-DatabaseVerfügbarkeitGroup
- Get-ExchangeServer
- Get-Mailboxdatenbank
- Get-MailboxDatabaseCopyStatus
- Get-MailboxServer
- Get-MailboxStatistik
- Get-PublicFolderDatabase
- Move-ActiveMailboxDatenbank
- Move-DatabasePath KonfigurationNur: €true
- Mount-Datenbank
- Neue Postboxdatenbank
- New-PublicFolderDatabase
- Mailboxdatenbank entfernen
- Entfernen Sie-MailboxDatabaseCopy
- Entfernen Sie die-PublicFolderDatabase
- Resume-MailboxDatabaseCopy
- Set-AdServerSettings
- Set-mailboxdatenbank -allowfilerestore: €true
- Set-MailboxDatabaseCopy
- Set-PublicFolderDatabase
- Suspend-MailboxDatabaseCopy
- Update-MailboxDatabaseCopy

# **Konfigurieren Sie gMSA unter Windows Server 2012 oder höher**

Bevor Sie das SnapCenter Plug-ins-Paket für Windows installieren, sollten Sie mit einigen grundlegenden Speicherplatzanforderungen und Größenanforderungen für das Host-System vertraut sein.

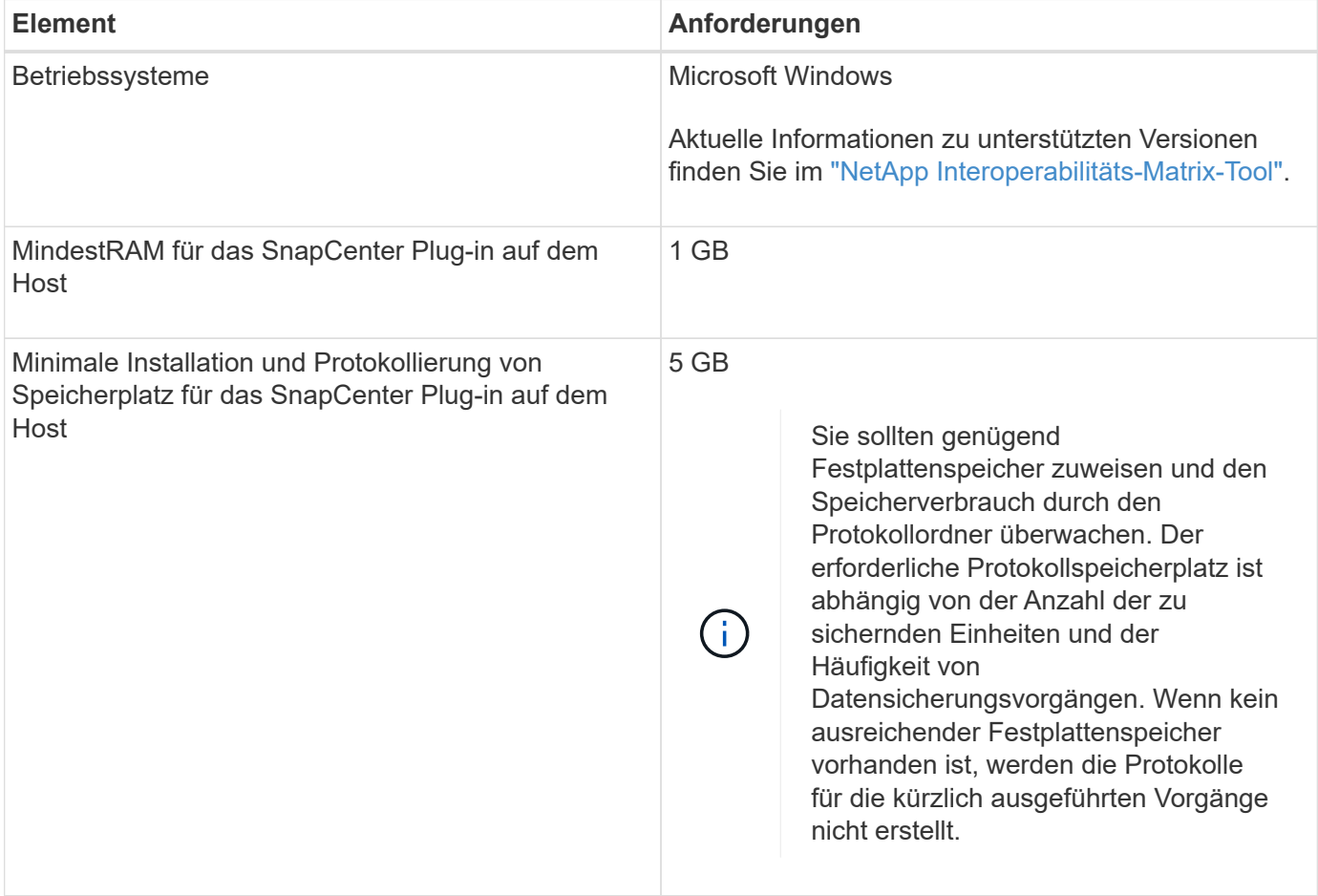

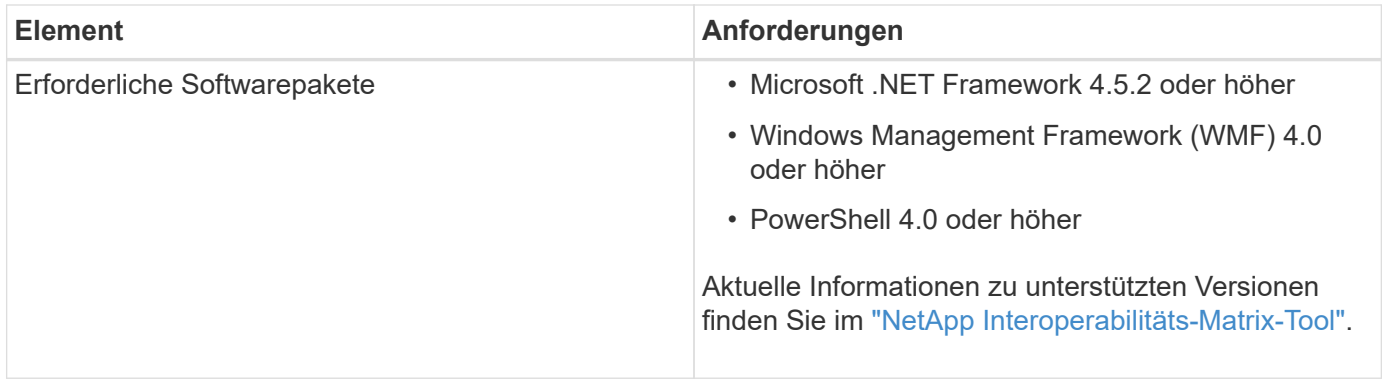

# **Richten Sie die Anmeldeinformationen für das SnapCenter-Plug-in für Windows ein**

SnapCenter verwendet Zugangsdaten, um Benutzer für SnapCenter-Vorgänge zu authentifizieren. Sie sollten Anmeldedaten für die Installation des Plug-in-Pakets und zusätzliche Anmeldedaten für die Durchführung von Datenschutzvorgängen in Datenbanken erstellen.

# **Über diese Aufgabe**

Sie müssen Anmeldedaten für die Installation von Plug-ins auf Windows-Hosts einrichten. Obwohl Sie nach der Implementierung von Hosts und der Installation von Plug-ins Anmeldedaten für Windows erstellen können, sollten Sie vor der Implementierung von Hosts und Plug-ins zunächst die Anmeldedaten nach dem Hinzufügen von SVMs erstellen.

Richten Sie die Anmeldedaten mit Administratorrechten ein, einschließlich Administratorrechten auf dem Remote-Host.

Wenn Sie Anmeldedaten für einzelne Ressourcengruppen einrichten und der Benutzername nicht über vollständige Administratorrechte verfügt, müssen Sie dem Benutzernamen mindestens die Ressourcengruppe und die Sicherungsberechtigungen zuweisen.

# **Schritte**

- 1. Klicken Sie im linken Navigationsbereich auf **Einstellungen**.
- 2. Klicken Sie auf der Seite Einstellungen auf **Credential**.
- 3. Klicken Sie Auf **Neu**.

Das Fenster Credential wird angezeigt.

4. Gehen Sie auf der Seite Credential wie folgt vor:

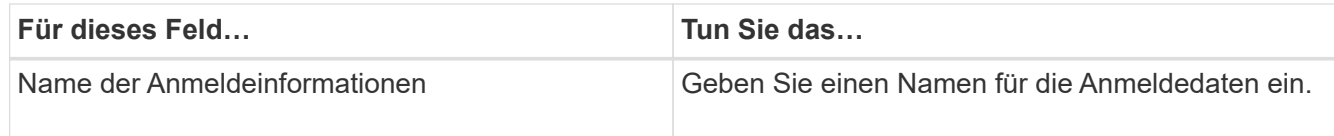

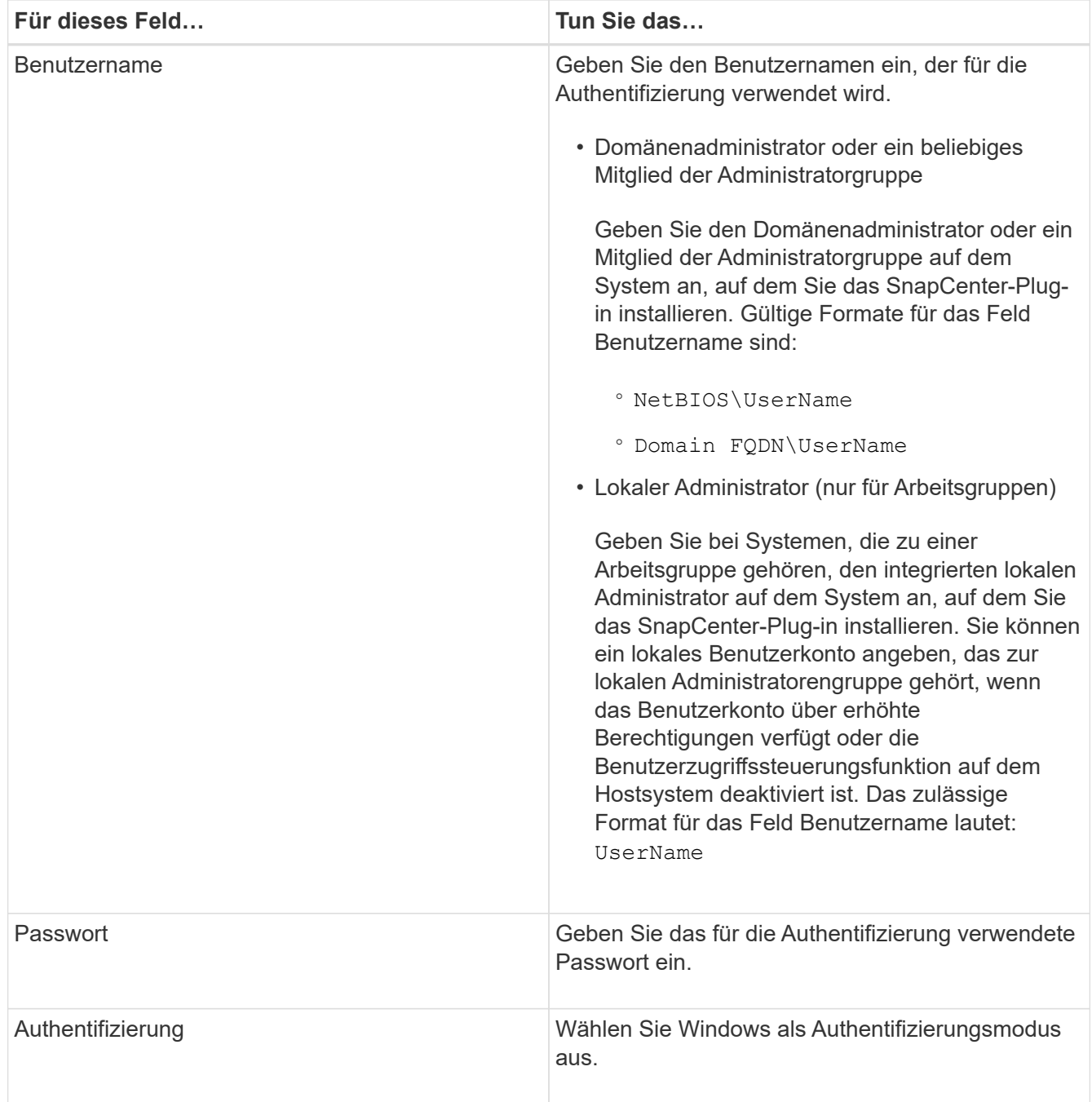

# 5. Klicken Sie auf **OK**.

# **Konfigurieren Sie gMSA unter Windows Server 2012 oder höher**

Mit Windows Server 2012 oder höher können Sie ein Group Managed Service Account (gMSA) erstellen, das über ein verwaltetes Domain-Konto eine automatisierte Verwaltung von Service-Konten ermöglicht.

# **Was Sie brauchen**

- Sie sollten einen Windows Server 2012 oder höher Domänencontroller haben.
- Sie sollten einen Windows Server 2012 oder höher-Host haben, der Mitglied der Domain ist.

# **Schritte**

- 1. Erstellen Sie einen KDS-Stammschlüssel, um eindeutige Passwörter für jedes Objekt in Ihrem gMSA zu generieren.
- 2. Führen Sie für jede Domäne den folgenden Befehl vom Windows Domain Controller aus: Add-KDSRootKey -EffectiveImmediately
- 3. Erstellen und Konfigurieren des gMSA:
	- a. Erstellen Sie ein Benutzerkonto in folgendem Format:

```
 domainName\accountName$
.. Fügen Sie der Gruppe Computerobjekte hinzu.
.. Verwenden Sie die gerade erstellte Benutzergruppe, um das gMSA zu
erstellen.
```
Beispiel:

```
 New-ADServiceAccount -name <ServiceAccountName> -DNSHostName <fqdn>
-PrincipalsAllowedToRetrieveManagedPassword <group>
-ServicePrincipalNames <SPN1,SPN2,…>
.. Laufen `Get-ADServiceAccount` Befehl zum Überprüfen des
Dienstkontos.
```
- 4. Konfigurieren Sie das gMSA auf Ihren Hosts:
	- a. Aktivieren Sie das Active Directory-Modul für Windows PowerShell auf dem Host, auf dem Sie das gMSA-Konto verwenden möchten.

Um dies zu tun, führen Sie den folgenden Befehl aus PowerShell:

```
PS C:\> Get-WindowsFeature AD-Domain-Services
Display Name 1. Name Name Install State
------------ ---- -------------
[ ] Active Directory Domain Services AD-Domain-Services Available
PS C:\> Install-WindowsFeature AD-DOMAIN-SERVICES
Success Restart Needed Exit Code Feature Result
------- -------------- --------- --------------
True No Success {Active Directory Domain Services,
Active ...
WARNING: Windows automatic updating is not enabled. To ensure that your
newly-installed role or feature is
automatically updated, turn on Windows Update.
```
- a. Starten Sie den Host neu.
- b. Installieren Sie das gMSA auf Ihrem Host, indem Sie den folgenden Befehl über die PowerShell-Eingabeaufforderung ausführen: Install-AdServiceAccount <gMSA>
- c. Überprüfen Sie Ihr gMSA-Konto, indem Sie folgenden Befehl ausführen: Test-AdServiceAccount <gMSA>
- 5. Weisen Sie dem konfigurierten gMSA auf dem Host die Administratorrechte zu.
- 6. Fügen Sie den Windows-Host hinzu, indem Sie das konfigurierte gMSA-Konto im SnapCenter-Server angeben.

SnapCenter-Server installiert die ausgewählten Plug-ins auf dem Host, und das angegebene gMSA wird während der Plug-in-Installation als Service-Login-Konto verwendet.

# **Fügen Sie Hosts hinzu und installieren Sie das Plug-in für Exchange**

Sie können die Seite SnapCenter **Add Host** verwenden, um Windows Hosts hinzuzufügen. Das Plug-in für Exchange wird automatisch auf dem angegebenen Host installiert. Dies ist die empfohlene Methode zum Installieren von Plug-ins. Sie können einen Host hinzufügen und ein Plug-in entweder für einen einzelnen Host oder ein Cluster installieren.

# **Was Sie brauchen**

- Sie müssen ein Benutzer sein, der einer Rolle zugewiesen ist, die über die Plug-in-Installations- und Deinstallationsberechtigungen verfügt, wie z. B. die SnapCenter-Admin
- Wenn Sie ein Plug-in auf einem Windows-Host installieren, wenn Sie keine Anmeldedaten angeben oder der Benutzer zu einem lokalen Workgroup-Benutzer gehört, müssen Sie UAC auf dem Host deaktivieren.
- Der Nachrichtenwarteschlange-Service muss ausgeführt werden.
- Wenn Sie Group Managed Service Account (gMSA) verwenden, sollten Sie gMSA mit Administratorrechten konfigurieren. Weitere Informationen finden Sie unter["Konfigurieren Sie das](task_configure_gMSA_on_windows_server_2012_or_later.html) [Gruppenkonto für Managed Services unter Windows Server 2012 oder höher".](task_configure_gMSA_on_windows_server_2012_or_later.html)

# **Über diese Aufgabe**

Sie können einen SnapCenter-Server nicht als Plug-in-Host zu einem anderen SnapCenter-Server hinzufügen.

Sie können einen Host hinzufügen und Plug-in-Pakete für einen einzelnen Host oder Cluster installieren. Wenn Sie Plug-ins auf einem Cluster (Exchange DAG) installieren, werden sie auf allen Knoten des Clusters installiert, selbst wenn einige Knoten keine Datenbanken auf NetApp LUNs haben.

Plug-in für Exchange hängt vom SnapCenter Plug-ins-Paket für Windows ab, die Versionen müssen identisch sein. Während der Installation von Plug-in für Exchange wird das SnapCenter Plug-ins Paket für Windows standardmäßig ausgewählt und zusammen mit dem VSS-Hardwareanbieter installiert.

Falls SnapManager für Microsoft Exchange Server und SnapDrive für Windows bereits installiert sind, Und Sie möchten Plug-in für Exchange auf demselben Exchange-Server installieren, müssen Sie den von SnapDrive für Windows verwendeten VSS Hardware-Anbieter deaktivieren, da er mit dem VSS Hardware Provider, der mit Plug-in für Exchange und SnapCenter Plug-ins Package für Windows installiert ist, nicht kompatibel ist.

# **Schritte**

- 1. Klicken Sie im linken Navigationsbereich auf **Hosts**.
- 2. Vergewissern Sie sich, dass **verwaltete Hosts** oben ausgewählt ist.
- 3. Klicken Sie Auf **Hinzufügen**.
- 4. Gehen Sie auf der Seite **Hosts** wie folgt vor:

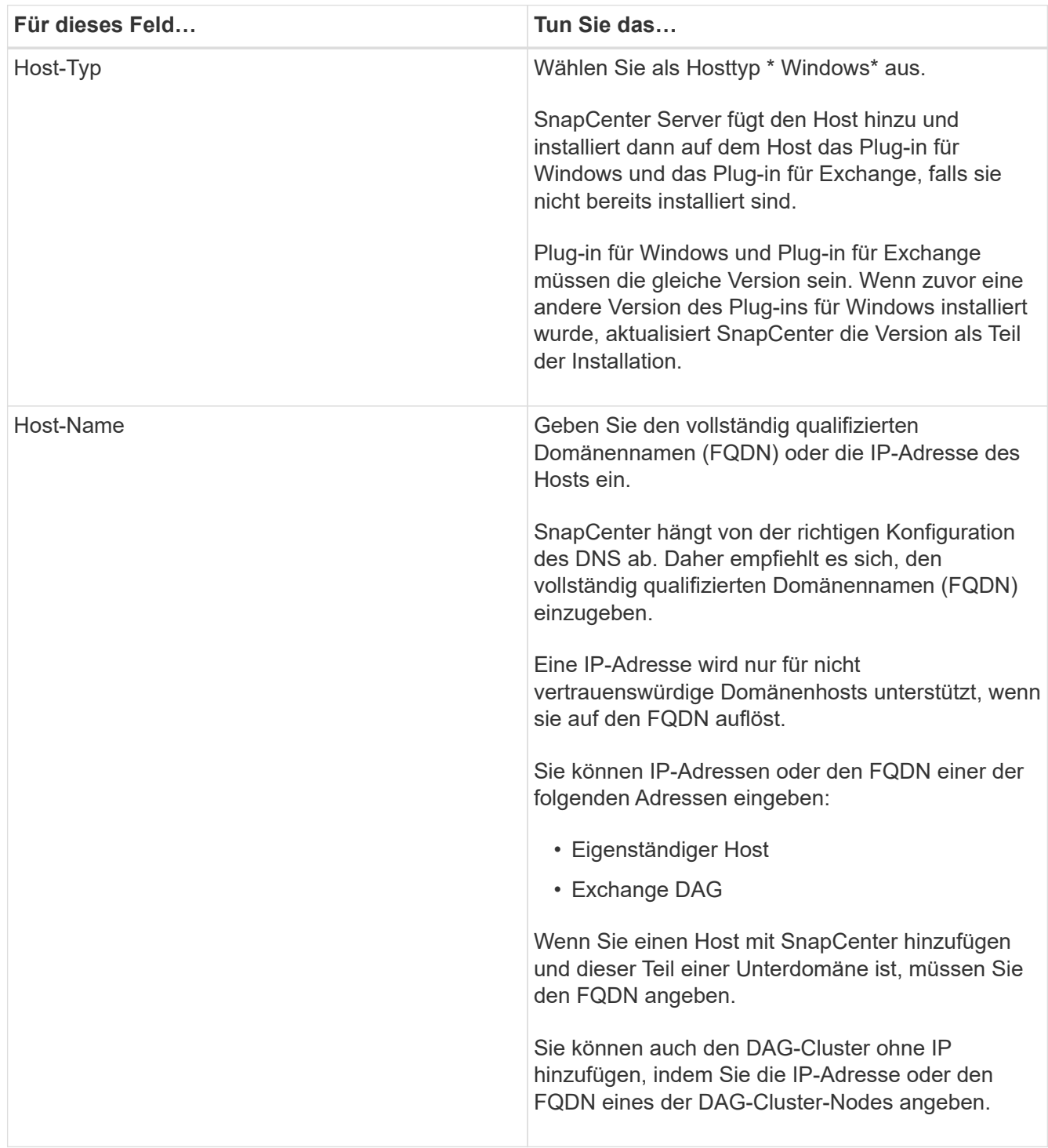

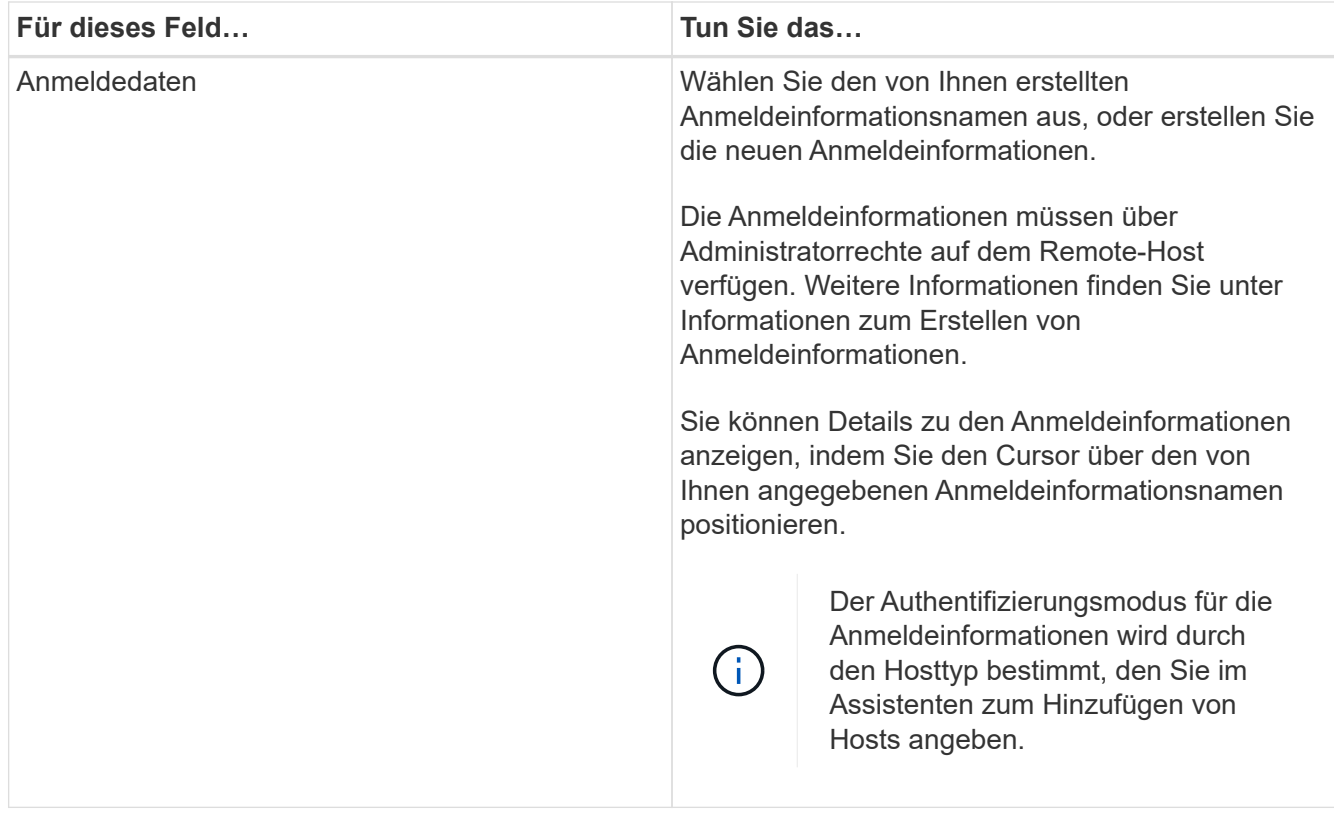

5. Wählen Sie im Abschnitt Plug-ins zum Installieren auswählen die zu installierenden Plug-ins aus.

Wenn Sie Plug-in für Exchange auswählen, wird das SnapCenter-Plug-in für Microsoft SQL Server automatisch deaktiviert. Microsoft empfiehlt, dass SQL Server und Exchange-Server aufgrund der verwendeten Speichermenge und anderer von Exchange benötigten Ressourcen nicht auf demselben System installiert werden.

6. (Optional) Klicken Sie Auf **Weitere Optionen**.

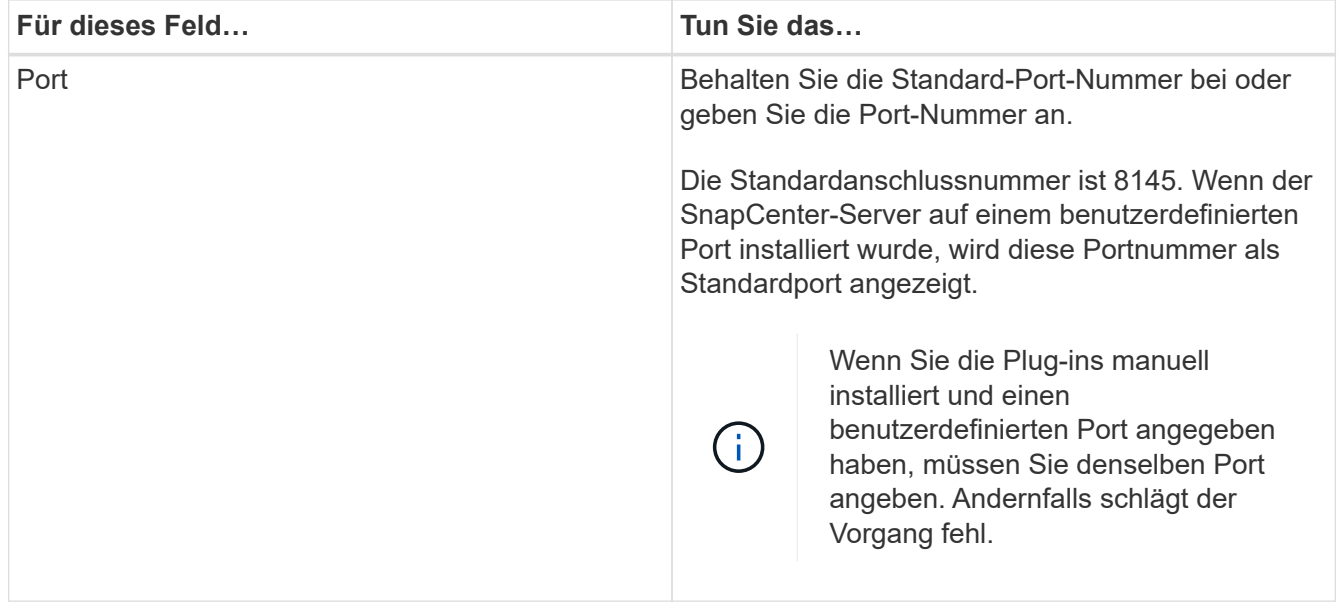

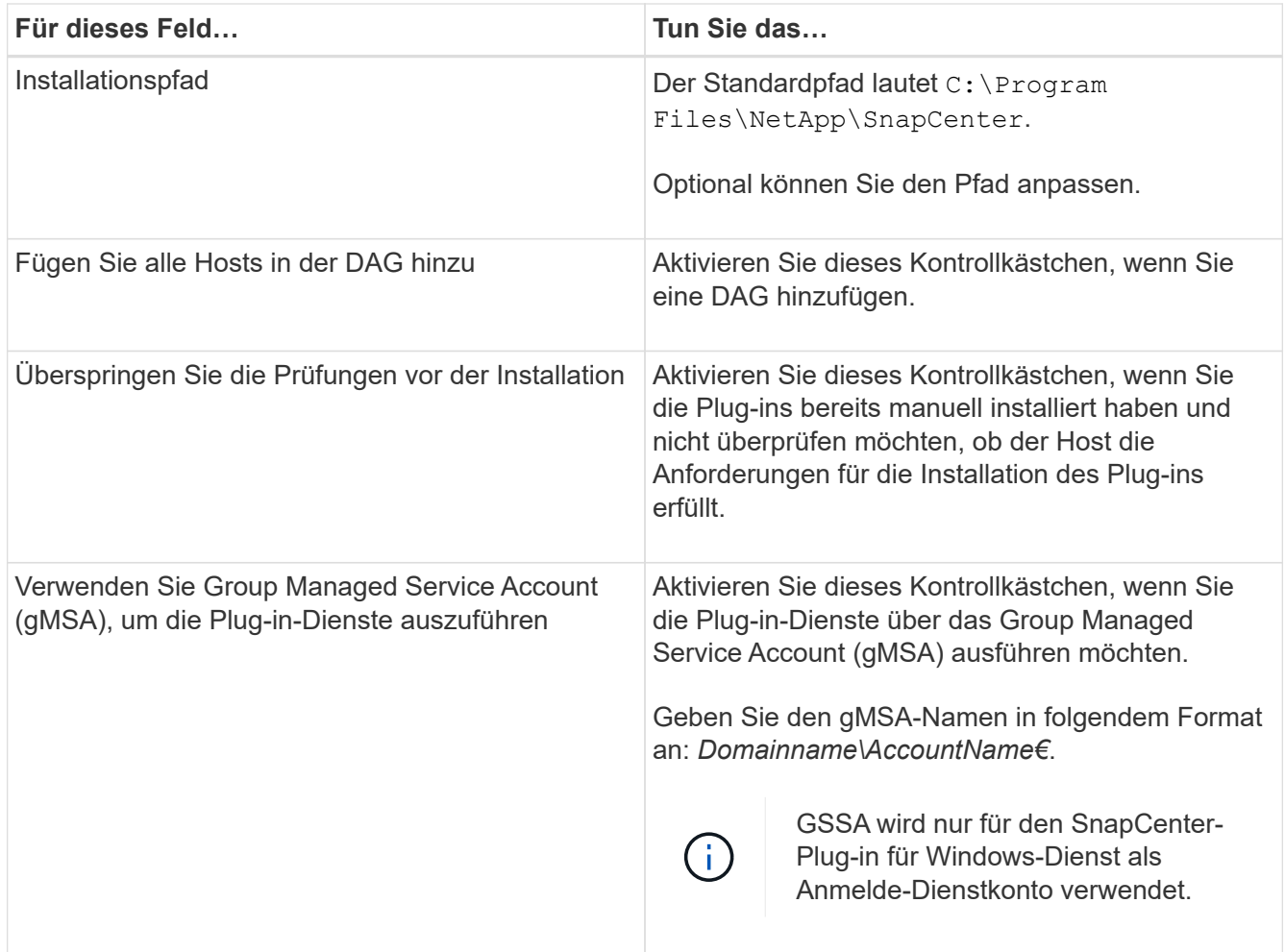

# 7. Klicken Sie Auf **Absenden**.

Wenn Sie das Kontrollkästchen Vorabprüfungen nicht aktiviert haben, wird der Host validiert, um festzustellen, ob es die Anforderungen für die Installation des Plug-ins erfüllt. Wenn die Mindestanforderungen nicht erfüllt werden, werden die entsprechenden Fehler- oder Warnmeldungen angezeigt.

Wenn der Fehler mit dem Festplattenspeicher oder RAM zusammenhängt, können Sie die Datei Web.config unter aktualisieren C:\Program Files\NetApp\SnapCenter WebApp zum Ändern der Standardwerte. Wenn der Fehler mit anderen Parametern zusammenhängt, müssen Sie das Problem beheben.

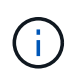

Wenn Sie in einem HA-Setup die Datei "Web.config" aktualisieren, müssen Sie die Datei auf beiden Knoten aktualisieren.

8. Überwachen Sie den Installationsfortschritt.

# **Installieren Sie das Plug-in für Exchange über den SnapCenter Server Host mithilfe von PowerShell Cmdlets**

Sie sollten das Plug-in für Exchange über die SnapCenter-Benutzeroberfläche installieren. Wenn Sie die GUI nicht verwenden möchten, können Sie PowerShell Cmdlets auf dem SnapCenter Server Host oder auf einem Remote Host verwenden.

# **Was Sie brauchen**

- SnapCenter-Server muss installiert und konfiguriert worden sein.
- Sie müssen ein lokaler Administrator auf dem Host oder ein Benutzer mit Administratorrechten sein.
- Sie müssen ein Benutzer sein, der einer Rolle zugewiesen ist, die über die Berechtigungen Plug-in, Installation und Deinstallation verfügt, wie z. B. SnapCenter Admin
- Vor der Installation des Plug-ins für Exchange müssen Sie die Installationsanforderungen und die Typen der unterstützten Konfigurationen geprüft haben.
- Der Host, auf dem das Plug-in für Exchange installiert werden soll, muss ein Windows-Host sein.

#### **Schritte**

- 1. Erstellen Sie auf dem SnapCenter-Server-Host eine Sitzung mit dem Cmdlet *Open-SmConnection*, und geben Sie dann Ihre Anmeldeinformationen ein.
- 2. Fügen Sie den Host hinzu, auf dem Sie das Plug-in für Exchange installieren möchten, mit dem Cmdlet *Add-SmHost* mit den erforderlichen Parametern.

Die Informationen zu den Parametern, die mit dem Cmdlet und deren Beschreibungen verwendet werden können, können durch Ausführen von *get-Help Command\_Name* abgerufen werden. Alternativ können Sie auch auf die verweisen ["SnapCenter Software Cmdlet Referenzhandbuch"](https://library.netapp.com/ecm/ecm_download_file/ECMLP2877143).

Es kann sich dabei um einen Standalone-Host oder eine DAG handeln. Wenn Sie eine DAG angeben, ist der Parameter *-IsDAG* erforderlich.

3. Installieren Sie das Plug-in für Exchange mit dem Cmdlet *Install-SmHostPackage* mit den erforderlichen Parametern.

Dieser Befehl installiert das Plug-in für Exchange auf dem angegebenen Host und registriert dann das Plug-in mit SnapCenter.

# **Installieren Sie das SnapCenter Plug-in für Exchange im Hintergrund über die Befehlszeile**

Sie sollten Plug-in für Exchange über die Benutzeroberfläche von SnapCenter installieren. Wenn Sie jedoch aus irgendeinem Grund nicht in der Lage sind, das Installationsprogramm Plug-in for Exchange unbeaufsichtigt im Silent-Modus von der Windows-Befehlszeile aus auszuführen.

# **Was Sie brauchen**

- Sie müssen Ihre Microsoft Exchange Server-Ressourcen gesichert haben.
- Sie müssen die SnapCenter-Plug-in-Pakete installiert haben.
- Vor der Installation müssen Sie die frühere Version des SnapCenter-Plug-ins für Microsoft SQL Server löschen.

Weitere Informationen finden Sie unter ["So installieren Sie ein SnapCenter-Plug-in manuell und direkt über](https://kb.netapp.com/Advice_and_Troubleshooting/Data_Protection_and_Security/SnapCenter/How_to_Install_a_SnapCenter_Plug-In_manually_and_directly_from_thePlug-In_Host) [den Plug-in-Host"](https://kb.netapp.com/Advice_and_Troubleshooting/Data_Protection_and_Security/SnapCenter/How_to_Install_a_SnapCenter_Plug-In_manually_and_directly_from_thePlug-In_Host).

# **Schritte**

- 1. Überprüfen Sie, ob der Ordner *C:\temp* auf dem Plug-in-Host vorhanden ist und der angemeldete Benutzer vollständigen Zugriff darauf hat.
- 2. Laden Sie das SnapCenter Plug-in für Microsoft Windows von *C:\ProgramData\NetApp\SnapCenter\Paket* Repository herunter.

Auf diesen Pfad kann von dem Host zugegriffen werden, auf dem der SnapCenter-Server installiert ist.

- 3. Kopieren Sie die Installationsdatei auf den Host, auf dem Sie das Plug-in installieren möchten.
- 4. Navigieren Sie von einer Windows-Eingabeaufforderung auf dem lokalen Host zum Verzeichnis, in das Sie die Plug-in-Installationsdateien gespeichert haben.
- 5. Geben Sie den folgenden Befehl ein, um die Variablen durch Ihre Daten zu ersetzen:

Snapcenter\_Windows\_Host\_Plugin.exe"/silent /debuglog"<Debug\_Log\_Path>" /log"<Log\_Path>" BI\_SNAPCENTER\_PORT=<Num> SUITE\_INSTALLDIR="<Install\_Directory\_Path>" BI\_SERVICEACCOUNT=<Domain\<Administrator> BI\_SERVICECEPWD= SCHEICE= SCHEINSW

# Beispiel:

\_C:\ProgramData\NetApp\SnapCenter\Package Repository\snapcenter\_Windows\_Host\_Plugin.exe"/silent /debuglog,,C:\HPPW\_SCSQL\_Install.log" /log,,C:\temp" BI\_SNAPCENTER\_PORT=8145 SUITE\_INSTALLDIR="C:\Programme\NetApp\\BI\_SERVICECOUNT,SPERW\_Administrator,SPEICEICE DER\_DER\_SPREN,SnapCenter,SCEICEICEICHTE\_DER\_DER\_DER\_DER\_Administrator\_SPREN,SPRE N

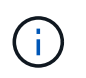

Alle während der Installation von Plug-in für Exchange übergebenen Parameter gelten bei der Groß-/Kleinschreibung.

a. /silent /debuglog.C:\Installdebug.log" /log.C:\temp" BI\_SNAPCENTER\_PORT=8145 *SUITE\_INSTALLDIR="C:\Programme" BI\_SERVICEACCOUNT=Demo\Administrator BI\_SERVICEPWD=Netapp1! ISFeatureInstall=HPW, SCW*

Geben Sie die folgenden Werte für die Variablen ein:

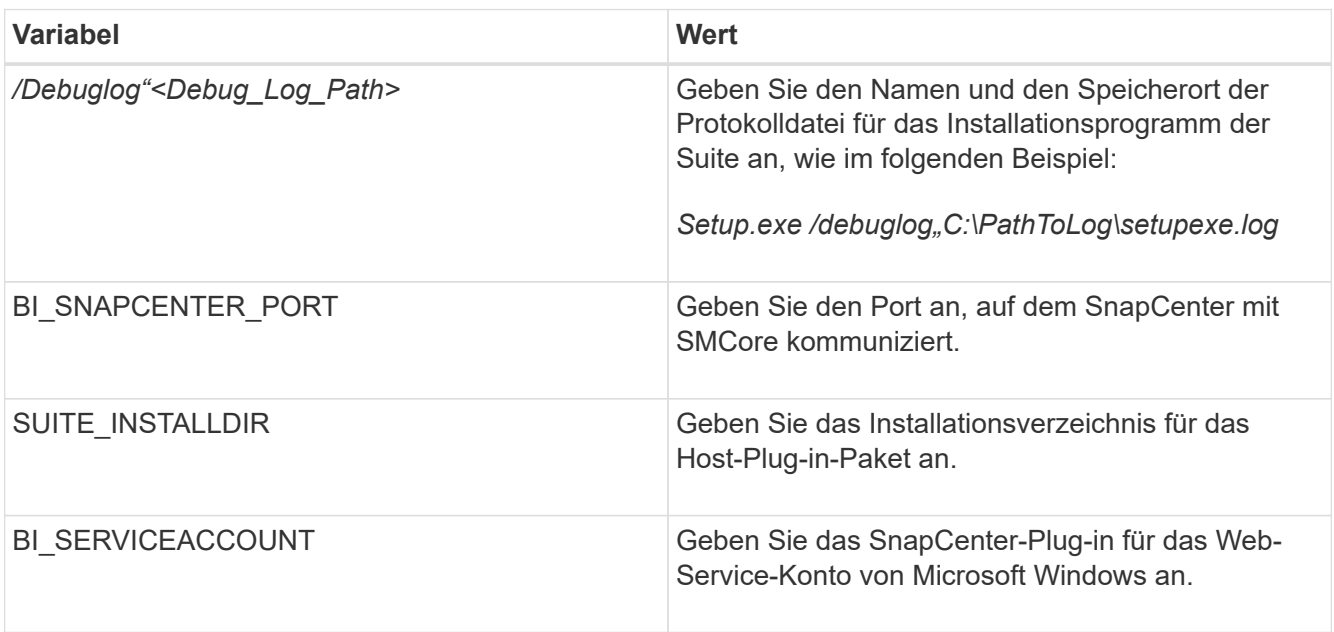

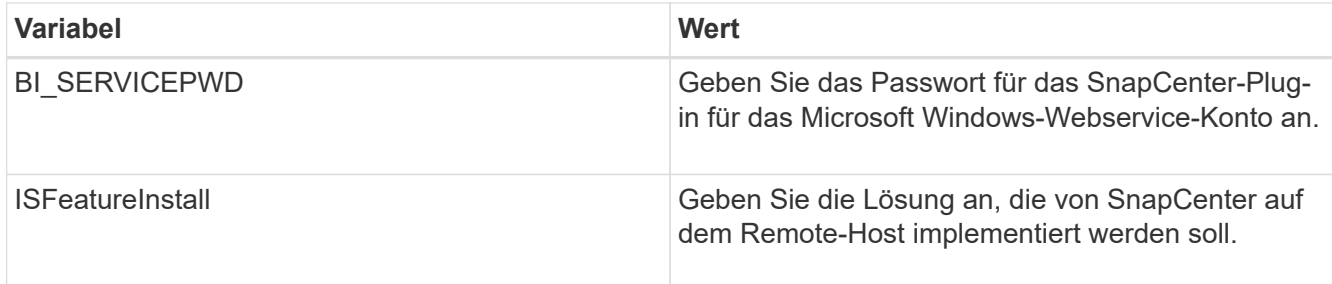

- 6. Überwachen Sie den Windows Task Scheduler, die Hauptinstallationsprotokolldatei *C:\Installdebug.log* und die zusätzlichen Installationsdateien in *C:\Temp*.
- 7. Überwachen Sie das Verzeichnis *%temp%*, um zu überprüfen, ob die Installer *msiexe.exe* die Software fehlerfrei installieren.

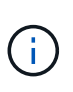

Die Installation des Plug-ins für Exchange registriert das Plug-in auf dem Host und nicht auf dem SnapCenter-Server. Sie können das Plug-in auf dem SnapCenter Server registrieren, indem Sie den Host mithilfe der SnapCenter GUI oder PowerShell Cmdlet hinzufügen. Nach dem Hinzufügen des Hosts wird das Plug-in automatisch erkannt.

# **Überwachen Sie den Installationsstatus des SnapCenter Plug-in-Pakets**

Sie können den Fortschritt der Installation des SnapCenter-Plug-in-Pakets über die Seite Jobs überwachen. Möglicherweise möchten Sie den Installationsfortschritt prüfen, um festzustellen, wann die Installation abgeschlossen ist oder ob ein Problem vorliegt.

# **Über diese Aufgabe**

Die folgenden Symbole werden auf der Seite Aufträge angezeigt und geben den Status der Operation an:

- **O** In Bearbeitung
- **Frfolgreich abgeschlossen**
- **\*** Fehlgeschlagen
	- Abgeschlossen mit Warnungen oder konnte aufgrund von Warnungen nicht gestartet werden
- **D** Warteschlange

# **Schritte**

•

•

- 1. Klicken Sie im linken Navigationsbereich auf **Monitor**.
- 2. Klicken Sie auf der Seite **Monitor** auf **Jobs**.
- 3. Gehen Sie auf der Seite **Jobs** folgendermaßen vor, um die Liste so zu filtern, dass nur Plug-in-Installationsvorgänge aufgelistet werden:
	- a. Klicken Sie Auf **Filter**.
	- b. Optional: Geben Sie das Start- und Enddatum an.
	- c. Wählen Sie im Dropdown-Menü Typ die Option **Plug-in Installation**.
	- d. Wählen Sie im Dropdown-Menü Status den Installationsstatus aus.
	- e. Klicken Sie Auf **Anwenden**.
- 4. Wählen Sie den Installationsauftrag aus und klicken Sie auf **Details**, um die Jobdetails anzuzeigen.
- 5. Klicken Sie auf der Seite **Job Details** auf **Protokolle anzeigen**.

# **Konfigurieren Sie das CA-Zertifikat**

# **ZertifikatCSR-Datei erstellen**

Sie können eine Zertifikatsignierungsanforderung (CSR) generieren und das Zertifikat importieren, das von einer Zertifizierungsstelle (CA) mit dem generierten CSR abgerufen werden kann. Dem Zertifikat ist ein privater Schlüssel zugeordnet.

CSR ist ein Block von codiertem Text, der einem autorisierten Zertifikatanbieter zur Beschaffung des signierten CA-Zertifikats übergeben wird.

Informationen zum Generieren einer CSR finden Sie unter ["So generieren Sie eine CSR-Datei für das CA-](https://kb.netapp.com/Advice_and_Troubleshooting/Data_Protection_and_Security/SnapCenter/How_to_generate_CA_Certificate_CSR_file)[Zertifikat"](https://kb.netapp.com/Advice_and_Troubleshooting/Data_Protection_and_Security/SnapCenter/How_to_generate_CA_Certificate_CSR_file).

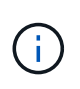

Wenn Sie das CA-Zertifikat für Ihre Domain (\*.domain.company.com) oder Ihr System (machine1.domain.company.com) besitzen, können Sie die Erstellung der CA-Zertifikat-CSR-Datei überspringen. Sie können das vorhandene CA-Zertifikat mit SnapCenter bereitstellen.

Bei Clusterkonfigurationen sollten der Clustername (virtueller Cluster-FQDN) und die entsprechenden Hostnamen im CA-Zertifikat aufgeführt werden. Das Zertifikat kann aktualisiert werden, indem Sie das Feld Alternative Name (SAN) des Studienteilnehmers ausfüllen, bevor Sie das Zertifikat beschaffen. Bei einem Platzhalter-Zertifikat (\*.domain.company.com) enthält das Zertifikat implizit alle Hostnamen der Domäne.

# **Importieren von CA-Zertifikaten**

Sie müssen die CA-Zertifikate mithilfe der Microsoft-Verwaltungskonsole (MMC) auf den SnapCenter-Server und die Windows-Host-Plug-ins importieren.

# **Schritte**

- 1. Gehen Sie zur Microsoft Management Console (MMC) und klicken Sie dann auf **Datei** > **Snapin hinzufügen/entfernen**.
- 2. Wählen Sie im Fenster **Snap-ins** die Option **Zertifikate** aus und klicken Sie dann auf **Hinzufügen**.
- 3. Wählen Sie im Fenster **Zertifikate Snap-in** die Option **Computerkonto** aus und klicken Sie dann auf **Fertig stellen**.
- 4. Klicken Sie Auf **Konsolenwurzel** > **Zertifikate Lokaler Computer** > **Vertrauenswürdige Stammzertifizierungsbehörden** > **Zertifikate**.
- 5. Klicken Sie mit der rechten Maustaste auf den Ordner "Vertrauenswürdige Stammzertifizierungsstellen" und wählen Sie dann **Alle Aufgaben** > **Import**, um den Importassistenten zu starten.
- 6. Füllen Sie den Assistenten wie folgt aus:

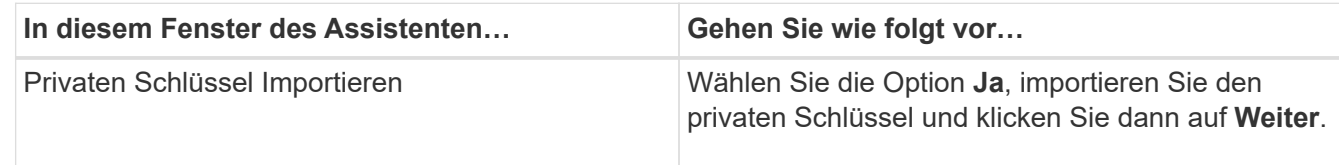

| In diesem Fenster des Assistenten                               | Gehen Sie wie folgt vor                                                                                                    |
|-----------------------------------------------------------------|----------------------------------------------------------------------------------------------------|
| Dateiformat Importieren                                         | Keine Änderungen vornehmen; klicken Sie auf<br>Weiter.                                                                           |
| Sicherheit                                                      | Geben Sie das neue Passwort an, das für das<br>exportierte Zertifikat verwendet werden soll, und<br>klicken Sie dann auf Weiter. |
| Abschließen des Assistenten zum Importieren von<br>Zertifikaten | Überprüfen Sie die Zusammenfassung und klicken<br>Sie dann auf Fertig stellen, um den Import zu<br>starten.                      |

Œ.

Der Import des Zertifikats sollte mit dem privaten Schlüssel gebündelt werden (unterstützte Formate sind: \*.pfx, \*.p12, \*.p7b).

7. Wiederholen Sie Schritt 5 für den Ordner "persönlich".

#### **Abrufen des Daumenabdrucks für das CA-Zertifikat**

Ein ZertifikatDaumendruck ist eine hexadezimale Zeichenfolge, die ein Zertifikat identifiziert. Ein Daumendruck wird aus dem Inhalt des Zertifikats mithilfe eines Daumendruckalgorithmus berechnet.

#### **Schritte**

- 1. Führen Sie auf der GUI folgende Schritte durch:
	- a. Doppelklicken Sie auf das Zertifikat.
	- b. Klicken Sie im Dialogfeld Zertifikat auf die Registerkarte **Details**.
	- c. Blättern Sie durch die Liste der Felder und klicken Sie auf **Miniaturdruck**.
	- d. Kopieren Sie die hexadezimalen Zeichen aus dem Feld.
	- e. Entfernen Sie die Leerzeichen zwischen den hexadezimalen Zahlen.

Wenn der Daumendruck beispielsweise lautet: "a9 09 50 2d d8 2a e4 14 33 e6 f8 38 86 b0 0d 42 77 a3 2a 7b", wird nach dem Entfernen der Leerzeichen der Text "a909502dd82ae41433e6f83886b00d4277a32a7b" lauten.

- 2. Führen Sie Folgendes aus PowerShell aus:
	- a. Führen Sie den folgenden Befehl aus, um den Daumendruck des installierten Zertifikats aufzulisten und das kürzlich installierte Zertifikat anhand des Betreff-Namens zu identifizieren.

#### *Get-ChildItem -Path Cert:\LocalMachine\My*

b. Kopieren Sie den Daumendruck.

#### **Konfigurieren Sie das CA-Zertifikat mit den Windows-Host-Plug-in-Diensten**

Sie sollten das CA-Zertifikat mit den Windows-Host-Plug-in-Diensten konfigurieren, um das installierte digitale Zertifikat zu aktivieren.

Führen Sie die folgenden Schritte auf dem SnapCenter-Server und allen Plug-in-Hosts durch, auf denen CA-

Zertifikate bereits bereitgestellt wurden.

#### **Schritte**

1. Entfernen Sie die vorhandene Zertifikatbindung mit SMCore-Standardport 8145, indem Sie den folgenden Befehl ausführen:

> netsh http delete sslcert ipport=0.0.0.0: <SMCore Port>

Beispiel:

```
 > netsh http delete sslcert ipport=0.0.0.0:8145
. Binden Sie das neu installierte Zertifikat an die Windows Host Plug-
in-Dienste, indem Sie die folgenden Befehle ausführen:
```

```
> $cert = "<certificate thumbprint>"
```

```
> $guid = [guid]::NewGuid().ToString("B")
```

```
> netsh http add sslcert ipport=0.0.0.0: <SMCore Port> certhash=$cert
appid="$guid"
```
Beispiel:

```
> $cert = "a909502dd82ae41433e6f83886b00d4277a32a7b"
> $guid = [guid]::NewGuid().ToString("B")
> netsh http add sslcert ipport=0.0.0.0:8145 certhash=$cert
appid="$guid"
```
#### **Aktivieren Sie CA-Zertifikate für Plug-ins**

Sie sollten die CA-Zertifikate konfigurieren und die CA-Zertifikate im SnapCenter-Server und den entsprechenden Plug-in-Hosts bereitstellen. Sie sollten die CA-Zertifikatsvalidierung für die Plug-ins aktivieren.

#### **Was Sie brauchen**

- Sie können die CA-Zertifikate mit dem Cmdlet "Run\_set-SmCertificateSettings\_" aktivieren oder deaktivieren.
- Sie können den Zertifikatsstatus für die Plug-ins mithilfe der *get-SmCertificateSettings* anzeigen.

Die Informationen zu den Parametern, die mit dem Cmdlet und deren Beschreibungen verwendet werden können, können durch Ausführen von *get-Help Command\_Name* abgerufen werden. Alternativ können Sie auch auf die verweisen ["SnapCenter Software Cmdlet Referenzhandbuch"](https://library.netapp.com/ecm/ecm_download_file/ECMLP2877143).

#### **Schritte**

- 1. Klicken Sie im linken Navigationsbereich auf **Hosts**.
- 2. Klicken Sie auf der Host-Seite auf **verwaltete Hosts**.
- 3. Wählen Sie ein- oder mehrere Plug-in-Hosts aus.
- 4. Klicken Sie auf **Weitere Optionen**.
- 5. Wählen Sie **Zertifikatvalidierung Aktivieren**.

# **Nach Ihrer Beendigung**

Auf dem Reiter Managed Hosts wird ein Schloss angezeigt, und die Farbe des Vorhängeschlosses zeigt den Status der Verbindung zwischen SnapCenter Server und dem Plug-in-Host an.

- $\bullet$  Zeigt an, dass das CA-Zertifikat weder aktiviert noch dem Plug-in-Host zugewiesen ist.
- **D** Zeigt an, dass das CA-Zertifikat erfolgreich validiert wurde.
- **Q** Zeigt an, dass das CA-Zertifikat nicht validiert werden konnte.
- **A** Zeigt an, dass die Verbindungsinformationen nicht abgerufen werden konnten.

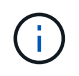

Wenn der Status gelb oder grün lautet, werden die Datensicherungsvorgänge erfolgreich abgeschlossen.

# **Konfigurieren Sie SnapManager 7.x für Exchange und SnapCenter, um koexistieren zu können**

Damit das SnapCenter Plug-in für Microsoft Exchange Server gemeinsam mit SnapManager für Microsoft Exchange Server eingesetzt werden kann, müssen Sie das SnapCenter Plug-in für Microsoft Exchange Server auf demselben Exchange Server installieren, auf dem SnapManager für Microsoft Exchange Server installiert ist, indem Sie die Zeitpläne für SnapManager für Exchange deaktivieren. Und neue Zeitpläne und Backups mit dem SnapCenter Plug-in für Microsoft Exchange Server konfigurieren.

# **Was Sie brauchen**

- SnapManager für Microsoft Exchange Server und SnapDrive für Windows sind bereits installiert und Backups von SnapManager für Microsoft Exchange Server sind im System und im SnapInfo Verzeichnis vorhanden.
- Sie sollten die von SnapManager für Microsoft Exchange Server erstellten Backups gelöscht oder zurückgewonnen haben, die Sie nicht mehr benötigen.
- Sie sollten alle Zeitpläne ausgesetzt oder gelöscht haben, die von SnapManager für Microsoft Exchange Server aus dem Windows-Scheduler erstellt wurden.
- Das SnapCenter Plug-in für Microsoft Exchange Server und SnapManager für Microsoft Exchange Server können parallel auf demselben Exchange Server eingesetzt werden. Sie können jedoch kein Upgrade von bestehenden SnapManager für Microsoft Exchange Server Installationen auf SnapCenter durchführen.

SnapCenter bietet keine Upgrade-Option.

• SnapCenter unterstützt nicht die Wiederherstellung von Exchange Datenbanken aus SnapManager für Microsoft Exchange Server Backups.

Wenn Sie SnapManager für Microsoft Exchange Server nach der Installation des SnapCenter Plug-ins für Microsoft Exchange Server nicht deinstallieren und später ein Backup von SnapManager für Microsoft Exchange Server wiederherstellen möchten, müssen Sie weitere Schritte durchführen.

#### **Schritte**

1. Bestimmen Sie mithilfe von PowerShell auf allen DAG-Knoten, ob der SnapDrive für Windows VSS Hardware Provider registriert ist: *Vssadmin list Providers*

```
C:\Program Files\NetApp\SnapDrive>vssadmin list providers
vssadmin 1.1 - Volume Shadow Copy Service administrative command-line
tool
(C) Copyright 2001-2013 Microsoft Corp.
Provider name: 'Data ONTAP VSS Hardware Provider'
     Provider type: Hardware
     Provider Id: {ddd3d232-a96f-4ac5-8f7b-250fd91fd102}
     Version: 7. 1. 4. 6845
```
- 2. Aus dem SnapDrive-Verzeichnis den VSS Hardware Provider von SnapDrive für Windows: *navssprv.exe -r Service -U*
- 3. Überprüfen Sie, ob der VSS Hardware Provider entfernt wurde: *Vssadmin list Providers*
- 4. Fügen Sie den Exchange Host zu SnapCenter hinzu, und installieren Sie dann das SnapCenter Plug-in für Microsoft Windows und das SnapCenter Plug-in für Microsoft Exchange Server.
- 5. Überprüfen Sie im SnapCenter-Plug-in für Microsoft Windows-Verzeichnis auf allen DAG-Knoten, ob der VSS-Hardwareanbieter registriert ist: *Vssadmin list Providers*

```
[PS] C:\Windows\system32>vssadmin list providers
vssadmin 1.1 - Volume Shadow Copy Service administrative command-line
tool
(C) Copyright 2001-2013 Microsoft Corp.
Provider name: 'Data ONTAP VSS Hardware Provider'
     Provider type: Hardware
     Provider Id: {31fca584-72be-45b6-9419-53a3277301d1}
     Version: 7. 0. 0. 5561
```
- 6. Beenden Sie die Backup-Zeitpläne für SnapManager für Microsoft Exchange Server.
- 7. Erstellen Sie über die GUI von SnapCenter On-Demand-Backups, konfigurieren Sie geplante Backups und konfigurieren Sie Aufbewahrungseinstellungen.
- 8. Deinstallieren Sie SnapManager für Microsoft Exchange Server.

Wenn Sie SnapManager für Microsoft Exchange Server nicht jetzt deinstallieren und später ein Backup von SnapManager für Microsoft Exchange Server wiederherstellen möchten:

a. Heben Sie das SnapCenter Plug-in für Microsoft Exchange Server von allen DAG-Knoten auf: *navssprv.exe -r Service -U*

```
C:\Program Files\NetApp\SnapCenter\SnapCenter Plug-in for Microsoft
Windows>navssprv.exe -r service -u
```
b. Aus dem Verzeichnis *C:\Programme\NetApp\SnapDrive\* registrieren Sie SnapDrive für Windows auf allen DAG Knoten: *navssprv.exe -r Service -a hostname\\username -p password*

# <span id="page-32-0"></span>**Installieren Sie das SnapCenter Plug-in für VMware vSphere**

Wenn Ihre Datenbanken auf Virtual Machines (VMs) gespeichert sind oder VMs und Datastores geschützt werden sollen, müssen Sie das SnapCenter Plug-in für die virtuelle Appliance VMware vSphere implementieren.

Informationen zur Bereitstellung finden Sie unter ["Implementierungsübersicht"](https://docs.netapp.com/us-en/sc-plugin-vmware-vsphere/scpivs44_get_started_overview.html).

# **Bereitstellen eines CA-Zertifikats**

Informationen zur Konfiguration des CA-Zertifikats mit dem SnapCenter-Plug-in für VMware vSphere finden Sie unter ["Erstellen oder importieren Sie ein SSL-Zertifikat"](https://kb.netapp.com/Advice_and_Troubleshooting/Data_Protection_and_Security/SnapCenter/How_to_create_and_or_import_an_SSL_certificate_to_SnapCenter_Plug-in_for_VMware_vSphere_(SCV)).

# **Konfigurieren Sie die CRL-Datei**

Das SnapCenter Plug-in für VMware vSphere sucht die CRL-Dateien in einem vorkonfigurierten Verzeichnis. Das Standardverzeichnis der CRL-Dateien für das SnapCenter Plug-in für VMware vSphere ist */opt/netapp/config/crl*.

Sie können mehrere CRL-Dateien in diesem Verzeichnis platzieren. Die eingehenden Zertifikate werden gegen jede CRL überprüft.

# <span id="page-32-1"></span>**Bereiten Sie sich auf die Datensicherung vor**

Bevor Sie Datensicherungsvorgänge wie Backup-, Klon- oder Restore-Vorgänge durchführen, müssen Sie Ihre Strategie definieren und die Umgebung festlegen. Sie können den SnapCenter Server auch zur Verwendung von SnapMirror und SnapVault Technologie einrichten.

Um von der SnapVault und SnapMirror Technologie zu profitieren, müssen Sie eine Datensicherungsbeziehung zwischen den Quell- und Ziel-Volumes auf dem Storage-Gerät konfigurieren und initialisieren. Sie können entweder NetApp System Manager verwenden oder die Storage-Konsole verwenden, um diese Aufgaben auszuführen.

# **Weitere Informationen**

# ["Erste Schritte mit DER REST API"](https://docs.netapp.com/us-en/ontap-automation/getting_started_with_the_rest_api.html)

# **Voraussetzungen für die Verwendung des SnapCenter-Plug-ins für Microsoft Exchange Server**

Bevor Sie das Plug-in für Exchange verwenden, muss der SnapCenter-Administrator den SnapCenter-Server installieren und konfigurieren und die erforderlichen Aufgaben ausführen.

• Installation und Konfiguration von SnapCenter Server

- Melden Sie sich bei SnapCenter an.
- Konfigurieren Sie die SnapCenter-Umgebung, indem Sie Storage-Systemverbindungen hinzufügen oder zuweisen und Anmeldedaten erstellen.

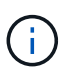

SnapCenter unterstützt nicht mehrere SVMs mit demselben Namen auf verschiedenen Clustern. Jede von SnapCenter unterstützte SVM muss über einen eindeutigen Namen verfügen.

- Fügen Sie Hosts hinzu, installieren Sie das SnapCenter Plug-in für Microsoft Windows und das SnapCenter Plug-in für Microsoft Exchange Server und ermitteln Sie die Ressourcen (aktualisieren).
- Führen Sie die Host-seitige Storage-Bereitstellung mit dem SnapCenter Plug-in für Microsoft Windows durch.
- Wenn Sie SnapCenter Server zum Schutz von Exchange Datenbanken verwenden, die sich auf VMware RDM LUNs befinden, müssen Sie das SnapCenter Plug-in für VMware vSphere implementieren und das Plug-in mit SnapCenter registrieren. Die Dokumentation zum SnapCenter Plug-in für VMware vSphere enthält weitere Informationen.

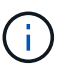

VMDKs werden nicht unterstützt.

- Verschieben Sie eine vorhandene Microsoft Exchange Server-Datenbank von einem lokalen Laufwerk auf unterstützten Speicher mithilfe von Microsoft Exchange-Tools.
- Richten Sie SnapMirror- und SnapVault-Beziehungen ein, falls Sie eine Backup-Replizierung möchten.

Für Nutzer von SnapCenter 4.1.1 enthält die Dokumentation zum SnapCenter Plug-in für VMware vSphere 4.1.1 Informationen zum Schutz von virtualisierten Datenbanken und Dateisystemen. Für Nutzer von SnapCenter 4.2.x, die NetApp Data Broker 1.0 und 1.0.1, enthält Dokumentation Informationen zum Schutz von virtualisierten Datenbanken und Dateisystemen mithilfe des SnapCenter Plug-ins für VMware vSphere, das durch die Linux-basierte NetApp Data Broker Virtual Appliance (Open Virtual Appliance Format) bereitgestellt wird. Für SnapCenter 4.3.x-Anwender enthält die Dokumentation zum SnapCenter Plug-in für VMware vSphere 4.3 Informationen zum Schutz virtualisierter Datenbanken und Filesysteme mithilfe des Linux-basierten SnapCenter Plug-ins für VMware vSphere Virtual Appliance (Open Virtual Appliance Format).

# ["Dokumentation zum SnapCenter Plug-in für VMware vSphere"](https://docs.netapp.com/us-en/sc-plugin-vmware-vsphere/)

# **Wie Ressourcen, Ressourcengruppen und Richtlinien zum Schutz von Exchange Server verwendet werden**

Bevor Sie SnapCenter verwenden, ist es hilfreich, grundlegende Konzepte im Zusammenhang mit den durchzustellenden Backup-, Restore- und erneuten Seeding-Operationen zu verstehen. Sie interagieren mit Ressourcen, Ressourcengruppen und Richtlinien für verschiedene Vorgänge.

- Ressourcen sind typischerweise Mailbox-Datenbanken oder Microsoft Exchange Database Availability Group (DAG), die Sie mit SnapCenter sichern.
- Eine SnapCenter Ressourcengruppe ist eine Ansammlung von Ressourcen auf einem Host oder einer Exchange DAG, und die Ressourcengruppe kann entweder eine ganze DAG oder einzelne Datenbanken enthalten.

Wenn Sie einen Vorgang für eine Ressourcengruppe ausführen, führen Sie diesen Vorgang für die in der Ressourcengruppe definierten Ressourcen gemäß dem von Ihnen für die Ressourcengruppe festgelegten Zeitplan aus.

Sie können nach Bedarf eine einzelne Ressource oder eine Ressourcengruppe sichern. Sie können auch geplante Backups für einzelne Ressourcen und Ressourcengruppen durchführen.

Die Ressourcengruppen wurden früher als Datensätze bezeichnet.

• Die Richtlinien legen die Backup-Häufigkeit, die Aufbewahrung von Kopien, Skripte und andere Eigenschaften von Datensicherungsvorgängen fest.

Wenn Sie eine Ressourcengruppe erstellen, wählen Sie eine oder mehrere Richtlinien für diese Gruppe aus. Sie können auch eine oder mehrere Richtlinien auswählen, wenn Sie ein Backup nach Bedarf für eine einzelne Ressource durchführen.

Denken Sie an eine Ressourcengruppe, die definiert *was* Sie schützen möchten und wann Sie sie in Bezug auf Tag und Zeit schützen möchten. Denken Sie an eine Politik, die definiert *wie* Sie sie schützen möchten. Wenn Sie beispielsweise alle Datenbanken eines Hosts sichern, können Sie eine Ressourcengruppe erstellen, die alle Datenbanken des Hosts enthält. Sie können dann zwei Richtlinien an die Ressourcengruppe anhängen: Eine Tagesrichtlinie und eine Stundenpolitik. Wenn Sie die Ressourcengruppe erstellen und die Richtlinien anhängen, können Sie die Ressourcengruppe so konfigurieren, dass sie täglich ein vollständiges Backup durchführt, und einen anderen Zeitplan, der stündlich Protokoll-Backups durchführt. Das folgende Bild veranschaulicht die Beziehung zwischen Ressourcen, Ressourcengruppen und Richtlinien für Datenbanken:

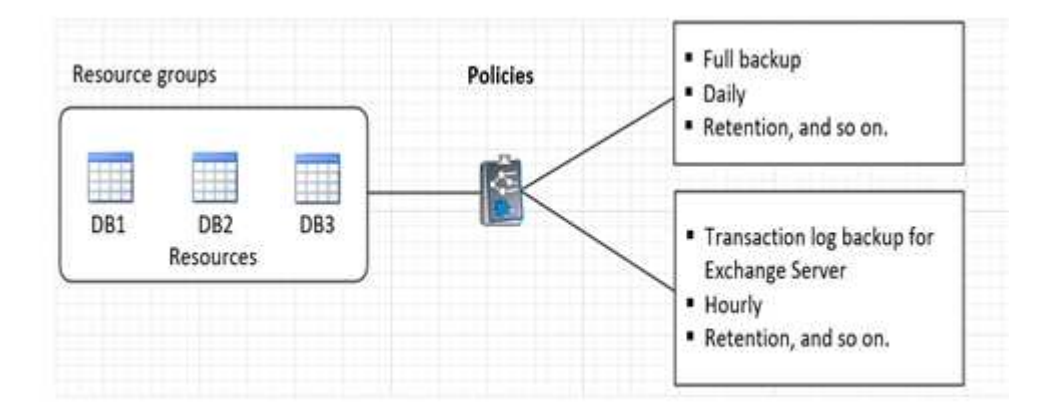

# <span id="page-34-0"></span>**Exchange-Ressourcen sichern**

# **Backup-Workflow**

Wenn Sie das SnapCenter Plug-in für Microsoft Exchange Server in Ihrer Umgebung installieren, können Sie mit SnapCenter Exchange-Ressourcen sichern.

Sie können mehrere Backups so planen, dass sie gleichzeitig über mehrere Server ausgeführt werden. Backup- und Restore-Vorgänge können nicht gleichzeitig auf derselben Ressource durchgeführt werden. Aktive und passive Backup-Kopien auf demselben Volume werden nicht unterstützt.

Der folgende Workflow zeigt die Reihenfolge, in der Sie den Sicherungsvorgang durchführen müssen:

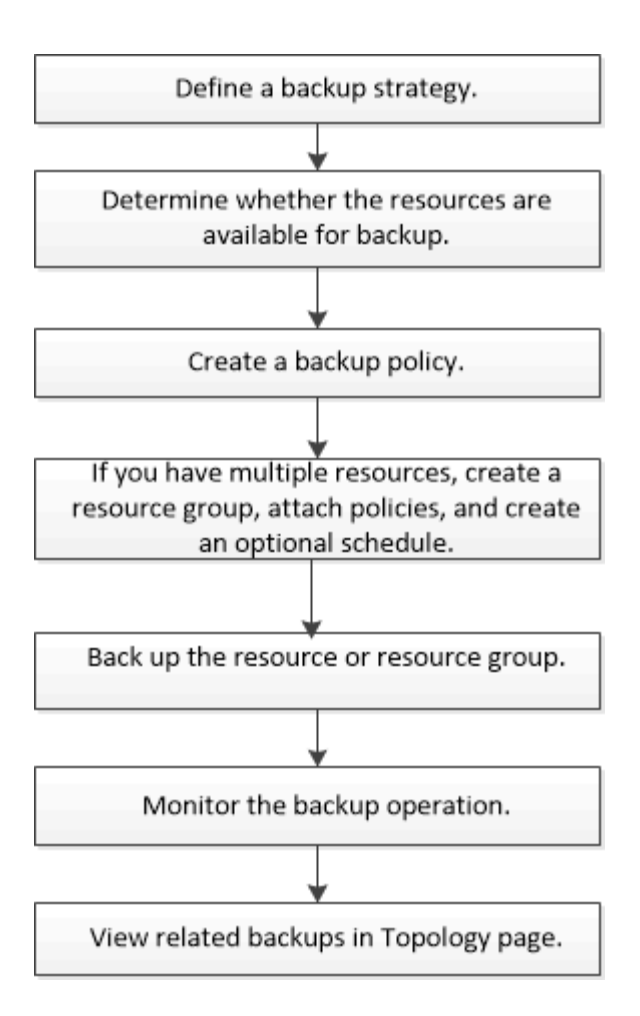

# **Exchange Datenbank und Backup-Verifizierung**

Das SnapCenter Plug-in für Microsoft Exchange Server bietet keine Backup-Überprüfung. Sie können jedoch das mit Exchange zur Verfügung gestellte Eseutil Tool verwenden, um Exchange-Datenbanken und Backups zu überprüfen.

Das Microsoft Exchange Eseutil Tool ist ein Befehlszeilen-Dienstprogramm, das in Ihrem Exchange Server enthalten ist. Das Dienstprogramm ermöglicht die Durchführung von Konsistenzprüfungen zur Überprüfung der Integrität von Exchange-Datenbanken und Backups.

**Best Practice:** Es ist nicht erforderlich, Konsistenzprüfungen auf Datenbanken durchzuführen, die Teil einer Database Availability Group (DAG) Konfiguration mit mindestens zwei Replikaten sind.

Weitere Informationen finden Sie unter ["Microsoft Exchange Server-Dokumentation"](https://docs.microsoft.com/en-us/exchange/exchange-server?view=exchserver-2019).

# **Bestimmen Sie, ob Exchange Ressourcen für Backups verfügbar sind**

Ressourcen sind die Datenbanken, Exchange Database Availability Groups, die von den von Ihnen installierten Plug-ins verwaltet werden. Sie können diese Ressourcen zu Ressourcengruppen hinzufügen, sodass Sie Datensicherungsjobs ausführen können. Zunächst müssen Sie jedoch ermitteln, welche Ressourcen Sie zur Verfügung haben. Das ermitteln der verfügbaren Ressourcen überprüft außerdem, ob die Plug-in-Installation erfolgreich abgeschlossen wurde.

#### **Was Sie brauchen**

- Sie müssen bereits Aufgaben abgeschlossen haben, wie z. B. das Installieren von SnapCenter-Servern, das Hinzufügen von Hosts, das Erstellen von Speichersystemverbindungen, das Hinzufügen von Anmeldeinformationen und das Installieren des Plug-ins für Exchange.
- Um die Funktionen der Single Mailbox Recovery Software nutzen zu können, müssen Sie Ihre aktive Datenbank auf dem Exchange Server befinden, wo die Single Mailbox Recovery Software installiert ist.
- Wenn Datenbanken auf VMware RDM LUNs vorhanden sind, müssen Sie das SnapCenter Plug-in für VMware vSphere implementieren und das Plug-in bei SnapCenter registrieren. Der ["Dokumentation zum](https://docs.netapp.com/us-en/sc-plugin-vmware-vsphere/scpivs44_get_started_overview.html) [SnapCenter Plug-in für VMware vSphere"](https://docs.netapp.com/us-en/sc-plugin-vmware-vsphere/scpivs44_get_started_overview.html) Bietet weitere Informationen.

# **Über diese Aufgabe**

- Datenbanken können nicht gesichert werden, wenn die Option **Gesamtstatus** auf der Seite Details auf nicht verfügbar für Backups eingestellt ist. Die Option **Gesamtstatus** ist für die Sicherung auf nicht verfügbar eingestellt, wenn eine der folgenden Optionen zutrifft:
	- Datenbanken sind nicht auf einer NetApp LUN.
	- Datenbanken befinden sich nicht im normalen Zustand.

Datenbanken befinden sich nicht im normalen Zustand, wenn sie sich im Mount-, Unmount-, erneutes Seeding oder Recovery-Wartezustand befinden.

• Wenn Sie über eine Datenbankverfügbarkeitsgruppe (DAG) verfügen, können Sie alle Datenbanken in der Gruppe sichern, indem Sie den Sicherungsauftrag von der DAG ausführen.

#### **Schritte**

- 1. Klicken Sie im linken Navigationsbereich auf **Ressourcen** und wählen Sie dann in der Dropdown-Liste Plug-ins in der oberen linken Ecke der Seite Ressourcen \* Microsoft Exchange Server\* aus.
- 2. Wählen Sie auf der Seite Ressourcen in der Dropdown-Liste **Ansicht** die Option **Datenbank**, oder **Database Availability Group** oder **Ressourcengruppe** aus.

Klicken Sie Auf Und wählen Sie den Hostnamen und den Exchange Server aus, um die Ressourcen zu filtern. Sie können dann auf klicken Um den Filterbereich zu schließen.

3. Klicken Sie Auf **Ressourcen Aktualisieren**.

Die neu hinzugefügten, umbenannten oder gelöschten Ressourcen werden in den SnapCenter-Serverbestand aktualisiert.

Die Ressourcen werden zusammen mit Informationen wie Ressourcenname, Name der Datenbankverfügbarkeitsgruppe, Server, auf dem sich die Datenbank zurzeit befindet, Server mit Kopien, Zeitpunkt des letzten Backups und Gesamtstatus angezeigt.

◦ Wenn sich die Datenbank auf einem Speicher außerhalb von NetApp befindet, wird in der Spalte Status insgesamt kein Backup verfügbar angezeigt.

Wenn sich in einer DAG die aktive Datenbankkopie auf einem Storage anderer Anbieter befindet und mindestens eine passive Datenbankkopie auf NetApp Storage ist, wird in der Spalte **Gesamtstatus** nicht geschützt angezeigt.

Sie können keine Datensicherungsvorgänge für eine Datenbank ausführen, die sich auf einem Storage-Typ außerhalb von NetApp befindet.

- Wenn sich die Datenbank auf NetApp Storage befindet und nicht geschützt ist, wird sie in der Spalte **Gesamtstatus** nicht geschützt angezeigt.
- Wenn sich die Datenbank auf einem NetApp Storage System befindet und geschützt ist, zeigt die Benutzeroberfläche die Meldung Backup not run in der Spalte **Gesamtstatus** an.
- Wenn sich die Datenbank auf einem NetApp Speichersystem befindet und geschützt ist und das Backup für die Datenbank ausgelöst wird, zeigt die Benutzeroberfläche die Meldung Sicherung erfolgreich in der Spalte **Gesamtstatus** an.

# **Erstellen von Backup-Richtlinien für Exchange Server-Datenbanken**

Sie können eine Backup-Richtlinie für die Exchange-Ressourcen oder für die Ressourcengruppen erstellen, bevor Sie SnapCenter zum Sichern von Microsoft Exchange Server-Ressourcen verwenden. Alternativ können Sie beim Erstellen einer Ressourcengruppen oder beim Backup einer einzelnen Ressource eine Backup-Richtlinie erstellen.

# **Was Sie brauchen**

• Sie müssen Ihre Datensicherungsstrategie definiert haben.

Weitere Informationen finden Sie in den Informationen zur Definition einer Datensicherungsstrategie für Exchange Datenbanken.

- Sie müssen auf die Datensicherung vorbereitet sein, indem Sie Aufgaben wie das Installieren von SnapCenter, das Hinzufügen von Hosts, die Identifizierung von Ressourcen und das Erstellen von Verbindungen zum Storage-System abschließen.
- Sie müssen die Exchange Server-Ressourcen aktualisiert (erkannt) haben.
- Wenn Sie Snapshot Kopien in eine Spiegelung oder einen Vault replizieren, muss der SnapCenter Administrator Ihnen die Storage Virtual Machines (SVMs) sowohl für die Quell-Volumes als auch die Ziel-Volumes zugewiesen haben.
- Wenn Sie die PowerShell Skripte in Prescripts und Postscripts ausführen möchten, sollten Sie den Wert der Datei einstellen usePowershellProcessforScripts Parameter auf "true" im anzeigen web.config Datei:

Der Standardwert ist false

# **Über diese Aufgabe**

Eine Backup-Richtlinie ist eine Reihe von Regeln, die festlegen, wie Backups gemanagt und aufbewahrt werden und wie oft die Ressourcen- oder Ressourcengruppe gesichert wird. Außerdem können Sie Skripteinstellungen festlegen. Durch das Festlegen von Optionen in einer Richtlinie wird Zeit eingespart, wenn die Richtlinie für eine andere Ressourcengruppe wiederverwendet werden soll.

Eine vollständige Backup-Aufbewahrung ist spezifisch für eine bestimmte Richtlinie. Eine Datenbank oder Ressource, die Richtlinien A mit einer vollständigen Backup-Aufbewahrung von 4 verwendet, behält 4 volle Backups bei und hat keine Auswirkungen auf Richtlinie B für die gleiche Datenbank oder Ressource, die möglicherweise eine Aufbewahrung von 3 haben, um 3 vollständige Backups aufzubewahren.

Die Backup-Aufbewahrung von Protokollen ist über alle Richtlinien hinweg wirksam und wird für alle Backup-Protokollierung einer Datenbank oder Ressource angewendet. Wenn ein vollständiges Backup mit Richtlinie B durchgeführt wird, wirkt sich die Einstellung für die Protokollaufbewahrung auf die von Richtlinie A erstellten

Protokoll-Backups in derselben Datenbank oder Ressource aus. Ebenso wirkt sich die Einstellung für die Protokollaufbewahrung für Policy A auf die von Richtlinie B erstellten Protokoll-Backups in derselben Datenbank aus.

**Best Practice:** Es ist am besten, dass Sie die sekundäre Aufbewahrungsrichtlinie auf der Grundlage der Anzahl der vollständigen und Log-Backups insgesamt konfigurieren, die Sie behalten möchten. Wenn Sie sekundäre Aufbewahrungsrichtlinien konfigurieren, sollten Sie bedenken, dass bei Datenbanken und Protokollen, die in verschiedenen Volumes vorhanden sind, jedes Backup drei Snapshot Kopien haben kann. Wenn sich Datenbanken und Protokolle in demselben Volume befinden, kann jedes Backup zwei Snapshot Kopien haben.

# **Schritte**

- 1. Klicken Sie im linken Navigationsbereich auf **Einstellungen**.
- 2. Klicken Sie auf der Seite Einstellungen auf **Richtlinien**.
- 3. Klicken Sie Auf **Neu**.
- 4. Geben Sie auf der Seite Name den Namen und die Beschreibung der Richtlinie ein.
- 5. Führen Sie auf der Seite Sicherungstyp die folgenden Schritte aus:
	- a. Wählen Sie den Sicherungstyp:

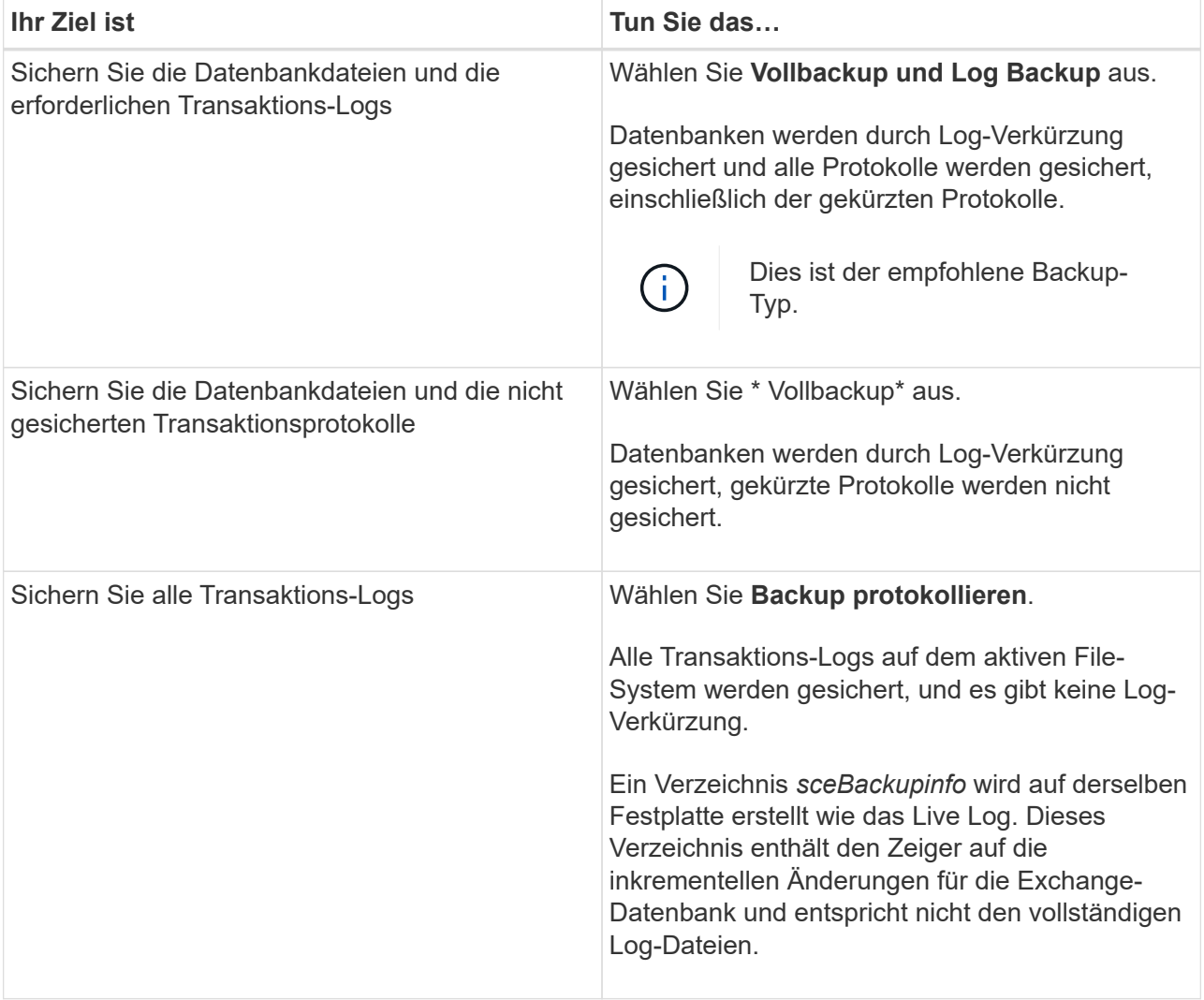

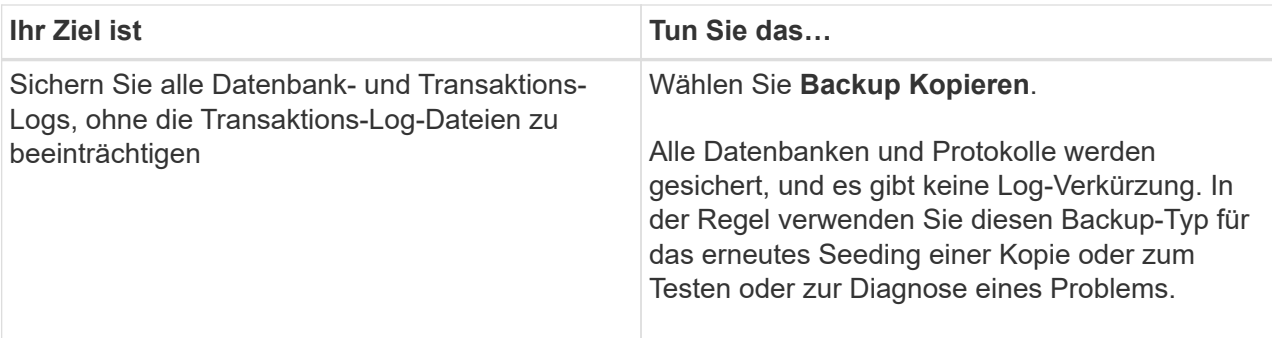

Sie sollten den für die Protokoll-Backups benötigten Speicherplatz basierend auf der vollständigen Backup-Aufbewahrung definieren, nicht auf der Grundlage einer up-to-theminute-Aufbewahrung (UTM).

Erstellen Sie beim Umgang mit Exchange Volumes (LUNs) separate Vault-Richtlinien für Protokolle und Datenbanken, und setzen Sie die Keep (Retention) für die Protokollrichtlinie auf die doppelte Anzahl für jedes Label wie die Datenbankrichtlinie unter Verwendung derselben Labels. Weitere Informationen finden Sie unter: ["Bei](https://kb.netapp.com/Advice_and_Troubleshooting/Data_Protection_and_Security/SnapCenter/SnapCenter_for_Exchange_Backups_only_keep_half_the_Snapshots_on_the_Vault_destination_log_volume) [Backups mit SnapCenter für Exchange wird nur die Hälfte der Snapshots auf dem Ziel-](https://kb.netapp.com/Advice_and_Troubleshooting/Data_Protection_and_Security/SnapCenter/SnapCenter_for_Exchange_Backups_only_keep_half_the_Snapshots_on_the_Vault_destination_log_volume)[Log-Volume von Vault gespeichert"](https://kb.netapp.com/Advice_and_Troubleshooting/Data_Protection_and_Security/SnapCenter/SnapCenter_for_Exchange_Backups_only_keep_half_the_Snapshots_on_the_Vault_destination_log_volume).

b. Wählen Sie im Abschnitt Einstellungen für Datenbankverfügbarkeitsgruppen eine Aktion aus:

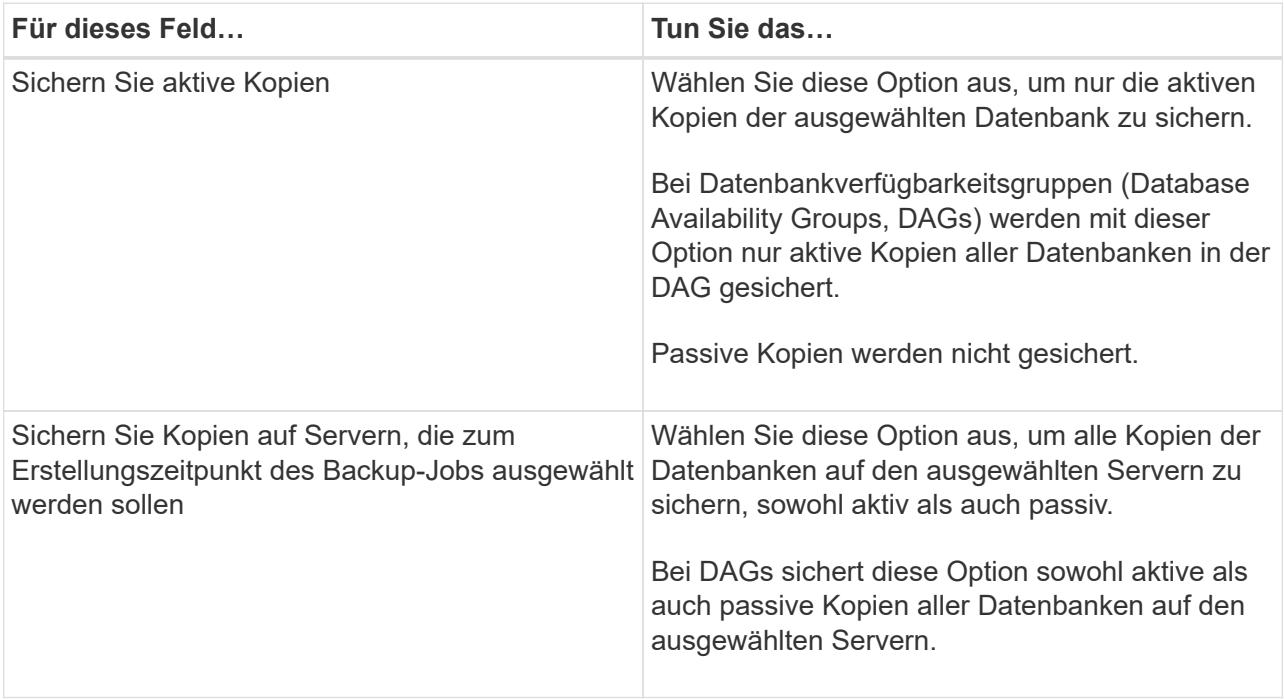

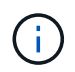

 $\mathbf{d}$ 

 $\left( \begin{matrix} 1 \end{matrix} \right)$ 

Bei Cluster-Konfigurationen werden die Backups entsprechend den in der Richtlinie festgelegten Aufbewahrungseinstellungen auf jedem Node des Clusters aufbewahrt. Wenn sich der Owner-Node des Clusters ändert, werden die Backups des vorherigen Owner-Node beibehalten. Die Aufbewahrung gilt nur auf Node-Ebene.

c. Wählen Sie im Abschnitt Terminfrequenz einen oder mehrere der Frequenztypen aus: **On Demand**, **hourly**, **Daily**, **Weekly** und **Monthly**.

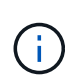

Sie können den Zeitplan (Startdatum, Enddatum) für Sicherungsvorgänge beim Erstellen einer Ressourcengruppe angeben. So können Sie Ressourcengruppen erstellen, die dieselben Richtlinien- und Backup-Häufigkeit verwenden, aber Sie können jeder Richtlinie verschiedene Backup-Zeitpläne zuweisen.

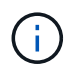

Wenn Sie für 2:00 Uhr geplant sind, wird der Zeitplan während der Sommerzeit (DST) nicht ausgelöst.

6. Konfigurieren Sie auf der Seite Aufbewahrung die Aufbewahrungseinstellungen.

Die angezeigten Optionen hängen vom Backup-Typ und vom Frequenztyp ab, den Sie zuvor ausgewählt haben.

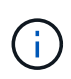

Der maximale Aufbewahrungswert ist 1018 für Ressourcen auf ONTAP 9.4 oder höher und 254 für Ressourcen unter ONTAP 9.3 oder einer früheren Version. Backups schlagen fehl, wenn die Aufbewahrung auf einen Wert festgelegt ist, der höher ist, als die zugrunde liegende ONTAP Version unterstützt.

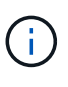

Sie müssen die Aufbewahrungsanzahl auf 2 oder höher einstellen, wenn Sie die SnapVault-Replikation aktivieren möchten. Wenn Sie die Aufbewahrungsanzahl auf 1 festlegen, kann der Aufbewahrungsvorgang möglicherweise fehlschlagen, da die erste Snapshot Kopie die Referenzkopie für die SnapVault-Beziehung ist, bis eine neuere Snapshot Kopie auf das Ziel repliziert wird.

a. Wählen Sie im Abschnitt Einstellungen für die Aufbewahrung von Protokollsicherungen eine der folgenden Optionen aus:

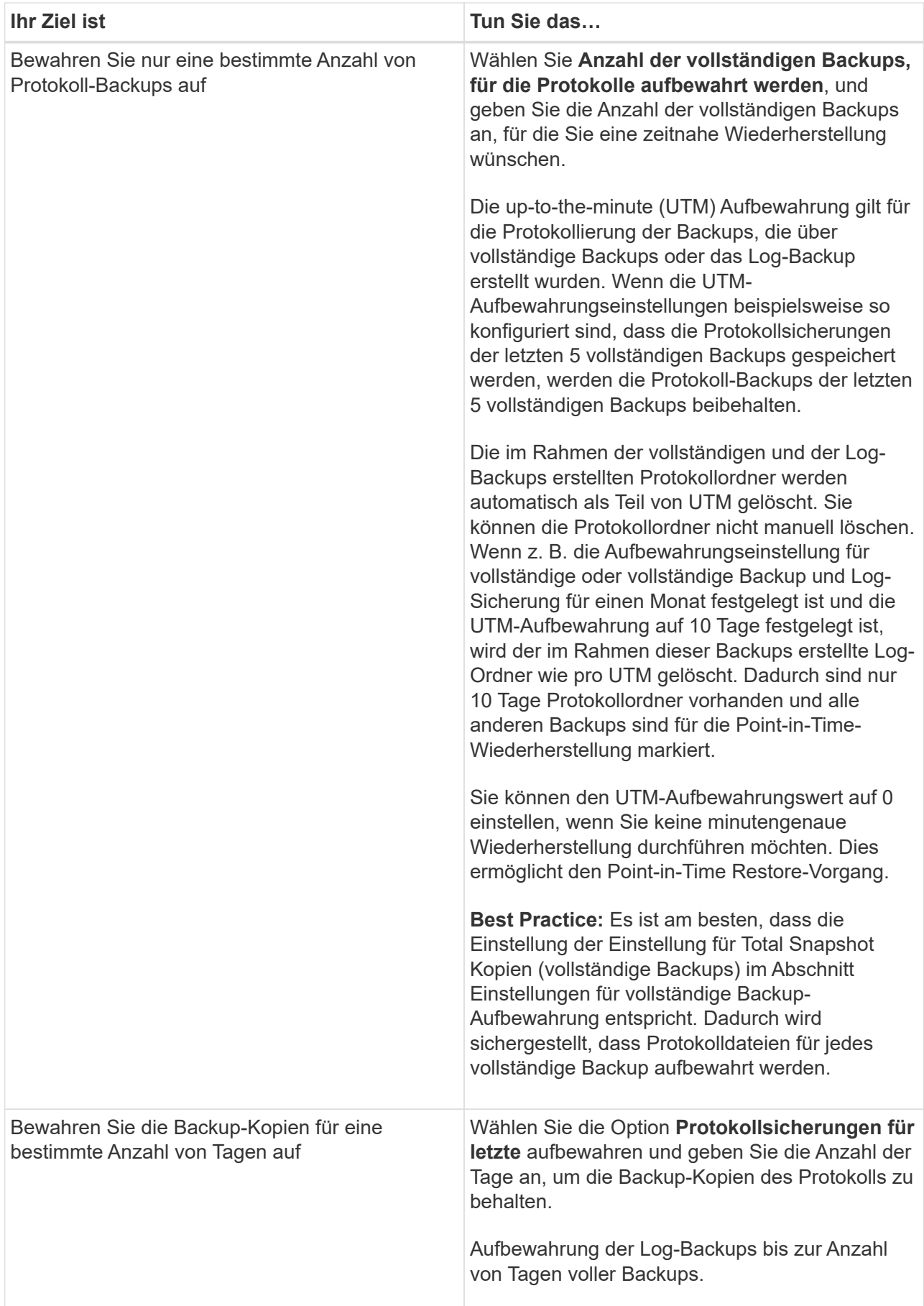

Wenn Sie als Backup-Typ **Log Backup** ausgewählt haben, werden Log-Backups als Teil der up-to-theminute-Aufbewahrungseinstellungen für vollständige Backups beibehalten.

b. Wählen Sie im Abschnitt Einstellungen für vollständige Backups eine der folgenden Optionen für On-Demand-Backups aus, und wählen Sie dann eine für vollständige Backups aus:

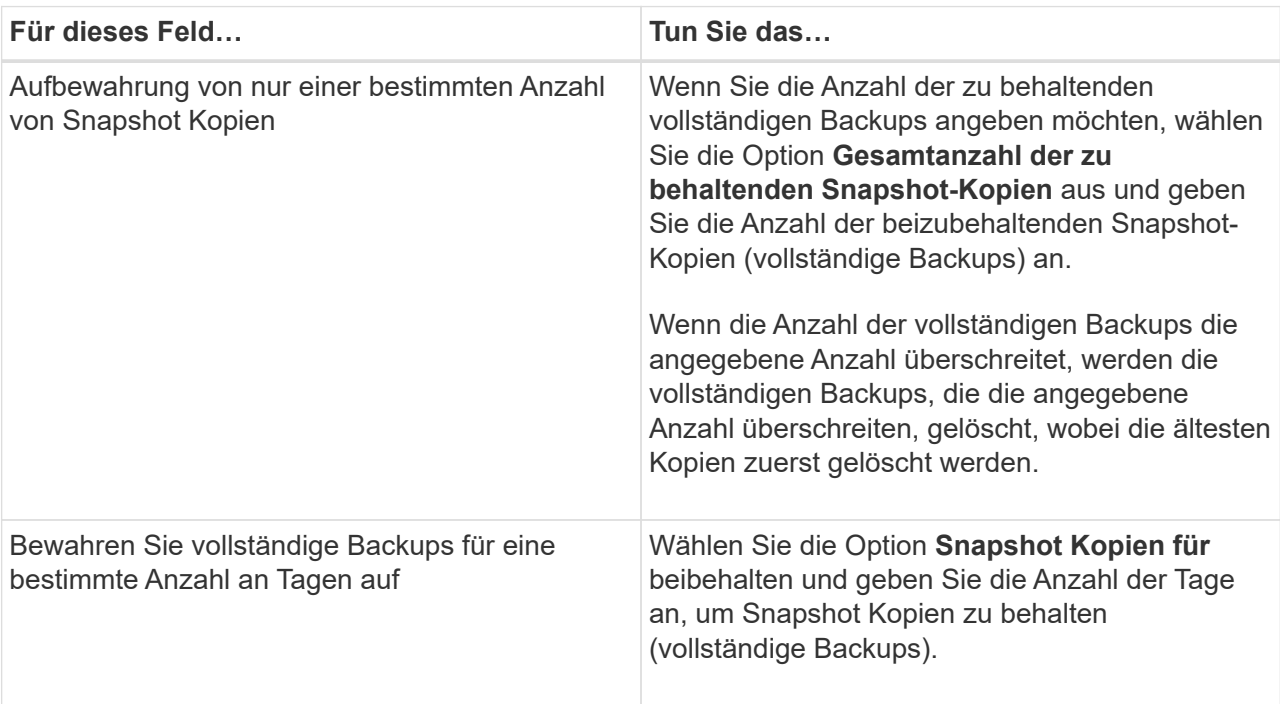

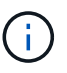

Wenn Sie eine Datenbank mit nur Protokollsicherungen und keinen vollständigen Backups auf einem Host in einer DAG-Konfiguration haben, werden die Protokoll-Backups auf folgende Weise beibehalten:

- Standardmäßig findet SnapCenter auf allen anderen Hosts in der DAG das älteste volle Backup dieser Datenbank und löscht alle Log-Backups auf diesem Host, die vor dem vollständigen Backup erstellt wurden.
- Sie können das oben genannte Standard-Aufbewahrungsverhalten für eine Datenbank auf einem Host in einer DAG mit nur Protokoll-Backups überschreiben, indem Sie den Schlüssel **MaxLogBackupOnlyCountWithfullBackup** in der Datei *C:\Programme\NetApp\SnapCenter WebApp\Web.config* hinzufügen.

<add key="MaxLogBackupOnlyCountWithoutFullBackup" value="10">

Im Beispiel bedeutet der Wert 10, dass Sie bis zu 10 Log-Backups auf dem Host aufbewahren.

7. Wählen Sie auf der Seite Replikation eine oder beide der folgenden sekundären Replikationsoptionen aus:

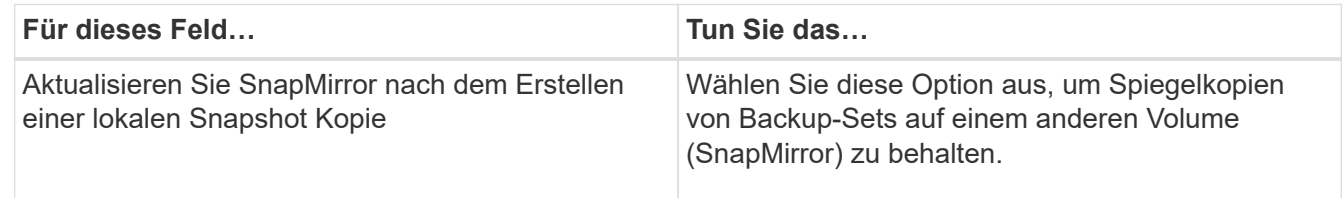

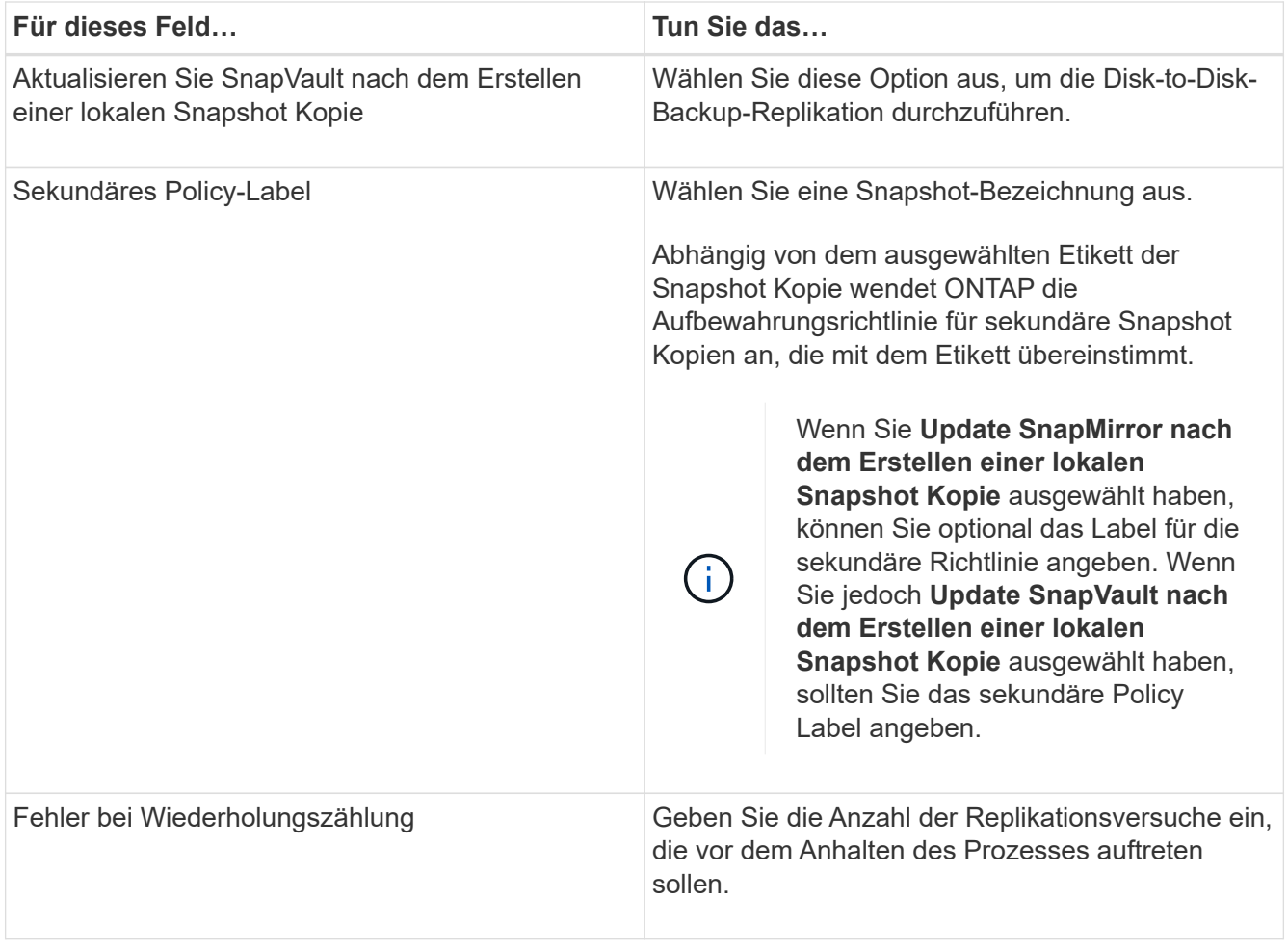

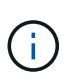

Sie sollten die SnapMirror Aufbewahrungsrichtlinie in ONTAP für den sekundären Storage konfigurieren, um zu vermeiden, dass die maximale Anzahl an Snapshot Kopien auf dem sekundären Storage erreicht wird.

- 8. Geben Sie auf der Seite Skript den Pfad und die Argumente des Vorskripts bzw. des Postskripts ein, die vor bzw. nach dem Backup ausgeführt werden sollen.
	- Zu den vorkript-Backup-Argumenten gehören "` USD Datenbank`" und "` USD ServerInstance`".
	- Zu den PostScript-Backup-Argumenten gehören "` USD Datenbank`", "` USD ServerInstance`", "` USD BackupName`", "` USD LogDirectory`" und "` USD LogSnapshot`".

Sie können ein Skript ausführen, um SNMP-Traps zu aktualisieren, Warnmeldungen zu automatisieren, Protokolle zu senden usw.

9. Überprüfen Sie die Zusammenfassung und klicken Sie dann auf **Fertig stellen**.

# **Erstellen von Ressourcengruppen und Anhängen von Richtlinien für Exchange-Server**

Für jeden Datenschutzauftrag ist eine Ressourcengruppen erforderlich. Sie müssen der Ressourcengruppe auch eine oder mehrere Richtlinien zuordnen, um den Typ des zu erfütienden Datenschutzauftrags und den Schutzzeitplan zu definieren.

# **Schritte**

- 1. Klicken Sie im linken Navigationsbereich auf **Ressourcen** und wählen Sie dann das Microsoft Exchange Server-Plug-in aus der Liste aus.
- 2. Wählen Sie auf der Seite Ressourcen in der Liste **Ansicht** die Option **Datenbank** aus.

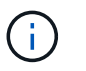

Wenn Sie kürzlich eine Ressource zu SnapCenter hinzugefügt haben, klicken Sie auf **Ressourcen aktualisieren**, um die neu hinzugefügte Ressource anzuzeigen.

- 3. Klicken Sie Auf **Neue Ressourcengruppe**.
- 4. Führen Sie auf der Seite Name die folgenden Aktionen durch:

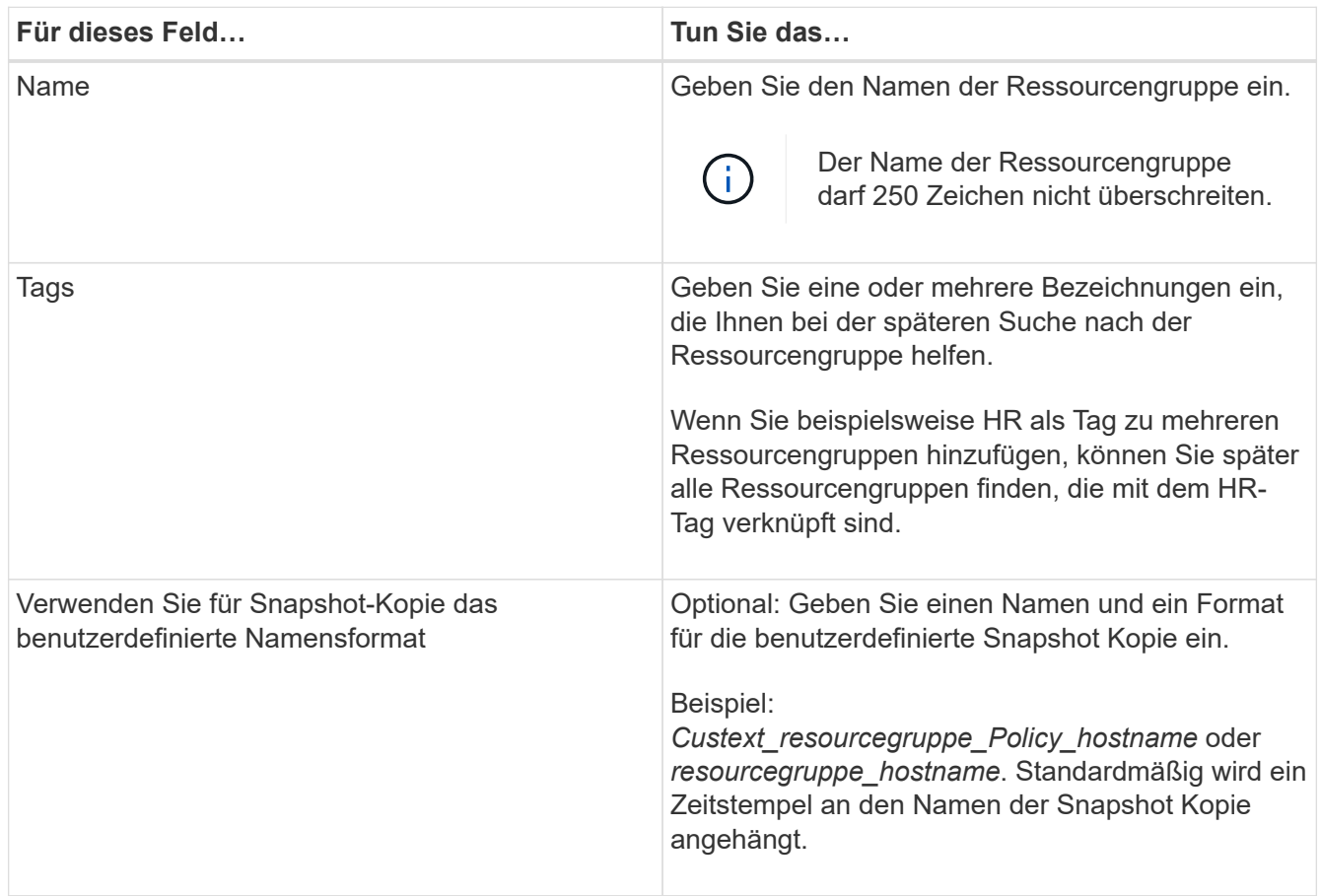

- 5. Führen Sie auf der Seite Ressourcen die folgenden Schritte aus:
	- a. Wählen Sie in den Dropdown-Listen den Ressourcentyp und die Datenbankverfügbarkeitsgruppe aus, um die Liste der verfügbaren Ressourcen zu filtern.

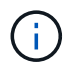

Wenn Sie vor Kurzem Ressourcen hinzugefügt haben, werden diese erst nach einer Aktualisierung der Ressourcenliste in der Liste der verfügbaren Ressourcen angezeigt.

In den Abschnitten Verfügbare Ressourcen und ausgewählte Ressourcen wird der Datenbankname mit dem Hostnamen angezeigt. Dieser Hostname gibt nur an, dass die Datenbank auf diesem spezifischen Host aktiv ist und möglicherweise kein Backup auf diesem Host benötigt. Wählen Sie einen oder mehrere Backup-Server aus der Serverauswahl aus, wo Sie eine Sicherung erstellen möchten, falls Sie in der Richtlinie die Option **Sicherungskopien auf Servern ausgewählt haben, die bei der Erstellung von Sicherungsjobs** ausgewählt werden sollen.

- a. Geben Sie den Namen der Ressource in das Suchfeld ein, oder scrollen Sie, um nach einer Ressource zu suchen.
- b. Führen Sie einen der folgenden Schritte aus, um Ressourcen aus dem Abschnitt Verfügbare Ressourcen in den Abschnitt Ausgewählte Ressourcen zu verschieben:
	- Wählen Sie **Automatische Auswahl aller Ressourcen auf demselben Speichervolumen**, um alle Ressourcen auf demselben Volume in den Abschnitt "Ausgewählte Ressourcen" zu verschieben.
	- Wählen Sie im Abschnitt "Verfügbare Ressourcen" die Ressourcen aus, und klicken Sie dann auf den Pfeil nach rechts, um sie in den Abschnitt "Ausgewählte Ressourcen" zu verschieben.

Ressourcengruppen von SnapCenter für Microsoft Exchange Server können nicht mehr als 30 Datenbanken pro Snapshot-Kopie nutzen. Wenn mehr als 30 Datenbanken in einer Ressourcengruppe vorhanden sind, wird für die zusätzlichen Datenbanken eine zweite Snapshot Kopie erstellt. Deshalb werden 2 Unterjobs unter dem Hauptsicherungsjob erzeugt. Für Backups mit sekundärer Replikation, während SnapMirror oder SnapVault Update läuft, kann es Szenarien geben, in denen sich das Update für die beiden Unterjobs überlappen. Der wichtigste Backup-Job läuft dauerhaft, auch wenn die Protokolle darauf hindeuten, dass der Job abgeschlossen ist.

- 6. Führen Sie auf der Seite Richtlinien die folgenden Schritte durch:
	- a. Wählen Sie eine oder mehrere Richtlinien aus der Dropdown-Liste aus.

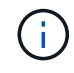

Sie können eine Richtlinie auch erstellen, indem Sie auf \* klicken  $\begin{array}{c} \hline \text{+} \end{array}$  \*.

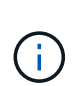

Wenn eine Richtlinie die Option **Sicherungskopien auf Servern enthält, die bei der Erstellung von Sicherungsjobs** ausgewählt werden sollen, wird eine Serverauswahloption angezeigt, die einen oder mehrere Server auswählt. Die Serverauswahl-Option listet nur den Server auf, auf dem sich die ausgewählte Datenbank auf dem NetApp Storage befindet.

Im Abschnitt "Zeitpläne für ausgewählte Richtlinien konfigurieren" werden die ausgewählten Richtlinien aufgelistet.

b.

Klicken Sie im Abschnitt Zeitpläne für ausgewählte Richtlinien konfigurieren auf <sup>1</sup> In der Spalte **Zeitplan konfigurieren** für die Richtlinie, für die Sie den Zeitplan konfigurieren möchten.

c. Konfigurieren Sie den Zeitplan im Dialogfeld Add Schedules for Policy\_Name\_, indem Sie das Startdatum, das Ablaufdatum und die Häufigkeit angeben und dann auf **OK** klicken.

Sie müssen dies für jede in der Richtlinie angegebene Frequenz tun. Die konfigurierten Zeitpläne werden in der Spalte **angewendete Zeitpläne** im Abschnitt Zeitpläne für ausgewählte Richtlinien konfigurieren aufgelistet.

Backup-Zeitpläne von Drittanbietern werden nicht unterstützt, wenn sie sich mit SnapCenter Backup-Zeitplänen überschneiden.

7. Wählen Sie auf der Benachrichtigungsseite aus der Dropdown-Liste **E-Mail-Präferenz** die Szenarien aus, in denen Sie die E-Mails versenden möchten.

Außerdem müssen Sie die E-Mail-Adressen für Absender und Empfänger sowie den Betreff der E-Mail angeben. Wenn Sie den Bericht des Vorgangs anhängen möchten, der in der Ressourcengruppe

ausgeführt wird, wählen Sie **Job-Bericht anhängen**.

Für eine E-Mail-Benachrichtigung müssen Sie die SMTP-Serverdetails entweder mithilfe des GUI- oder PowerShell-Befehls angegeben haben Set-SmSmtpServer.

Die Informationen zu den Parametern, die mit dem Cmdlet und deren Beschreibungen verwendet werden können, können durch Ausführen von *get-Help Command\_Name* abgerufen werden. Alternativ können Sie auch auf die verweisen ["SnapCenter Software Cmdlet Referenzhandbuch"](https://library.netapp.com/ecm/ecm_download_file/ECMLP2877143).

8. Überprüfen Sie die Zusammenfassung und klicken Sie dann auf **Fertig stellen**.

# **Backup von Exchange Datenbanken**

Wenn eine Datenbank nicht Teil einer Ressourcengruppe ist, können Sie die Datenbank oder die Datenbankverfügbarkeitsgruppe auf der Seite Ressourcen sichern.

# **Was Sie brauchen**

- Sie müssen eine Sicherungsrichtlinie erstellt haben.
- Sie müssen das Aggregat, das vom Backup-Vorgang verwendet wird, der SVM zugewiesen haben, die von der Datenbank verwendet wird.
- Wenn Sie eine Ressource mit einer SnapMirror Beziehung mit einem sekundären Storage sichern möchten, sollte die dem Storage-Benutzer zugewiesene Rolle die Berechtigung "snapmirror all" enthalten. Wenn Sie jedoch die Rolle "vsadmin" verwenden, ist die Berechtigung "snapmirror all" nicht erforderlich.
- Wenn Sie ein Backup einer Datenbank oder einer Database Availability Group durchführen möchten, die über eine aktiv/Passiv-Datenbankkopie auf NetApp Storage und Storage anderer Anbieter verfügt, Und Sie haben **aktive Kopien sichern** oder **Sicherungskopien auf Servern ausgewählt, die während der Erstellung von Sicherungsaufträgen ausgewählt werden sollen** Option in der Richtlinie wird der Sicherungsauftrag in den Warnstatus versetzt. Das Backup führt erfolgreich eine aktive/passive Datenbankkopie auf NetApp Storage durch und ein Backup schlägt fehl bei der aktiv/passiven Datenbankkopie auf Storage anderer Anbieter.

**Best Practice:** führen Sie keine Backups aktiver und passiver Datenbanken gleichzeitig aus. Es kann zu einem Wettlauf kommen, und eine der Sicherungen schlägt möglicherweise fehl.

# **Schritte**

- 1. Klicken Sie im linken Navigationsbereich auf **Ressourcen** und wählen Sie dann das **Microsoft Exchange Server Plug-in** aus der Liste aus.
- 2. Wählen Sie auf der Seite Ressourcen entweder **Datenbank** oder **Database Availability Group** aus der Liste **View** aus.

Auf der Seite "Ressourcen" werden die angezeigt Das Symbol gibt an, dass sich die Datenbank auf Storage anderer Anbieter befindet.

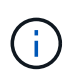

Wenn sich in einer DAG eine aktive Datenbankkopie auf einem Storage anderer Anbieter befindet und mindestens eine passive Datenbankkopie auf einem NetApp Storage gespeichert ist, können Sie die Datenbank schützen.

Klicken Sie Auf , und wählen Sie dann den Host-Namen und den Datenbanktyp, um die Ressourcen zu filtern. Sie können dann auf \* klicken \* Zum Schließen des Filterfensters.

- Wenn Sie eine Datenbank sichern möchten, klicken Sie auf den Datenbanknamen.
	- i. Wenn die Topologieansicht angezeigt wird, klicken Sie auf **schützen**.
	- ii. Wenn der Assistent "Datenbank Ressourcen schützen" angezeigt wird, fahren Sie mit Schritt 3 fort.
- Wenn Sie eine Datenbankverfügbarkeitsgruppe sichern möchten, klicken Sie auf den Namen der Datenbankverfügbarkeitsgruppe.
- 3. Wenn Sie einen Namen für eine benutzerdefinierte Snapshot Kopie angeben möchten, aktivieren Sie auf der Seite Ressourcen das Kontrollkästchen **Custom Name Format for Snapshot copy** verwenden und geben Sie dann ein benutzerdefiniertes Namensformat ein, das Sie für den Namen der Snapshot Kopie verwenden möchten.

Beispiel: *Custext\_Policy\_hostname* oder *Resource\_hostname*. Standardmäßig wird ein Zeitstempel an den Namen der Snapshot Kopie angehängt.

- 4. Führen Sie auf der Seite Richtlinien die folgenden Schritte durch:
	- a. Wählen Sie eine oder mehrere Richtlinien aus der Dropdown-Liste aus.

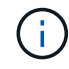

Sie können eine Richtlinie auch erstellen, indem Sie auf \* klicken \*...

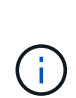

Wenn eine Richtlinie die Option **Sicherungskopien auf Servern enthält, die bei der Erstellung von Sicherungsjobs** ausgewählt werden sollen, wird eine Serverauswahloption angezeigt, die einen oder mehrere Server auswählt. Die Serverauswahl-Option listet nur den Server auf, auf dem sich die ausgewählte Datenbank auf einem NetApp Storage befindet.

Im Abschnitt "Zeitpläne für ausgewählte Richtlinien konfigurieren" werden die ausgewählten Richtlinien aufgelistet.

b.

Klicken Sie Auf  $\vert$ <sup>+</sup> In der Spalte Zeitplan konfigurieren für die Richtlinie, für die Sie einen Zeitplan konfigurieren möchten.

c. Konfigurieren Sie im Fenster Add Schedules for Policy\_Name\_ den Zeitplan, und klicken Sie dann auf **OK**.

Dabei ist *Policy\_Name* der Name der von Ihnen ausgewählten Richtlinie.

Die konfigurierten Zeitpläne sind in der Spalte angewendete Zeitpläne aufgeführt.

5. Wählen Sie auf der Benachrichtigungsseite aus der Dropdown-Liste **E-Mail-Präferenz** die Szenarien aus, in denen Sie die E-Mails versenden möchten.

Außerdem müssen Sie die E-Mail-Adressen für Absender und Empfänger sowie den Betreff der E-Mail angeben. Wenn Sie den Bericht des auf der Ressource durchgeführten Sicherungsvorgangs anhängen möchten, wählen Sie **Job-Bericht anhängen**.

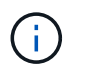

Für eine E-Mail-Benachrichtigung müssen Sie die SMTP-Serverdetails entweder mit der GUI oder mit dem PowerShell-Befehlssatz Set-SmtpServer angegeben haben.

6. Überprüfen Sie die Zusammenfassung und klicken Sie dann auf **Fertig stellen**.

Die Seite der Datenbanktopologie wird angezeigt.

- 7. Klicken Sie auf **Jetzt sichern**.
- 8. Führen Sie auf der Seite Backup die folgenden Schritte aus:
	- a. Wenn Sie mehrere Richtlinien auf die Ressource angewendet haben, wählen Sie aus der Dropdown-Liste **Richtlinie** die Richtlinie aus, die Sie für das Backup verwenden möchten.

Wenn die für das On-Demand-Backup ausgewählte Richtlinie einem Backup-Zeitplan zugeordnet ist, werden die On-Demand-Backups auf Basis der für den Zeitplantyp festgelegten Aufbewahrungseinstellungen beibehalten.

- b. Klicken Sie Auf **Backup**.
- 9. Überwachen Sie den Fortschritt des Backups, indem Sie im Aktivitätsbereich unten auf der Seite auf den Job doppelklicken, um die Seite "Jobdetails" anzuzeigen.
	- In MetroCluster-Konfigurationen kann SnapCenter nach einem Failover möglicherweise keine Sicherungsbeziehung erkennen.

Weitere Informationen finden Sie unter: ["SnapMirror oder SnapVault-Beziehung kann nach](https://kb.netapp.com/Advice_and_Troubleshooting/Data_Protection_and_Security/SnapCenter/Unable_to_detect_SnapMirror_or_SnapVault_relationship_after_MetroCluster_failover) [MetroCluster Failover nicht erkannt werden"](https://kb.netapp.com/Advice_and_Troubleshooting/Data_Protection_and_Security/SnapCenter/Unable_to_detect_SnapMirror_or_SnapVault_relationship_after_MetroCluster_failover)

◦ Wenn Sie Anwendungsdaten auf VMDKs sichern und die Java Heap-Größe für das SnapCenter-Plugin für VMware vSphere nicht groß genug ist, kann die Sicherung fehlschlagen.

Um die Java-Heap-Größe zu erhöhen, suchen Sie nach der Skriptdatei */opt/netapp/init\_scripts/scvservice*. In diesem Skript startet der Befehl *do\_Start method* den SnapCenter VMware Plug-in-Dienst. Aktualisieren Sie diesen Befehl auf Folgendes: *Java -jar -Xmx8192M -Xms4096M*

# **Sichern von Exchange-Ressourcengruppen**

Eine Ressourcengruppe ist eine Sammlung von Ressourcen auf einem Host oder Exchange DAG, und die Ressourcengruppe kann entweder eine vollständige DAG oder individuelle Datenbanken enthalten. Sie können die Ressourcengruppen auf der Seite Ressourcen sichern.

# **Was Sie brauchen**

- Sie müssen eine Ressourcengruppe mit einer angehängten Richtlinie erstellt haben.
- Sie müssen das Aggregat, das vom Backup-Vorgang verwendet wird, der von der Datenbank verwendeten Storage Virtual Machine (SVM) zugewiesen haben.
- Wenn Sie eine Ressource mit einer SnapMirror Beziehung mit einem sekundären Storage sichern möchten, sollte die dem Storage-Benutzer zugewiesene Rolle die Berechtigung "snapmirror all" enthalten. Wenn Sie jedoch die Rolle "vsadmin" verwenden, ist die Berechtigung "snapmirror all" nicht erforderlich.
- Wenn eine Ressourcengruppe mehrere Datenbanken von verschiedenen Hosts enthält, kann der Backup-Vorgang bei einigen Hosts aufgrund von Netzwerkproblemen zu spät beginnen. Sie sollten den Wert von konfigurieren MaxRetryForUninitializedHosts In web.config Durch Verwendung des Set-SmConfigSettings PowerShell Cmdlet:
- Wenn Sie in einer Ressourcengruppe eine Datenbank- oder Database Availability Group mit aktiver/passiver Datenbankkopie auf einem NetApp Storage und nicht-NetApp Storage einschließen, und Sie haben **aktive Kopien sichern** oder **Sichern von Kopien auf Servern ausgewählt, die während der Erstellung von Sicherungsjobs ausgewählt werden sollen**-Option in der Richtlinie, Dann werden die Sicherungsjobs in den Warnstatus gehen.

Das Backup führt erfolgreich eine aktive/passive Datenbankkopie auf NetApp Storage durch und ein Backup schlägt fehl bei der aktiv/passiven Datenbankkopie auf Storage anderer Anbieter.

# **Über diese Aufgabe**

Auf der Seite "Ressourcen" können Sie ein Backup einer Ressourcengruppe nach Bedarf erstellen. Wenn eine Ressourcengruppe über eine Richtlinie und einen konfigurierten Zeitplan verfügt, werden die Backups automatisch gemäß dem Zeitplan durchgeführt.

# **Schritte**

- 1. Klicken Sie im linken Navigationsbereich auf **Ressourcen** und wählen Sie dann das **Microsoft Exchange Server Plug-in** aus der Liste aus.
- 2. Wählen Sie auf der Seite Ressourcen in der Liste **Ansicht** die Option **Ressourcengruppe** aus.

Sie können die Ressourcengruppe entweder durch Eingabe des Ressourcengruppennamens in das Suchfeld oder durch Klicken auf \* durchsuchen \* Und dann das Tag auswählen. Sie können dann auf \* klicken \* Zum Schließen des Filterfensters.

- 3. Wählen Sie auf der Seite Ressourcengruppen die Ressourcengruppe aus, die Sie sichern möchten, und klicken Sie dann auf **Jetzt sichern**.
- 4. Führen Sie auf der Seite Backup die folgenden Schritte aus:
	- a. Wenn Sie der Ressourcengruppe mehrere Richtlinien zugeordnet haben, wählen Sie aus der Dropdown-Liste **Richtlinie** die Richtlinie aus, die Sie zum Sichern verwenden möchten.

Wenn die für das On-Demand-Backup ausgewählte Richtlinie einem Backup-Zeitplan zugeordnet ist, werden die On-Demand-Backups auf Basis der für den Zeitplantyp festgelegten Aufbewahrungseinstellungen beibehalten.

- b. Klicken Sie Auf **Backup**.
- 5. Überwachen Sie den Fortschritt des Backups, indem Sie im Aktivitätsbereich unten auf der Seite auf den Job doppelklicken, um die Seite "Jobdetails" anzuzeigen.

# **Erstellen Sie eine Storage-Systemverbindung und Zugangsdaten mit PowerShell cmdlets für Exchange Server**

Bevor Sie PowerShell cmdlets verwenden können, müssen Sie eine SVM-Verbindung (Storage Virtual Machine) und Zugangsdaten erstellen, um ein Backup und eine Wiederherstellung durchzuführen.

# **Was Sie brauchen**

- Sie sollten die PowerShell Umgebung auf die Ausführung der PowerShell Commandlets vorbereitet haben.
- Sie sollten die erforderlichen Berechtigungen in der Rolle "Infrastrukturadministrator" besitzen, um Speicherverbindungen zu erstellen.
- Sie sollten sicherstellen, dass die Plug-in-Installationen nicht ausgeführt werden.

Die Host-Plug-in-Installationen dürfen beim Hinzufügen einer Speichersystemverbindung nicht ausgeführt werden, da der Host-Cache möglicherweise nicht aktualisiert wird und der Datenbank-Status in der SnapCenter GUI unter "not available for Backup" oder "not on NetApp Storage" angezeigt werden kann.

• Speichersystemnamen sollten eindeutig sein.

SnapCenter unterstützt nicht mehrere Storage-Systeme mit demselben Namen auf verschiedenen Clustern. Jedes von SnapCenter unterstützte Storage-System sollte über einen eindeutigen Namen und eine eindeutige LIF-IP-Adresse für Daten verfügen.

#### **Schritte**

1. Initiieren Sie eine PowerShell Verbindungssitzung mithilfe von Open-SmConnection Cmdlet:

In diesem Beispiel wird eine PowerShell Sitzung geöffnet:

PS C:\> Open-SmConnection

2. Erstellen Sie mit den eine neue Verbindung zum Storage-System Add-SmStorageConnection Cmdlet:

In diesem Beispiel wird eine neue Speichersystemverbindung erstellt:

```
PS C:\> Add-SmStorageConnection -SVM test vs1 -Protocol Https
-Timeout 60
```
3. Erstellen Sie mithilfe des einen neuen Run as-Account Add-Credential Cmdlet:

In diesem Beispiel wird ein neuer Lauf als Konto mit dem Namen ExchangeAdmin mit Windows-Anmeldeinformationen erstellt:

```
PS C:> Add-SmCredential -Name ExchangeAdmin -AuthMode Windows
-Credential sddev\administrator
```
Die Informationen zu den Parametern, die mit dem Cmdlet und deren Beschreibungen verwendet werden können, können durch Ausführen von *get-Help Command\_Name* abgerufen werden. Alternativ können Sie auch auf die verweisen ["SnapCenter Software Cmdlet Referenzhandbuch"](https://library.netapp.com/ecm/ecm_download_file/ECMLP2877143).

# **Sichern Sie Exchange Ressourcen mit PowerShell Cmdlets**

Das Sichern einer Exchange Server-Datenbank umfasst die Einrichtung einer Verbindung

mit dem SnapCenter-Server, die Ermittlung der Exchange Server-Datenbank, das Hinzufügen einer Richtlinie, das Erstellen einer Backup-Ressourcengruppe, das Sichern und das Anzeigen des Backup-Status.

# **Was Sie brauchen**

- Sie müssen die PowerShell Umgebung vorbereitet haben, um die PowerShell Cmdlets auszuführen.
- Sie müssen die Speichersystemverbindung hinzugefügt und Anmeldedaten erstellt haben.
- Sie müssen Hosts hinzugefügt und Ressourcen erkannt haben.

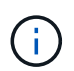

Das Plug-in für Exchange unterstützt keine Klonvorgänge. Daher wird der CloneType-Parameter für das Cmdlet "Add-SmPolicy" für Plug-in für Exchange nicht unterstützt

# **Schritte**

1. Starten Sie eine Verbindungssitzung mit dem SnapCenter-Server für einen bestimmten Benutzer, indem Sie das Cmdlet "Open-SmConnection" verwenden.

Open-smconnection -SMSbaseurl https://snapctr.demo.netapp.com:8146/

Die Eingabeaufforderung für Benutzername und Passwort wird angezeigt.

2. Erstellen Sie mithilfe des Cmdlet "Add-SmPolicy" eine Backup-Richtlinie.

In diesem Beispiel wird eine neue Backup-Richtlinie mit einem vollständigen Exchange Backup-Typ für Backups und Protokollierung erstellt:

```
C:\PS> Add-SmPolicy -PolicyName SCE_w2k12_Full_Log_bkp_Policy
-PolicyType Backup -PluginPolicytype SCE -SceBackupType
FullBackupAndLogBackup -BackupActiveCopies
```
Dieses Beispiel erstellt eine neue Backup-Richtlinie mit einem stündlichen vollständigen Backup und Log Backup-Typ für Exchange Backup:

```
C:\PS> Add-SmPolicy -PolicyName SCE w2k12 Hourly Full Log bkp Policy
-PolicyType Backup -PluginPolicytype SCE -SceBackupType
FullBackupAndLogBackup -BackupActiveCopies -ScheduleType Hourly
-RetentionSettings
@{'BackupType'='DATA';'ScheduleType'='Hourly';'RetentionCount'='10'}
```
In diesem Beispiel wird eine neue Backup-Richtlinie erstellt, in der nur Exchange-Protokolle gesichert werden:

```
Add-SmPolicy -PolicyName SCE_w2k12_Log_bkp_Policy -PolicyType Backup
-PluginPolicytype SCE -SceBackupType LogBackup -BackupActiveCopies
```
3. Ermitteln Sie Host-Ressourcen mit dem Cmdlet "Get-SmResources".

Dieses Beispiel ermittelt die Ressourcen für das Microsoft Exchange Server Plug-in auf dem angegebenen Host:

```
C:\PS> Get-SmResources -HostName vise-f6.sddev.mycompany.com -PluginCode
SCE
```
4. Fügen Sie mit dem Cmdlet "Add-SmResourceGroup" eine neue Ressourcengruppe zu SnapCenter hinzu.

In diesem Beispiel wird eine neue Backup-Ressourcengruppe für die Exchange Server-Datenbank mit der angegebenen Richtlinie und den angegebenen Ressourcen erstellt:

```
C:\PS> Add-SmResourceGroup -ResourceGroupName SCE_w2k12_bkp_RG
-Description 'Backup ResourceGroup with Full and Log backup policy'
-PluginCode SCE -Policies
SCE_w2k12_Full_bkp_Policy,SCE_w2k12_Full_Log_bkp_Policy,SCE_w2k12_Log_bk
p_Policy -Resources @{'Host'='sce-w2k12-exch';'Type'='Exchange
Database';'Names'='sce-w2k12-exch.sceqa.com\sce-w2k12-exch_DB_1,sce-
w2k12-exch.sceqa.com\sce-w2k12-exch_DB_2'}
```
Dieses Beispiel erstellt eine neue Exchange Database Availability Group (DAG) Backup-Ressourcengruppe mit der angegebenen Richtlinie und Ressourcen:

```
Add-SmResourceGroup -ResourceGroupName SCE_w2k12_bkp_RG -Description
'Backup ResourceGroup with Full and Log backup policy' -PluginCode SCE
-Policies
SCE w2k12 Full bkp Policy, SCE w2k12_Full_Log_bkp_Policy, SCE_w2k12_Log_bk
p_Policy -Resources @{"Host"="DAGSCE0102";"Type"="Database Availability
Group";"Names"="DAGSCE0102"}
```
5. Initiieren Sie einen neuen Sicherungsauftrag mit dem Cmdlet "New-SmBackup".

```
C:\PS> New-SmBackup -ResourceGroupName SCE_w2k12_bkp_RG -Policy
SCE w2k12 Full Log bkp Policy
```
Dieses Beispiel erstellt ein neues Backup im Sekundärspeicher:

```
New-SMBackup -DatasetName ResourceGroup1 -Policy
Secondary_Backup_Policy4
```
6. Zeigen Sie den Status des Backup-Jobs mit dem Cmdlet "Get-SmBackupReport" an.

In diesem Beispiel wird ein Job-Summary-Bericht aller Jobs angezeigt, die am angegebenen Datum ausgeführt wurden:

C:\PS> Get-SmJobSummaryReport -Date ?1/27/2018?

Dieses Beispiel zeigt einen Job-Übersichtsbericht für eine bestimmte Job-ID an:

```
C:\PS> Get-SmJobSummaryReport -JobId 168
```
Die Informationen zu den Parametern, die mit dem Cmdlet und deren Beschreibungen verwendet werden können, können durch Ausführen von *get-Help Command\_Name* abgerufen werden. Alternativ siehe ["SnapCenter Software Cmdlet Referenzhandbuch".](https://library.netapp.com/ecm/ecm_download_file/ECMLP2877143)

# **Monitoring von Backup-Vorgängen**

Sie können den Fortschritt verschiedener Backup-Vorgänge über die Seite SnapCenterJobs überwachen. Sie können den Fortschritt überprüfen, um festzustellen, wann er abgeschlossen ist oder ob ein Problem vorliegt.

#### **Über diese Aufgabe**

Die folgenden Symbole werden auf der Seite Jobs angezeigt und zeigen den entsprechenden Status der Vorgänge an:

- In Bearbeitung
- **Frfolgreich abgeschlossen**
- **\*** Fehlgeschlagen
- Abgeschlossen mit Warnungen oder konnte aufgrund von Warnungen nicht gestartet werden
- **D** Warteschlange
- Storniert

#### **Schritte**

- 1. Klicken Sie im linken Navigationsbereich auf **Monitor**.
- 2. Klicken Sie auf der Seite Überwachen auf **Jobs**.
- 3. Führen Sie auf der Seite Jobs die folgenden Schritte aus:
	- a. Klicken Sie Auf Filtern der Liste, sodass nur Backup-Vorgänge aufgeführt werden.
	- b. Geben Sie das Start- und Enddatum an.
- c. Wählen Sie aus der Dropdown-Liste **Typ** die Option **Backup** aus.
- d. Wählen Sie im Dropdown-Menü **Status** den Sicherungsstatus aus.
- e. Klicken Sie auf **Anwenden**, um die abgeschlossenen Vorgänge anzuzeigen.
- 4. Wählen Sie einen Sicherungsauftrag aus, und klicken Sie dann auf **Details**, um die Jobdetails anzuzeigen.

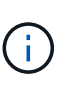

Der Status des Backupjobs wird zwar angezeigt Wenn Sie auf die Jobdetails klicken, wird möglicherweise angezeigt, dass einige der untergeordneten Aufgaben des Backup-Vorgangs noch ausgeführt oder mit Warnzeichen markiert sind.

5. Klicken Sie auf der Seite **Jobdetails** auf **Protokolle anzeigen**.

Die Schaltfläche **Protokolle anzeigen** zeigt die detaillierten Protokolle für den ausgewählten Vorgang an.

# **Überwachen Sie die Vorgänge im Teilfenster "Aktivität"**

Im Aktivitätsbereich werden die fünf zuletzt durchgeführten Operationen angezeigt. Der Bereich "Aktivität" wird auch angezeigt, wenn der Vorgang initiiert wurde und der Status des Vorgangs.

Im Fensterbereich Aktivität werden Informationen zu Backup-, Wiederherstellungs-, Klon- und geplanten Backup-Vorgängen angezeigt. Wenn Sie Plug-in für SQL Server oder Plug-in für Exchange Server verwenden, werden im Aktivitätsbereich auch Informationen über den erneuten Seeding angezeigt.

# **Schritte**

- 1. Klicken Sie im linken Navigationsbereich auf **Ressourcen** und wählen Sie dann das entsprechende Plugin aus der Liste aus.
- 2. Klicken Sie Auf Im Aktivitätsbereich werden die fünf letzten Vorgänge angezeigt.

Wenn Sie auf einen der Vorgänge klicken, werden die Arbeitsdetails auf der Seite Jobdetails aufgeführt.

# **Abbrechen der Backup-Vorgänge für die Exchange-Datenbank**

Sie können Backup-Vorgänge in der Warteschlange abbrechen.

#### **Was Sie brauchen**

- Sie müssen als SnapCenter-Administrator oder -Auftragseigentümer angemeldet sein, um Vorgänge abzubrechen.
- Sie können einen Sicherungsvorgang entweder über die Seite **Monitor** oder über den Bereich **Aktivität** abbrechen.
- Sie können einen laufenden Sicherungsvorgang nicht abbrechen.
- Sie können die SnapCenter GUI, PowerShell Commandlets oder CLI-Befehle verwenden, um die Backup-Vorgänge abzubrechen.
- Die Schaltfläche **Job abbrechen** ist für Vorgänge deaktiviert, die nicht abgebrochen werden können.
- Wenn Sie **Alle Mitglieder dieser Rolle sehen und auf anderen Mitgliedsobjekten** auf der Seite Benutzer\Gruppen arbeiten können, während Sie eine Rolle erstellen, können Sie die in der Warteschlange befindlichen Backup-Vorgänge anderer Mitglieder abbrechen, während Sie diese Rolle verwenden.

#### **Schritte**

1. Führen Sie eine der folgenden Aktionen aus:

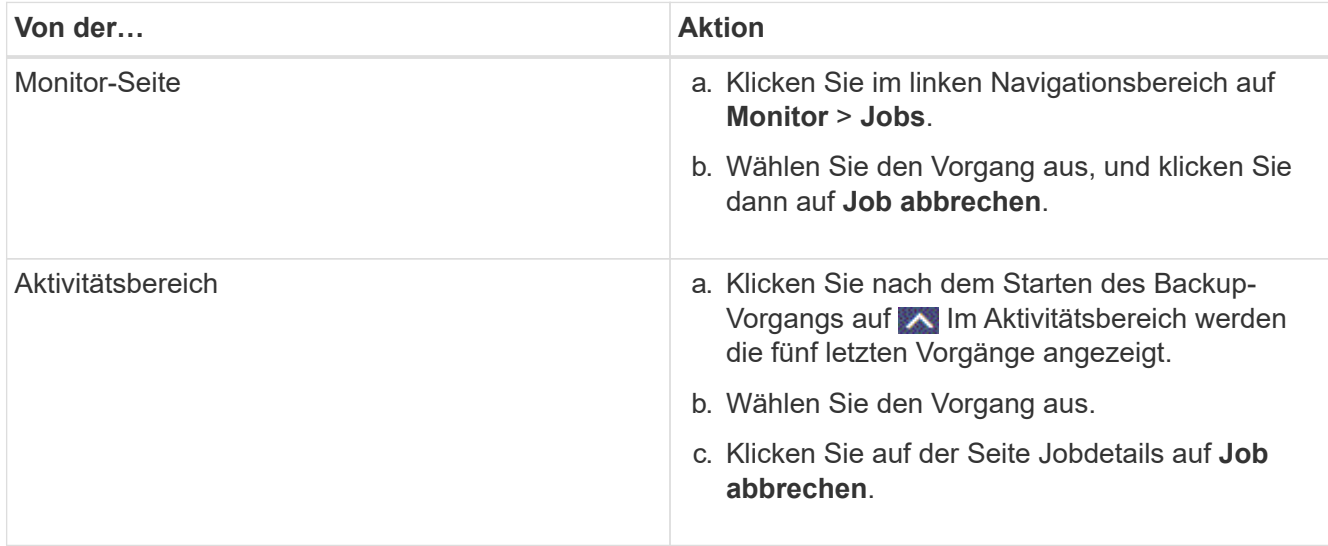

Der Vorgang wird abgebrochen und die Ressource wird in den vorherigen Status zurückgesetzt.

# **Entfernen Sie Exchange Backups mithilfe von PowerShell Cmdlets**

Mit dem Cmdlet "Remove-SmBackup" können Sie Exchange-Backups löschen, wenn Sie diese nicht mehr für andere Datenschutzvorgänge benötigen.

Sie müssen die PowerShell Umgebung vorbereitet haben, um die PowerShell Cmdlets auszuführen.

Die Informationen zu den Parametern, die mit dem Cmdlet und deren Beschreibungen verwendet werden können, können durch Ausführen von *get-Help Command\_Name* abgerufen werden. Alternativ können Sie auch auf die verweisen ["SnapCenter Software Cmdlet Referenzhandbuch"](https://library.netapp.com/ecm/ecm_download_file/ECMLP2877143).

# **Schritte**

1. Starten Sie eine Verbindungssitzung mit dem SnapCenter-Server für einen bestimmten Benutzer, indem Sie das Cmdlet "Open-SmConnection" verwenden.

Open-SmConnection -SMSbaseurl https://snapctr.demo.netapp.com:8146/

2. Löschen Sie ein oder mehrere Backups mit dem Remove-SmBackup Cmdlet:

In diesem Beispiel werden zwei Backups mithilfe der Backup-IDs gelöscht:

```
Remove-SmBackup -BackupIds 3,4
Remove-SmBackup
Are you sure want to remove the backup(s).
[Y] Yes [A] Yes to All [N] No [L] No to All [S] Suspend [?] Help
(default is "Y"):
```
# **Zeigen Sie Exchange-Backups auf der Seite Topologie an**

Wenn Sie die Datensicherung vorbereiten, ist es Ihnen eventuell hilfreich, eine grafische Darstellung aller Backups auf den primären und sekundären Speichern anzuzeigen.

# **Über diese Aufgabe**

Auf der Topologieseite können Sie alle Backups sehen, die für die ausgewählte Ressource oder Ressourcengruppe verfügbar sind. Sie können die Details zu diesen Backups anzeigen und sie zur Durchführung von Datensicherungsvorgängen auswählen.

Mithilfe des folgenden Symbols in der Ansicht Kopien verwalten können Sie bestimmen, ob die Backups auf dem primären oder sekundären Speicher verfügbar sind (gespiegelte Kopien oder Vault-Kopien).

Zeigt die Anzahl der Backups an, die auf dem primären Speicher verfügbar sind.

•

•

•

 Zeigt die Anzahl der Backups an, die mit SnapMirror Technologie im sekundären Storage gespiegelt werden.

 Zeigt die Anzahl der Backups an, die mithilfe von SnapVault Technologie auf dem sekundären Storage repliziert werden.

◦ Die Anzahl der angezeigten Backups umfasst die Backups, die aus dem sekundären Speicher gelöscht wurden.

Wenn Sie beispielsweise 6 Backups mit einer Richtlinie für die Aufbewahrung von nur 4 Backups erstellt haben, wird die Anzahl der angezeigten Backups 6 angezeigt.

**Best Practice:** um sicherzustellen, dass die korrekte Anzahl replizierter Backups angezeigt wird, empfehlen wir, die Topologie zu aktualisieren.

# **Schritte**

- 1. Klicken Sie im linken Navigationsbereich auf **Ressourcen** und wählen Sie dann das entsprechende Plugin aus der Liste aus.
- 2. Wählen Sie auf der Seite Ressourcen die Datenbank, die Ressource oder die Ressourcengruppe aus der Dropdown-Liste **Ansicht** aus.
- 3. Wählen Sie die Ressource entweder in der Datenbank-Detailansicht oder in der Ansicht Ressourcengruppen-Details aus.

Wenn die Ressource geschützt ist, wird die Topologieseite der ausgewählten Ressource angezeigt.

4. Lesen Sie den Abschnitt "Übersichtskarte", um eine Zusammenfassung der Anzahl der Backups anzuzeigen, die auf dem primären und sekundären Speicher verfügbar sind.

Im Abschnitt "Übersichtskarte" wird die Gesamtanzahl der Backups und die Gesamtanzahl der Protokollsicherungen angezeigt.

Durch Klicken auf die Schaltfläche **Aktualisieren** wird eine Abfrage des Speichers gestartet, um eine genaue Anzahl anzuzeigen.

5. Klicken Sie in der Ansicht Kopien verwalten auf **Backups** auf dem primären oder sekundären Speicher, um Details zu einem Backup anzuzeigen.

Die Details der Backups werden in einem Tabellenformat angezeigt.

6. Wählen Sie das Backup aus der Tabelle aus, und klicken Sie dann auf die Datensicherungssymbole, um Vorgänge zum Wiederherstellen, Umbenennen und Löschen durchzuführen.

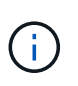

Sie können Backups, die sich im sekundären Speicher befinden, nicht umbenennen oder löschen. Das Löschen von Snapshot Kopien wird durch die ONTAP Aufbewahrungseinstellungen gehandhabt.

# <span id="page-57-0"></span>**Stellen Sie Exchange Ressourcen wieder her**

# **Wiederherstellung des Workflows**

Mit SnapCenter können Exchange-Datenbanken wiederhergestellt werden, indem ein oder mehrere Backups auf dem aktiven File-System wiederhergestellt werden.

Im folgenden Workflow wird die Reihenfolge angezeigt, in der Sie die Wiederherstellungsvorgänge der Exchange-Datenbank durchführen müssen:

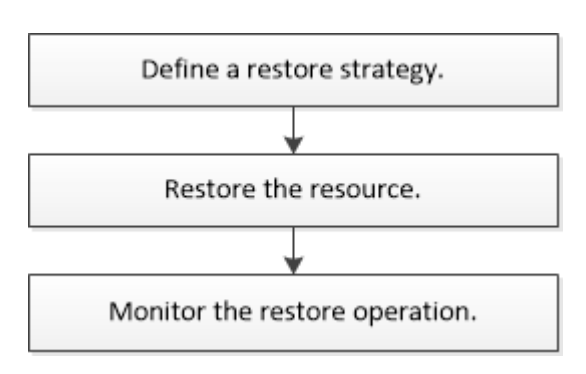

Außerdem können Sie PowerShell Cmdlets manuell oder in Skripten verwenden, um Backup- und Restore-Vorgänge durchzuführen. Ausführliche Informationen zu PowerShell Cmdlets finden Sie in der Hilfe zu SnapCenter Cmdlet oder unter ["SnapCenter Software Cmdlet Referenzhandbuch".](https://library.netapp.com/ecm/ecm_download_file/ECMLP2877143)

# **Anforderungen für die Wiederherstellung einer Exchange-Datenbank**

Bevor Sie eine Exchange Server-Datenbank aus einem SnapCenter Plug-in für Microsoft Exchange Server-Backup wiederherstellen, müssen Sie sicherstellen, dass mehrere Anforderungen erfüllt sind.

- Der Exchange Server muss online sein und ausgeführt werden, bevor Sie eine Datenbank wiederherstellen können.
- Die Datenbanken müssen auf dem Exchange Server vorhanden sein.

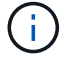

Die Wiederherstellung gelöschter Datenbanken wird nicht unterstützt.

- SnapCenter-Zeitpläne für die Datenbank müssen ausgesetzt werden.
- Der SnapCenter Server und das SnapCenter Plug-in für Microsoft Exchange Server Host müssen mit dem primären und sekundären Storage verbunden sein, der die wiederherzustellenden Backups enthält.

# **Exchange Datenbanken wiederherstellen**

Mit SnapCenter können Sie gesicherte Exchange Datenbanken wiederherstellen.

# **Was Sie brauchen**

- Sie müssen die Ressourcengruppen, die Datenbank oder die Datenbankverfügbarkeitsgruppen (Database Availability Groups, DAGs) gesichert haben.
- Wenn die Exchange-Datenbank zu einem anderen Speicherort migriert wird, funktioniert der Wiederherstellungsvorgang nicht für alte Backups.
- Wenn Sie Snapshot Kopien in eine Spiegelung oder einen Vault replizieren, muss der SnapCenter Administrator Ihnen die SVMs sowohl für die Quell-Volumes als auch die Ziel-Volumes zugewiesen haben.
- Wenn sich in einer DAG eine aktive Datenbankkopie auf einem Storage anderer Anbieter befindet und Sie die passive Datenbankkopie eines Backups in einem NetApp Storage wiederherstellen möchten, erstellen Sie in einer DAG die passive Kopie (NetApp Storage) als aktive Kopie, aktualisieren Sie die Ressourcen und führen Sie den Wiederherstellungsvorgang aus.

Führen Sie die aus Move-ActiveMailboxDatabase Befehl, um die passive Datenbankkopie als aktive Datenbankkopie zu erstellen.

Der ["Microsoft-Dokumentation"](https://docs.microsoft.com/en-us/powershell/module/exchange/move-activemailboxdatabase?view=exchange-ps) Enthält Informationen zu diesem Befehl.

# **Über diese Aufgabe**

- Wenn ein Restore-Vorgang für eine Datenbank durchgeführt wird, wird die Datenbank wieder auf demselben Host gemountet und es wird kein neues Volume erstellt.
- DAG-Backups müssen aus einzelnen Datenbanken wiederhergestellt werden.
- Die vollständige Wiederherstellung der Festplatte wird nicht unterstützt, wenn andere Dateien als die Exchange-Datenbank (.edb)-Datei vorhanden sind.

Plug-in für Exchange führt keine vollständige Wiederherstellung auf einer Festplatte durch, wenn das Laufwerk Exchange-Dateien wie die zur Replizierung verwendeten enthält. Wenn eine vollständige Wiederherstellung möglicherweise die Exchange-Funktionalität beeinträchtigt, führt das Plug-in für Exchange einen Wiederherstellungsvorgang für eine einzelne Datei durch.

• Das Plug-in für Exchange kann BitLocker-verschlüsselte Laufwerke nicht wiederherstellen.

# **Schritte**

- 1. Klicken Sie im linken Navigationsbereich oben links auf der Seite Ressource auf **Ressourcen**.
- 2. Wählen Sie das Exchange Server-Plug-in aus der Dropdown-Liste aus.
- 3. Wählen Sie auf der Seite Ressourcen in der Liste Ansicht die Option **Datenbank** aus.
- 4. Wählen Sie die Datenbank aus der Liste aus.
- 5. Wählen Sie in der Ansicht Kopien verwalten die Option **Backups** aus der Tabelle primäre Backups aus,

und klicken Sie dann auf **1** 

6. Wählen Sie auf der Seite Optionen eine der folgenden Backup-Optionen für Protokolle aus:

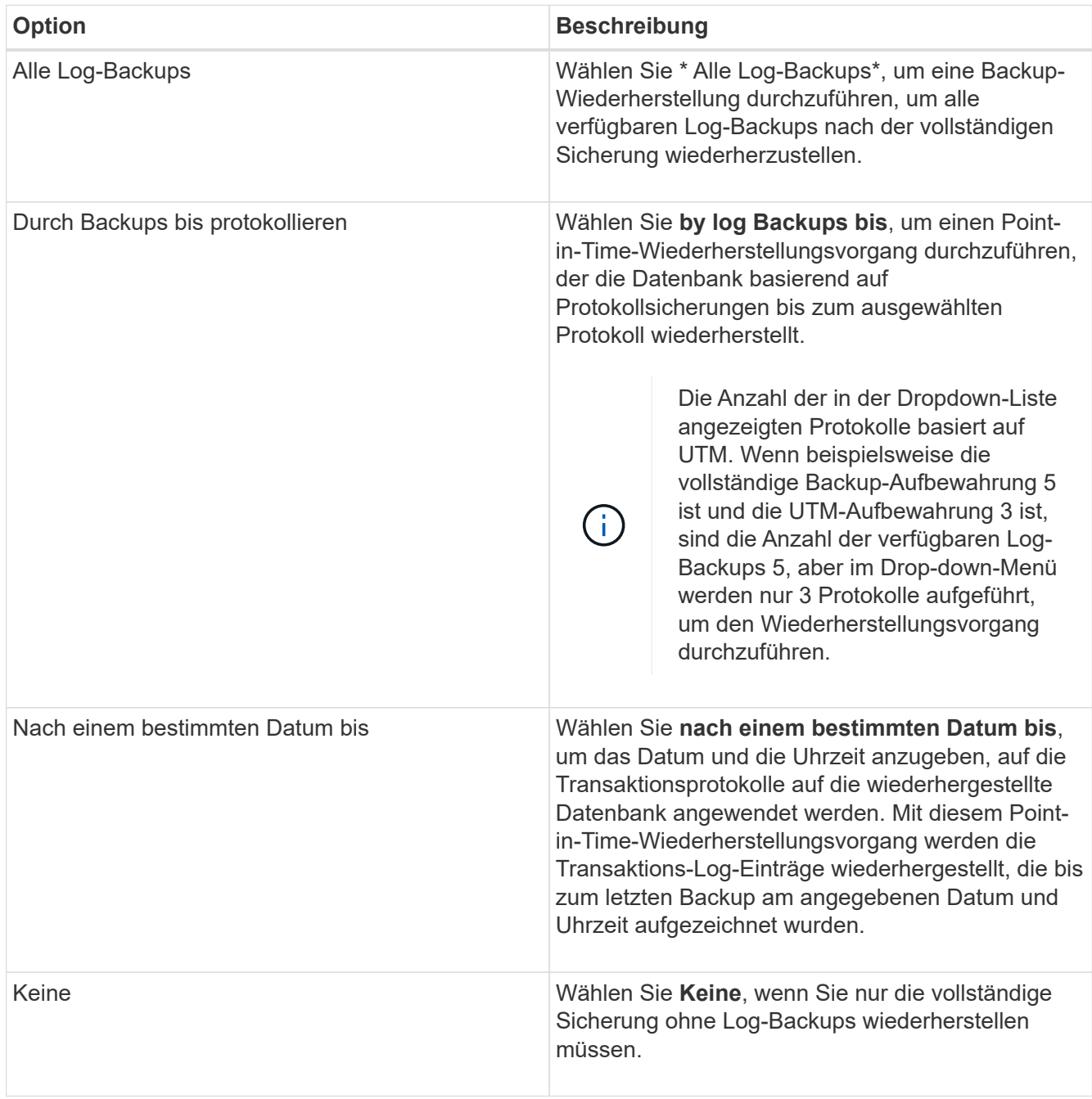

Sie können eine der folgenden Aktionen durchführen:

- **Datenbank wiederherstellen und mounten nach der Wiederherstellung** Diese Option ist standardmäßig ausgewählt.
- **Die Integrität der Transaktionsprotokolle im Backup vor der Wiederherstellung nicht überprüfen** - standardmäßig überprüft SnapCenter die Integrität der Transaktionsprotokolle in einem Backup, bevor ein Restore durchgeführt wird.

**Best Practice:** Du solltest diese Option nicht wählen.

7. Geben Sie auf der Seite Skript den Pfad und die Argumente des Vorskripts bzw. des Postskripts ein, die vor bzw. nach der Wiederherstellung ausgeführt werden sollen.

Prescript-Argumente für die Wiederherstellung umfassen Datenbanken in US-Dollar und ServerInstance in US-Dollar.

Zu den Argumenten für die Wiederherstellung nach dem Skript gehören Datenbanken in US-Dollar, ServerInstance, Backup-Name in US-Dollar, LogDirectory und TargetServerInstance in US-Dollar.

Sie können ein Skript ausführen, um SNMP-Traps zu aktualisieren, Warnmeldungen zu automatisieren, Protokolle zu senden usw.

8. Wählen Sie auf der Benachrichtigungsseite aus der Dropdown-Liste **E-Mail-Präferenz** die Szenarien aus, in denen Sie die E-Mails versenden möchten.

Außerdem müssen Sie die E-Mail-Adressen für Absender und Empfänger sowie den Betreff der E-Mail angeben.

- 9. Überprüfen Sie die Zusammenfassung und klicken Sie dann auf **Fertig stellen**.
- 10. Sie können den Status des Wiederherstellungsjobs anzeigen, indem Sie unten auf der Seite das Feld "Aktivität" erweitern.

Sie sollten den Wiederherstellungsprozess mithilfe der Seite **Monitor** > **Jobs** überwachen.

Wenn Sie eine aktive Datenbank aus einem Backup wiederherstellen, weist die passive Datenbank möglicherweise einen Status "ausgesetzt" oder "ausgefallen" auf, wenn eine Verzögerung zwischen dem Replikat und der aktiven Datenbank vorhanden ist.

Die Statusänderung kann auftreten, wenn die Protokollkette der aktiven Datenbank sich gabelt und einen neuen Zweig startet, der die Replikation unterbrochen. Exchange Server versucht, das Replikat zu reparieren. Wenn es jedoch nicht möglich ist, sollten Sie nach der Wiederherstellung ein neues Backup erstellen und dann das Replikat erneut übertragen.

# **Granulares Recovery von Mails und Mailboxen**

Die Single Mailbox Recovery Software (SMBR) ermöglicht es Ihnen, Mails oder Postfächer anstelle der gesamten Exchange Datenbank wiederherzustellen.

Das Wiederherstellen einer vollständigen Datenbank für die Wiederherstellung einer einzelnen Mail benötigt viel Zeit und Ressourcen. SMBR hilft bei der schnellen Wiederherstellung der Mails durch die Erstellung von Klonkopien des Snapshots und dann mit Microsoft APIs, um die Mailbox in SMBR zu mounten. Weitere Informationen zur Verwendung von SMBR finden Sie unter ["SMBR – Administratorhandbuch"](https://library.netapp.com/ecm/ecm_download_file/ECMLP2871407).

Weitere Informationen zu SMBR finden Sie nachfolgend:

- ["Anleitung zur manuellen Wiederherstellung eines einzelnen Elements mit SMBR \(gilt auch für](https://kb.netapp.com/Legacy/SMBR/How_to_manually_restore_a_single_item_with_SMBR) [Wiederherstellungen bei Ontrack Power Control\)"](https://kb.netapp.com/Legacy/SMBR/How_to_manually_restore_a_single_item_with_SMBR)
- ["Wiederherstellung aus dem sekundären Storage in SMBR mit SnapCenter"](https://kb.netapp.com/Advice_and_Troubleshooting/Data_Storage_Software/Single_Mailbox_Recovery_(SMBR)/How_to_restore_from_secondary_storage_in_SMBR_with_SnapCenter)
- ["Wiederherstellung von Microsoft Exchange Mail über SnapVault mit SMBR"](https://www.youtube.com/watch?v=fOMuaaXrreI&list=PLdXI3bZJEw7nofM6lN44eOe4aOSoryckg&index=3)

# **Wiederherstellung einer Exchange Server-Datenbank aus dem sekundären Storage**

Sie können eine gesicherte Exchange Server Datenbank aus dem sekundären Storage (Spiegel oder Vault) wiederherstellen.

Sie müssen die Snapshot Kopien vom primären Storage in einen sekundären Storage replizieren.

#### **Schritte**

- 1. Klicken Sie im linken Navigationsbereich auf **Ressourcen** und wählen Sie dann **Microsoft Exchange Server Plug-in** aus der Liste aus.
- 2. Wählen Sie auf der Seite Ressourcen in der Dropdown-Liste **Ansicht** die Option **Datenbank** oder **Ressourcengruppe** aus.
- 3. Wählen Sie die Datenbank oder die Ressourcengruppe aus.

Die Topologieseite für die Datenbank- oder Ressourcengruppe wird angezeigt.

- 4. Wählen Sie im Abschnitt Kopien verwalten aus dem sekundären Speichersystem (Spiegel oder Tresor) **Backups** aus.
- 5.

Wählen Sie das Backup aus der Liste aus, und klicken Sie dann auf **1**.

- 6. Wählen Sie auf der Seite Standort das Zielvolume für die Wiederherstellung der ausgewählten Ressource aus.
- 7. Schließen Sie den Wiederherstellungs-Assistenten ab, überprüfen Sie die Zusammenfassung und klicken Sie dann auf **Fertig stellen**.

# **Stellen Sie Exchange Ressourcen mithilfe von PowerShell cmdlets wieder her**

Beim Wiederherstellen einer Exchange-Datenbank wird eine Verbindungssitzung mit dem SnapCenter-Server initiiert, die Backups aufgeführt, Backup-Informationen abgerufen und ein Backup wiederhergestellt.

Sie müssen die PowerShell Umgebung vorbereitet haben, um die PowerShell Cmdlets auszuführen.

# **Schritte**

1. Starten Sie eine Verbindungssitzung mit dem SnapCenter-Server für einen bestimmten Benutzer, indem Sie den verwenden Open-SmConnection Cmdlet:

Open-smconnection -SMSbaseurl https://snapctr.demo.netapp.com:8146/

2. Rufen Sie die Informationen zu einem oder mehreren Backups ab, die Sie mit dem wiederherstellen möchten Get-SmBackup Cmdlet:

In diesem Beispiel werden Informationen zu allen verfügbaren Backups angezeigt:

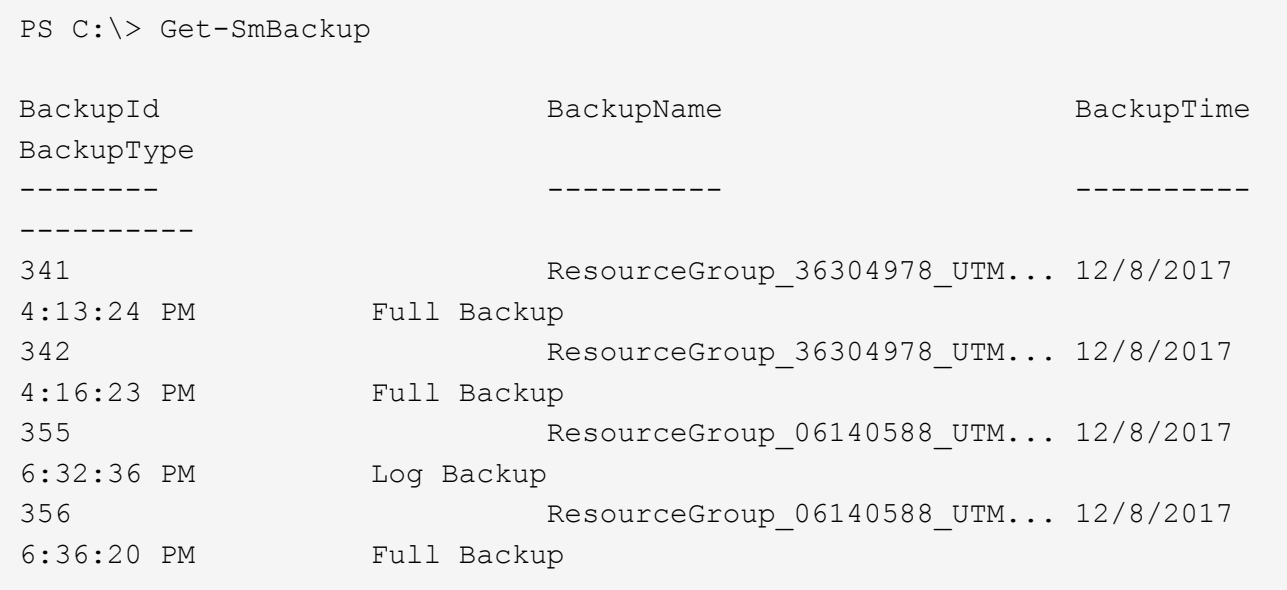

3. Stellen Sie mit dem Daten aus dem Backup wieder her Restore-SmBackup Cmdlet:

In diesem Beispiel wird ein minutengenaue Backup wiederhergestellt:

```
C:\PS> Restore-SmBackup -PluginCode SCE -AppObjectId 'sce-w2k12-
exch.sceqa.com\sce-w2k12-exch DB 2' -BackupId 341 -IsRecoverMount:$true
```
In diesem Beispiel wird ein zeitpunktgenaues Backup wiederhergestellt:

```
C:\ PS> Restore-SmBackup -PluginCode SCE -AppObjectId 'sce-w2k12-
exch.sceqa.com\sce-w2k12-exch DB 2' -BackupId 341 -IsRecoverMount:$true
-LogRestoreType ByTransactionLogs -LogCount 2
```
In diesem Beispiel wird ein Backup auf sekundärem Storage auf einen primären Erfahrungsbericht wiederhergestellt:

```
C:\ PS> Restore-SmBackup -PluginCode 'SCE' -AppObjectId 'DB2' -BackupId
81 -IsRecoverMount:$true -Confirm:$false
-archive @{Primary="paw_vs:vol1";Secondary="paw_vs:vol1_mirror"}
-logrestoretype All
```
Der -archive Mit dem Parameter können Sie die primären und sekundären Volumes angeben, die Sie für die Wiederherstellung verwenden möchten.

Der -IsRecoverMount:\$true Mit Parameter können Sie die Datenbank nach der Wiederherstellung mounten.

Die Informationen zu den Parametern, die mit dem Cmdlet und deren Beschreibungen verwendet werden

können, können durch Ausführen von *get-Help Command\_Name* abgerufen werden. Alternativ können Sie auch auf die verweisen ["SnapCenter Software Cmdlet Referenzhandbuch"](https://library.netapp.com/ecm/ecm_download_file/ECMLP2877143).

# **Erneutes Seeding eines passiven Exchange Node-Replikats**

Wenn Sie eine Replikatkopie erneut übertragen müssen, beispielsweise wenn eine Kopie beschädigt ist, können Sie sie mithilfe der Funktion zum erneuten Seeding in SnapCenter erneut in das neueste Backup übertragen.

• Sie müssen SnapCenter Server 4.1 oder höher und Plug-in für Exchange 4.1 oder höher verwenden.

Erneutes Seeding eines Replikats wird in SnapCenter-Versionen vor 4.1 nicht unterstützt.

• Sie müssen eine Sicherung der Datenbank erstellt haben, die Sie erneut senden möchten.

**Best Practice:** um einen Rückgang zwischen den Knoten zu vermeiden, empfehlen wir Ihnen, entweder ein neues Backup zu erstellen, bevor Sie einen erneuten Vorgang durchführen, oder den Host mit dem neuesten Backup auszuwählen.

#### **Schritte**

- 1. Klicken Sie im linken Navigationsbereich auf **Ressourcen** und wählen Sie dann **Microsoft Exchange Server Plug-in** aus der Liste aus.
- 2. Wählen Sie auf der Seite **Ressourcen** die entsprechende Option aus der Liste Ansicht aus:

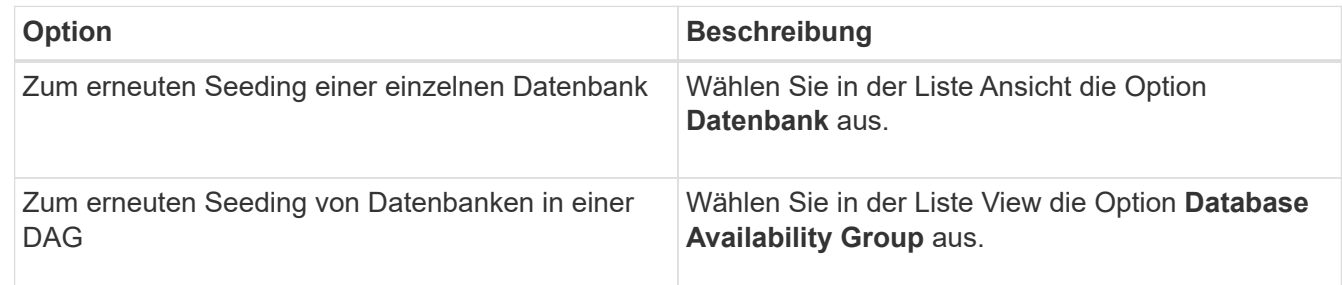

- 3. Wählen Sie die Ressource aus, die erneut gesendet werden soll.
- 4. Klicken Sie auf der Seite **Kopien verwalten** auf **erneut**.
- 5. Wählen Sie aus der Liste der ungesunden Datenbankkopien im Assistenten zum erneuten Seeding den aus, den Sie erneut speichern möchten, und klicken Sie dann auf **Weiter**.
- 6. Wählen Sie im Host-Fenster den Host mit dem Backup aus, von dem Sie erneut starten möchten, und klicken Sie dann auf **Weiter**.
- 7. Geben Sie auf der Seite **Script** den Pfad und die Argumente des Vorskripts bzw. Postscript ein, die vor oder nach dem erneuten Seeding ausgeführt werden sollen.

Beispielsweise können Sie ein Skript ausführen, um SNMP-Traps zu aktualisieren, Warnmeldungen zu automatisieren, Protokolle zu senden usw.

8. Wählen Sie auf der Seite **Benachrichtigung** aus der Dropdown-Liste **E-Mail-Präferenz** die Szenarien aus, in denen Sie die E-Mails versenden möchten.

Außerdem müssen Sie die E-Mail-Adressen für Absender und Empfänger sowie den Betreff der E-Mail angeben.

- 9. Überprüfen Sie die Zusammenfassung und klicken Sie dann auf **Fertig stellen**.
- 10. Sie können den Status des Jobs anzeigen, indem Sie das Aktivitätsfenster unten auf der Seite erweitern.

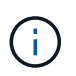

Ein erneutes Seeding wird nicht unterstützt, wenn die passive Datenbankkopie auf Storage anderer Anbieter liegt.

# **Erneutes Seeding mit PowerShell cmdlets für Exchange Datenbank**

Sie können PowerShell Cmdlets verwenden, um eine fehlerhafte Kopie wiederherzustellen, indem Sie entweder die aktuellste Kopie auf demselben Host oder die aktuellste Kopie von einem alternativen Host verwenden.

Die Informationen zu den Parametern, die mit dem Cmdlet und deren Beschreibungen verwendet werden können, können durch Ausführen von *get-Help Command\_Name* abgerufen werden. Alternativ können Sie auch auf die verweisen ["SnapCenter Software Cmdlet Referenzhandbuch"](https://library.netapp.com/ecm/ecm_download_file/ECMLP2877143).

#### **Schritte**

1. Starten Sie eine Verbindungssitzung mit dem SnapCenter-Server für einen bestimmten Benutzer, indem Sie den verwenden Open-SmConnection Cmdlet:

Open-smconnection -SMSbaseurl https:\\snapctr.demo.netapp.com:8146/

2. Erneutes Seeding der Datenbank mithilfe des reseed-SmDagReplicaCopy Cmdlet:

In diesem Beispiel wird die fehlgeschlagene Kopie der Datenbank namens execdb auf dem Host "mvarx200.netapp.com" unter Verwendung des neuesten Backups auf diesem Host erneut bereitgestellt.

```
reseed-SmDagReplicaCopy -ReplicaHost "mva-rx200.netapp.com" -Database
execdb
```
In diesem Beispiel wird die fehlgeschlagene Kopie der Datenbank namens execdb erneut mit dem neuesten Backup der Datenbank (Produktion/Kopie) auf einem alternativen Host "mva-rx201.netapp.com."" neu definiert

```
reseed-SmDagReplicaCopy -ReplicaHost "mva-rx200.netapp.com" -Database
execdb -BackupHost "mva-rx201.netapp.com"
```
# **Überwachen von Restore-Vorgängen**

Sie können den Fortschritt der verschiedenen SnapCenter-Wiederherstellungen über die Seite Jobs überwachen. Sie können den Fortschritt eines Vorgangs überprüfen, um zu bestimmen, wann dieser abgeschlossen ist oder ob ein Problem vorliegt.

# **Über diese Aufgabe**

Status nach der Wiederherstellung beschreiben die Bedingungen der Ressource nach einem Wiederherstellungsvorgang und alle weiteren Wiederherstellungsmaßnahmen, die Sie ergreifen können.

Die folgenden Symbole werden auf der Seite Aufträge angezeigt und geben den Status der Operation an:

- In Bearbeitung
- Erfolgreich abgeschlossen
- **\*** Fehlgeschlagen
- Abgeschlossen mit Warnungen oder konnte aufgrund von Warnungen nicht gestartet werden
- **D** Warteschlange
- **Ø** Storniert

# **Schritte**

- 1. Klicken Sie im linken Navigationsbereich auf **Monitor**.
- 2. Klicken Sie auf der Seite **Monitor** auf **Jobs**.
- 3. Führen Sie auf der Seite **Jobs** die folgenden Schritte aus:
	- a. Klicken Sie Auf So filtern Sie die Liste, damit nur Wiederherstellungsvorgänge aufgeführt werden.
	- b. Geben Sie das Start- und Enddatum an.
	- c. Wählen Sie aus der Dropdown-Liste **Typ** die Option **Restore** aus.
	- d. Wählen Sie aus der Dropdown-Liste **Status** den Wiederherstellungsstatus aus.
	- e. Klicken Sie auf **Anwenden**, um die Vorgänge anzuzeigen, die erfolgreich abgeschlossen wurden.
- 4. Wählen Sie den Wiederherstellungsauftrag aus, und klicken Sie dann auf **Details**, um die Jobdetails anzuzeigen.
- 5. Klicken Sie auf der Seite **Jobdetails** auf **Protokolle anzeigen**.

Die Schaltfläche **Protokolle anzeigen** zeigt die detaillierten Protokolle für den ausgewählten Vorgang an.

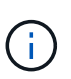

Nach der Volume-basierten Wiederherstellung werden die Backup-Metadaten aus dem SnapCenter-Repository gelöscht, die Backup-Katalogeinträge bleiben aber im SAP HANA-Katalog. Der Status des Wiederherstellungsjobs wird angezeigt v , Sie sollten auf Jobdetails klicken, um das Warnzeichen einiger der untergeordneten Aufgaben anzuzeigen. Klicken Sie auf das Warnschild und löschen Sie die angezeigten Backup-Katalog-Einträge.

# **Abbrechen von Wiederherstellungsvorgängen für Exchange-Datenbank**

Sie können Wiederherstellungsaufträge abbrechen, die in die Warteschlange gestellt werden.

Sie sollten als SnapCenter-Administrator oder -Auftragseigentümer angemeldet sein, um Wiederherstellungsvorgänge abzubrechen.

# **Über diese Aufgabe**

• Sie können einen Wiederherstellungsvorgang in der Warteschlange entweder über die Seite Überwachen oder über den Aktivitätsbereich abbrechen.

- Sie können einen laufenden Wiederherstellungsvorgang nicht abbrechen.
- Sie können die SnapCenter GUI, PowerShell Commandlets oder CLI-Befehle verwenden, um die in der Warteschlange befindlichen Wiederherstellungsvorgänge abzubrechen.
- Die Schaltfläche **Job abbrechen** ist für Wiederherstellungsvorgänge deaktiviert, die nicht abgebrochen werden können.
- Wenn Sie **Alle Mitglieder dieser Rolle sehen und auf anderen Mitgliedsobjekten** auf der Seite Benutzer\Gruppen arbeiten können, während Sie eine Rolle erstellen, können Sie die in der Warteschlange befindlichen Wiederherstellungsvorgänge anderer Mitglieder abbrechen, während Sie diese Rolle verwenden.

# **Schritt**

Führen Sie eine der folgenden Aktionen aus:

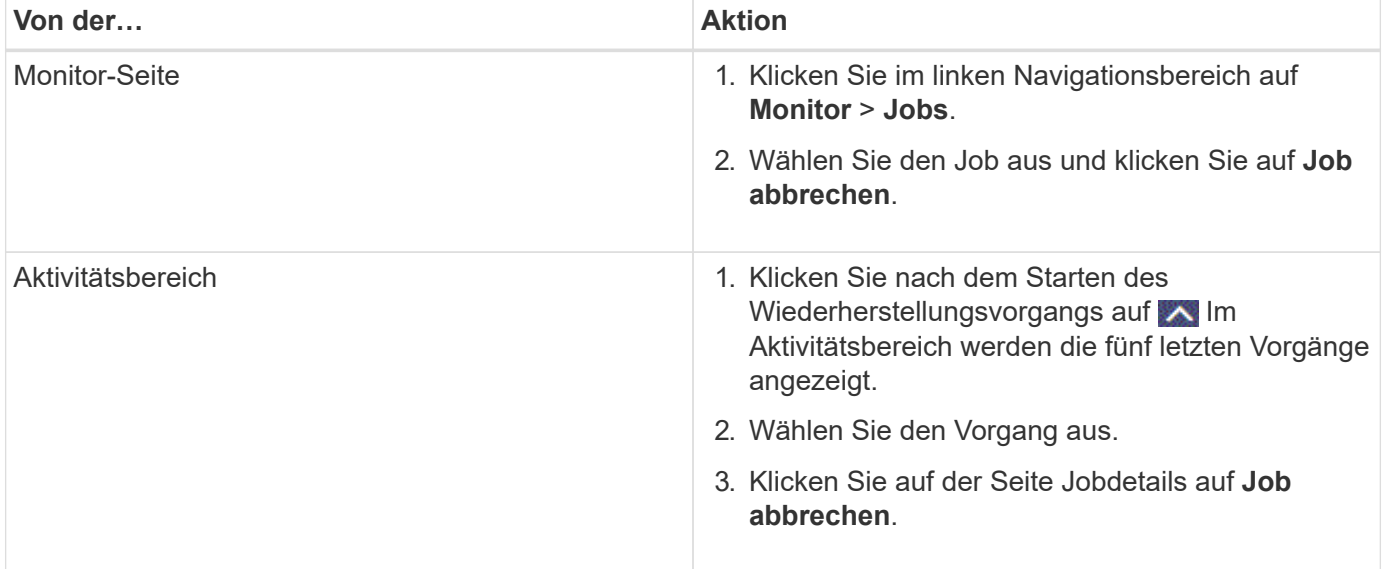

# **Copyright-Informationen**

Copyright © 2024 NetApp. Alle Rechte vorbehalten. Gedruckt in den USA. Dieses urheberrechtlich geschützte Dokument darf ohne die vorherige schriftliche Genehmigung des Urheberrechtsinhabers in keiner Form und durch keine Mittel – weder grafische noch elektronische oder mechanische, einschließlich Fotokopieren, Aufnehmen oder Speichern in einem elektronischen Abrufsystem – auch nicht in Teilen, vervielfältigt werden.

Software, die von urheberrechtlich geschütztem NetApp Material abgeleitet wird, unterliegt der folgenden Lizenz und dem folgenden Haftungsausschluss:

DIE VORLIEGENDE SOFTWARE WIRD IN DER VORLIEGENDEN FORM VON NETAPP ZUR VERFÜGUNG GESTELLT, D. H. OHNE JEGLICHE EXPLIZITE ODER IMPLIZITE GEWÄHRLEISTUNG, EINSCHLIESSLICH, JEDOCH NICHT BESCHRÄNKT AUF DIE STILLSCHWEIGENDE GEWÄHRLEISTUNG DER MARKTGÄNGIGKEIT UND EIGNUNG FÜR EINEN BESTIMMTEN ZWECK, DIE HIERMIT AUSGESCHLOSSEN WERDEN. NETAPP ÜBERNIMMT KEINERLEI HAFTUNG FÜR DIREKTE, INDIREKTE, ZUFÄLLIGE, BESONDERE, BEISPIELHAFTE SCHÄDEN ODER FOLGESCHÄDEN (EINSCHLIESSLICH, JEDOCH NICHT BESCHRÄNKT AUF DIE BESCHAFFUNG VON ERSATZWAREN ODER -DIENSTLEISTUNGEN, NUTZUNGS-, DATEN- ODER GEWINNVERLUSTE ODER UNTERBRECHUNG DES GESCHÄFTSBETRIEBS), UNABHÄNGIG DAVON, WIE SIE VERURSACHT WURDEN UND AUF WELCHER HAFTUNGSTHEORIE SIE BERUHEN, OB AUS VERTRAGLICH FESTGELEGTER HAFTUNG, VERSCHULDENSUNABHÄNGIGER HAFTUNG ODER DELIKTSHAFTUNG (EINSCHLIESSLICH FAHRLÄSSIGKEIT ODER AUF ANDEREM WEGE), DIE IN IRGENDEINER WEISE AUS DER NUTZUNG DIESER SOFTWARE RESULTIEREN, SELBST WENN AUF DIE MÖGLICHKEIT DERARTIGER SCHÄDEN HINGEWIESEN WURDE.

NetApp behält sich das Recht vor, die hierin beschriebenen Produkte jederzeit und ohne Vorankündigung zu ändern. NetApp übernimmt keine Verantwortung oder Haftung, die sich aus der Verwendung der hier beschriebenen Produkte ergibt, es sei denn, NetApp hat dem ausdrücklich in schriftlicher Form zugestimmt. Die Verwendung oder der Erwerb dieses Produkts stellt keine Lizenzierung im Rahmen eines Patentrechts, Markenrechts oder eines anderen Rechts an geistigem Eigentum von NetApp dar.

Das in diesem Dokument beschriebene Produkt kann durch ein oder mehrere US-amerikanische Patente, ausländische Patente oder anhängige Patentanmeldungen geschützt sein.

ERLÄUTERUNG ZU "RESTRICTED RIGHTS": Nutzung, Vervielfältigung oder Offenlegung durch die US-Regierung unterliegt den Einschränkungen gemäß Unterabschnitt (b)(3) der Klausel "Rights in Technical Data – Noncommercial Items" in DFARS 252.227-7013 (Februar 2014) und FAR 52.227-19 (Dezember 2007).

Die hierin enthaltenen Daten beziehen sich auf ein kommerzielles Produkt und/oder einen kommerziellen Service (wie in FAR 2.101 definiert) und sind Eigentum von NetApp, Inc. Alle technischen Daten und die Computersoftware von NetApp, die unter diesem Vertrag bereitgestellt werden, sind gewerblicher Natur und wurden ausschließlich unter Verwendung privater Mittel entwickelt. Die US-Regierung besitzt eine nicht ausschließliche, nicht übertragbare, nicht unterlizenzierbare, weltweite, limitierte unwiderrufliche Lizenz zur Nutzung der Daten nur in Verbindung mit und zur Unterstützung des Vertrags der US-Regierung, unter dem die Daten bereitgestellt wurden. Sofern in den vorliegenden Bedingungen nicht anders angegeben, dürfen die Daten ohne vorherige schriftliche Genehmigung von NetApp, Inc. nicht verwendet, offengelegt, vervielfältigt, geändert, aufgeführt oder angezeigt werden. Die Lizenzrechte der US-Regierung für das US-Verteidigungsministerium sind auf die in DFARS-Klausel 252.227-7015(b) (Februar 2014) genannten Rechte beschränkt.

# **Markeninformationen**

NETAPP, das NETAPP Logo und die unter [http://www.netapp.com/TM](http://www.netapp.com/TM\) aufgeführten Marken sind Marken von NetApp, Inc. Andere Firmen und Produktnamen können Marken der jeweiligen Eigentümer sein.